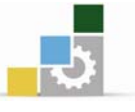

## إضافة الأبعاد والنصوص وتظليل الرسومات

### الصدف العام للوحدة :

أن يجيد المتدرب استخدام أوامر الإبعاد والنصوص والتظليل وتطبيقها على الرسومات بشكل

### صحيح

### الأهداف التفصيلية :

يتوقع منك بعد التدرب على هذه الوحدة أن تكون قادراً وبكفاءة على أن :

- 1. تعمل الأبعاد على الرسومات المعمارية .
- . تتسق خطوط الأبعاد بشكل صحيح .
	- . تنشئ أنماط مختلفة للأبعاد .
		- 4. تستخدم أدوات الأبعاد .
	- 5. تستخدم النصوص في الرسومات .
		- . تنشئ أنماطاً مختلفة للنصوص .
			- 7. تتسق النصوص .
			- 8. تستخدم أوامر التظليل .
	- 9. تظلل باستخدام الأوامر المناسبه .

## الوفت المتوفع للتدريب على مهارات هذه الوحدة:

ست عشرة ساعة تدريبية

## الوسائل المساعدة :

- . الحقيبة التدرسية  $1$
- . جهاز حاسب مع ملحقاته .  $2$
- . شبكة تعليمية أو جهاز عرض البيانات .

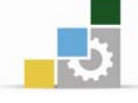

## اضافة النصوص الى الرسم

معظم الرسومات المعمارية تحتوى على الكثير من النصوص٬ بعضها للتعريف بالمشروع وعناصره مثل تحديد اسم المالك واسم المشروع واسم اللوحة, وبعضها لإعطاء معلومات عن أجزاء محددة من الرسم مثل نوع الدهان الذي يجب استخدامه على الجدران وبعضها لتوضيح أسماء الفراغات في اللوحات المعمارية وغيرها من البيانات.

إن أوتوكاد يوفر إمكانيات هائلة للتعامل مع النصوص وسنقوم بمعرفة هذه الإمكانيات من خلال هذا الدرس.

## أوامر إضافة النصوص إلى الرسم :

لإنشاء النصوص في أوتوكاد فإن البرنامج يتيح لك التعامل معها بطريقتين الأولى: إنشاء سطر واحدSingle line Text ، والثانية: إنشاء فقرة Multiline Text .

l - الطريقة الأولى : إنشاء سطر واحد Single line Text :

W**Single line Text**אא

■ من شريط القوائم الرئيسية Draw ▶ Text ▶ Single Line Text

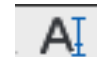

- Single Line Text اختر الأمر Single Line Text
	- كتابة Text في سطر الأوامر ثم الضغط على Enter.

W **Single line Text**אא

- قم بتفعيل الأمر Single Line Text بأحد الطرق الثلاث السابقة.
	- ستظهر لك الرسالة التالية:

Specify start point of text or [Justify/Style]:

وتطلب تحديد نقطة البداية للسطر. انقر في المكان المطلوب.

• ستظهر لك الرسالة التالية:

Specify height <0.5000>:

وتطلب تحديد ارتفاع النص . حدد ارتفاع النص المطلوب ثم اضغط Enter

• ستظهر لك الرسالة التالية:

Specify rotation angle of text <0>:

يطلب أوتوكاد تحديد زاوية ميلان السطر. اكتب الزاوية المطلوبة. إذا أردت أن يكون السطر أفقياً اكتب الزاوية صفر ثم اضغط Enter.

 $\overline{\phantom{0}}$ 

 $\blacksquare$ 

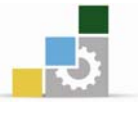

• ستظهر لك الرسالة التالية:

Enter text:

يطلب أوتوكاد إدخال النص المطلوب، فم بكتابة النص في سطر الأوامر ثم اضغط Enter, لتحويل أحرف الكتابة إلى اللغة العربية اضغط على Alt +Shift.

نتحديد محاذاة النص عند استخدام الأمر Single line Text:

عندما نبدأ الأمر Text سيعرض علينا أوتوكاد الرسالة التالية :

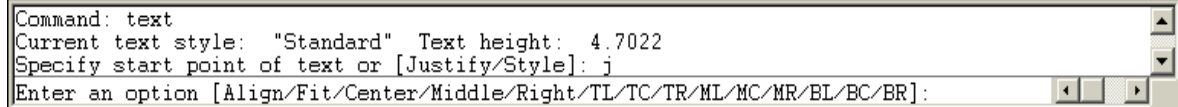

وإذا اخترنـا حـرف J ثـم ضـغطنـا مفتـاح Enter فـإن أوتوكـاد سـيعرض علينـا الخيـارات الأربعة عشر لمحاذاة النص وهي :

Align : سيطلب الأوتوكاد منك تحديد نقطتين ثم يقوم بمحاذاة النص بين *ه*ـاتين النقطـتين وزاوية الخط التخيلي الذي يربط ببن النقطتين اللتين حددتهما ستكون زاوية تدوير النص , ولأن النص الذي تدخله سبتم تعديل حجمه يحيث بتناسب تماماً بين هـاتين النقطتين , فـإن أوتوكاد لن يطلب منك تحديد ارتفـاع النص , وسيظل ارتفـاع وعـرض النص لكـل حـرف ڪما هو .

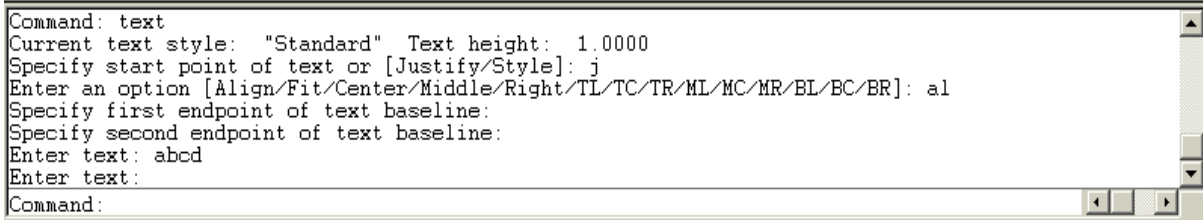

Fit : هذا الخيار مشابه للخيار Align السابق ولكن مع بعض الاختلافات , فع*ندم*ا نحدد هذا الاختيار فإن أوتوكاد سيطلب منك تحديد نقطتين على الرسم ويستخدمها لتحديد زاوية تدوير النص ولكن على عكس خيار Align السـابق , فـإن أوتوكـاد سـيطلب منـك تحديد ارتفـاع الـنص وسـيقوم أوتوكـاد بتمديـد أو ضـغط الحـروف حتـي يـتمكن مـن إدراج النص الذي تكتبه بين النقطتين اللتين حددتهما .

Specify first endpoint of text baseline: Specify second endpoint of text baseline:<br>Specify second endpoint of text baseline:<br>Specify height <1.0000>: Enter text: test Enter text Command

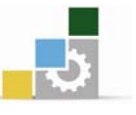

Center: توسيط النص سيطلب منك تحديد نقطة المركز ثم يقوم بمحاذاة نقطة المنتصف لسطر النص مع نقطة المركز التي حددتها , وسيطلب منك تحديد زاوية وارتفاع النص . **Middle: ه**ذا الخيار يشبه خيار Center السابق ولكن بدلاً من وضع نقطة منتصف سطر النص عند النقطة التي تحددها , فإن أوتوكاد سيقوم بتوسيط النص أفقيـاً عند النقطـة المحددة , ورأسياً بحسب أعلى وأدنى نقطة في النص .

Right: يقوم بمحـاذاة النص مـن ناحيـة اليمـن وسيضـع أوتوكـاد الجـانب الأيمـن مـن النص عند النقطة التي تحددها ثم يمتد النص من ناحية اليسار.

Top Center : هذه الخيارات الثلاث ترمز إلى Top Left (أعلى اليسار) و Top Center (أعلى المنتصف ) و Top Right ( أعلى اليمين ) في كل الأحوال سيحاذي أوتوكـاد النص رأسياً بحيث تكون أعلى نقطة فيه عند النقطة التي تحددها ٬ ويحاذيه أفقياً ڤي يمين أو يسار أو منتصف النقطة التي تحددها بحسب الخيار الـذي تختـاره مـن بـين هـذه الخيـارات الثلاثة .

Middle ومنتصف اليسار) و Middle A مذه الخيارات ترمز إلى Middle (منتصف اليسار) Center (منتصف الوسط) و Middle Right (منتصف اليمين) وهـي متطابقـة مـع الخيـارات الثلاثة السابقة فيمـا عـدا أن أوتوكـاد سـيقوم بمحـاذاة النص رأسـيا مـن نقطـة الوسـط فيـه وليس من أعلى نقطة فيه .

Bottom Center ) (أسفل اليسار) هذه الخيارات ترمز إلى Bottom Center (أسفل اليسار) (أسيفل المنتصيف) و Bottom Right (أسيفل اليمين) هيذه الخيبارات مشيابهة للخيبارات TL/TC/TR السابقة فيما عدا أن أوتوكاد يقوم بمحاذاة أدنى نقطة يـْ النص مـع النقطـة التي تحددها .

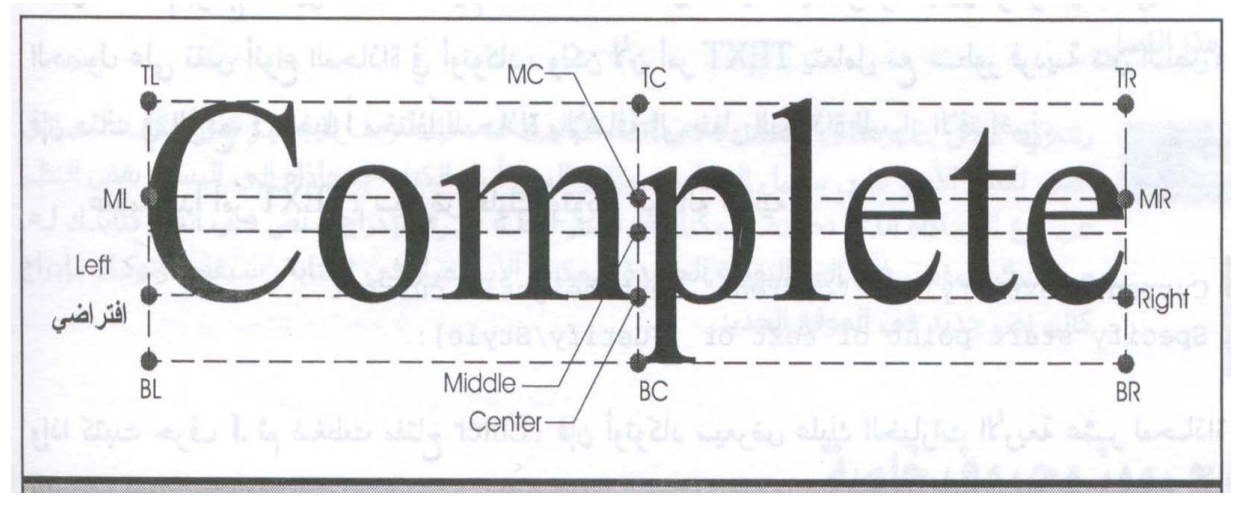

هذا الشكل يوضح أوامر محاذاة النص

o.

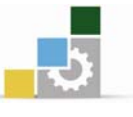

A

## $\pm$ Multiline Text ألطريقة الثانية : إنشاء فقرة  $-2$

## W**Multiline Text**אא

- من شريط القوائم الرئيسية Draw ▶ Text ▶ Multiline Text
	- Multiline Text اختر الأمر Multiline Text
		- Multiline Text اختر الأمر Multiline Text
			- كتابة حرف T في سطر الأوامر ثم الضغط على Enter.

### خطوات تتفيذ الأمر Multiline Text:

- \_ قم يتفعيل الأمر يأحد الطرق السابقة.
	- ستظهر لك الرسالة التالية:

Specify first corner:

يطلب أوتوكاد تحديد الزاوية الأولى لموقع النص . حدد الموقع

• ستظهر لك الرسالة التالية:

Specify opposite corner or [Height/Justify/Line Spacing /Rotation /Style/Width /Columns]: يطلب أوتوكاد تحديد الزاوية الثانية لموقع النص . حدد الموقع

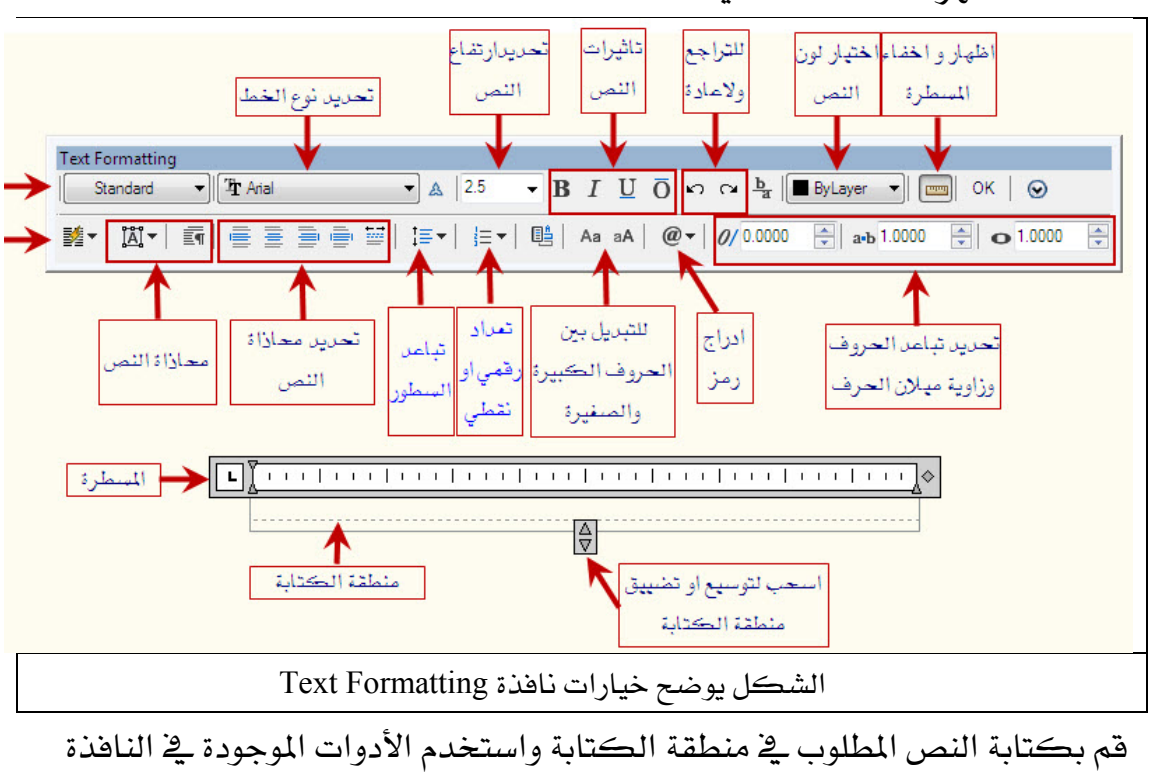

● ستظهر لك النافذة التالية:

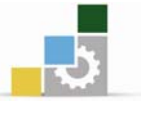

### إنشاء أنماط مختلفة للنصوص:

قبل أن تبدأ بإضافة نص إلى الرسم يجب عليك إنشاء نمط نصبي أو أكثر حسب احتياجك ويمكن اعتبار الأنماط النصية طريقة لحفظ التتسيق النصي الذي تستعمله حيث يمكنك حفظ إعدادات ارتفاع النص ونوع الخط وجميع التأثيرات التي ترغب بإضافتها للنص ولإنشاء نمط نصي نستخدم الأمر Text Style الموجود في القائمة Format حيث تظهر لنا الناهذة Text Style

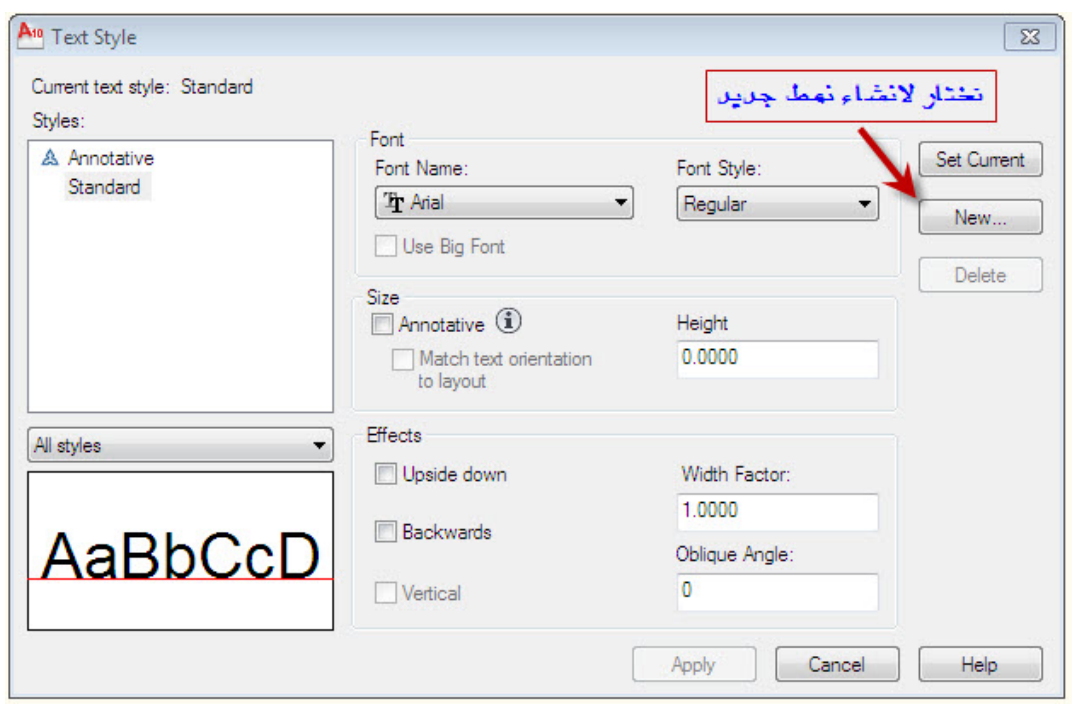

ثم نقوم باختيار New لإنشاء نمط جديد فتظهر النافذة New Text Style نكتب اسم النمط الجديد ثم نختار OK فتظهر النافذة Text Style لنتمكن من تنسيق النص .

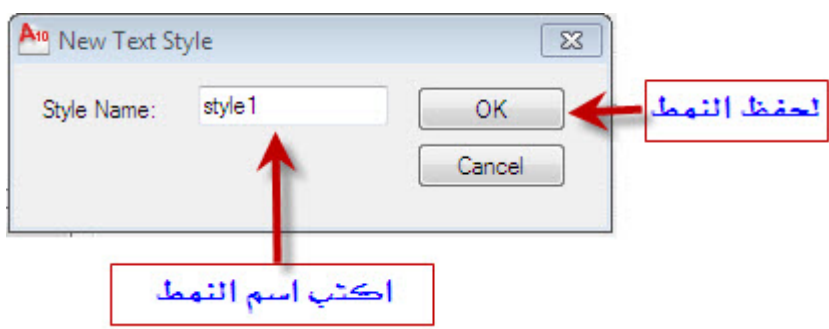

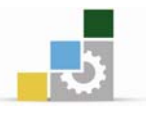

#### تنسيق النص :

نستطيع من خلال النافذة Text Style تغيير إعدادات النصوص حيث يمكننا تغيير نوع خط النص وتأثيرات النص وتحديد حجم الخط وتباعد الحروف وتغيير زاوية ميلان النص حيث يوضح الشكل التالي خيارات النافذة.

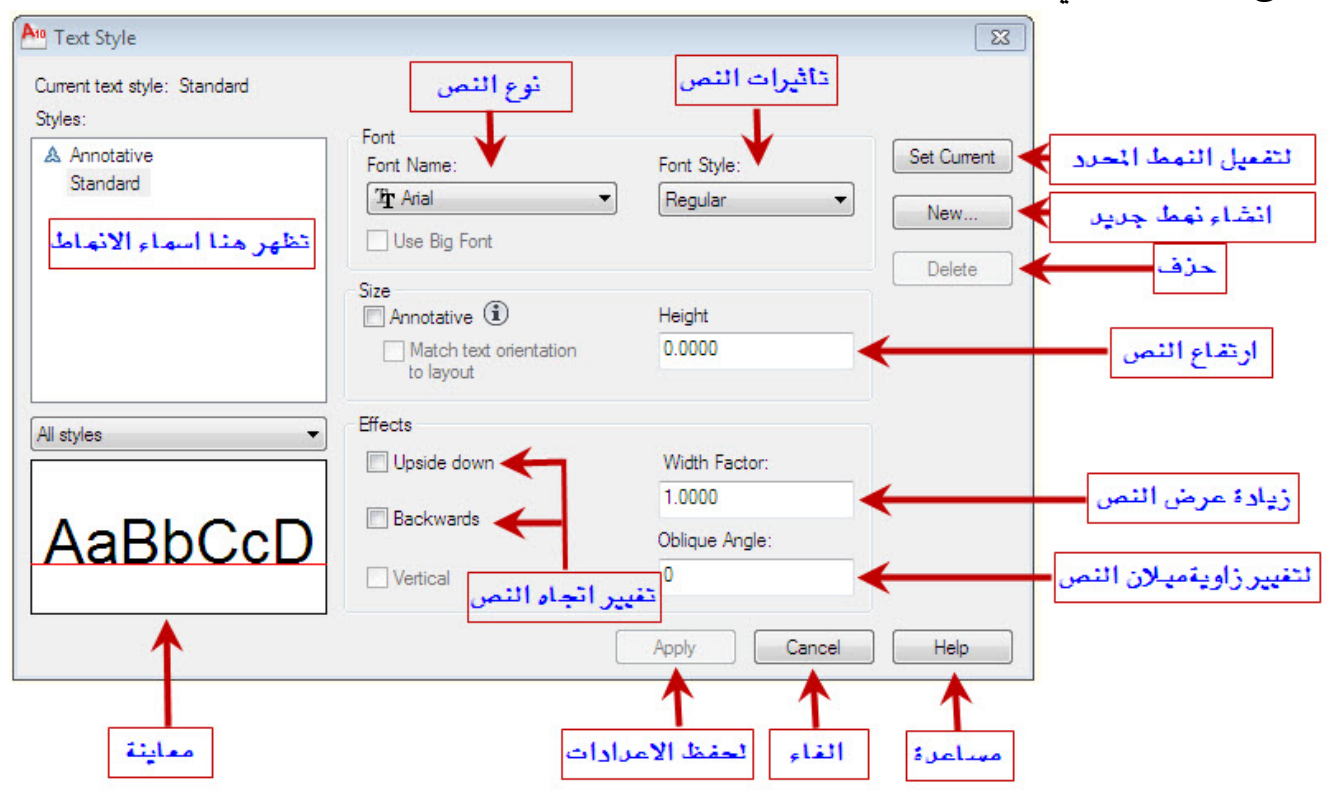

بعد الانتهاء من عمل التغييرات في تتسيق النص اختر Apply لحفظ النمط الذي عملته ولتتمكن من استخدام النمط قم بالتحديد على اسم النمط من نفس النافذة ثم اختر Set Current ليكون النمط المحدد هو الحالي ويمكنك إنشاء عدة أنماط باستخدام الخطوات السابقة.

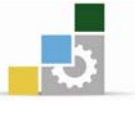

## الأبعساد Dimension

تعتبر كتابة الأبعاد والمقاسات جزءاً أساسياً في الرسومات الهندسية وخصوصاً في الرسومات التنفيذية , وهناك العديد من متغيرات الأبعاد والتي تتيح التحكم \_في مظهرهـا .

### مكونات خطوط الأىعاد :

قبل أن تبدأ باستخدام الأبعاد يجب عليك أن تعرف الأجزاء المختلفة لخط البعد مع أسماء مختلف أجزائه وهي على النحو التالي:

- 1. خط البعد: هو الخط الذي يمثل المسافة التي تقوم برسم بعدها وينتهي بأسهم عند أطرافه .
- 2. **خطوط الامتداد**: هي الخطوط التي تبدأ من الكائن الذي يجري رسم بعده و تبين المكان الذي تم أخذ البعد منه .
	- 3. نص البعد: هو القيمة الفعلية للبعد وتكون عادة داخل أو فوق خط البعد .
		- 4. ملحق خط البعد: هو جزءٍ من خط البعد يمتد بعد خط الامتداد .
		- 5. ملحق خط الامتداد: هو جزء من خطوط الامتداد تمتد بعد خط البعد .
- 6. إزاحة خط الامتداد عن الرسم: هي المسافة بين خط الامتداد والكائن الذي تم أخذ بعده .

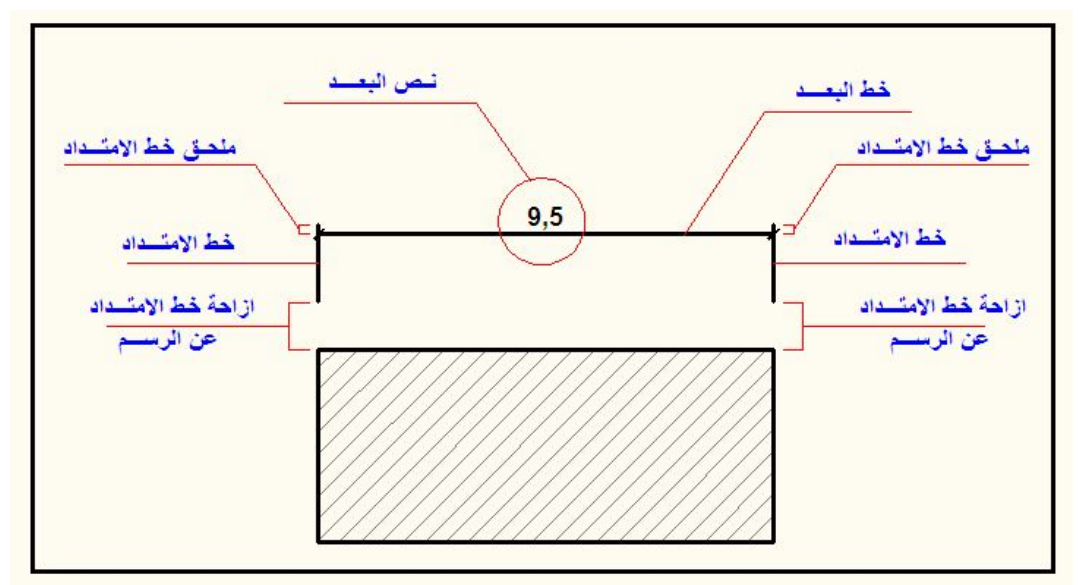

الشكل يوضح مكونات خطوط الأبعاد

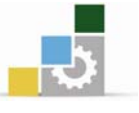

### عمل أنماط مختلفة للأبعاد :

غالباً ما نحتاج إلى عمل أنماط مختلفة للأبعاد يخ الرسومات الممارية فقد تقوم بعمل نمط بعدى للحصول على أنواع معينة من الأسهم مثلاً , أو لوضع نص البعد فوق خط البعد أو يخ وسطه . كما أن أنماط الأبعاد تسهل عملك وتمكنك من تخزين واستنساخ إعدادات الأبعاد الأكثر استعمالا.

## ولإنشاء نمط بعدى جديد نتبع الخطوات التالية:

Dimension نختار الأمر Dimension Style فتظهر لنا النافذة Dimension المر Dimension فتظهر لنا **Style Manager** 

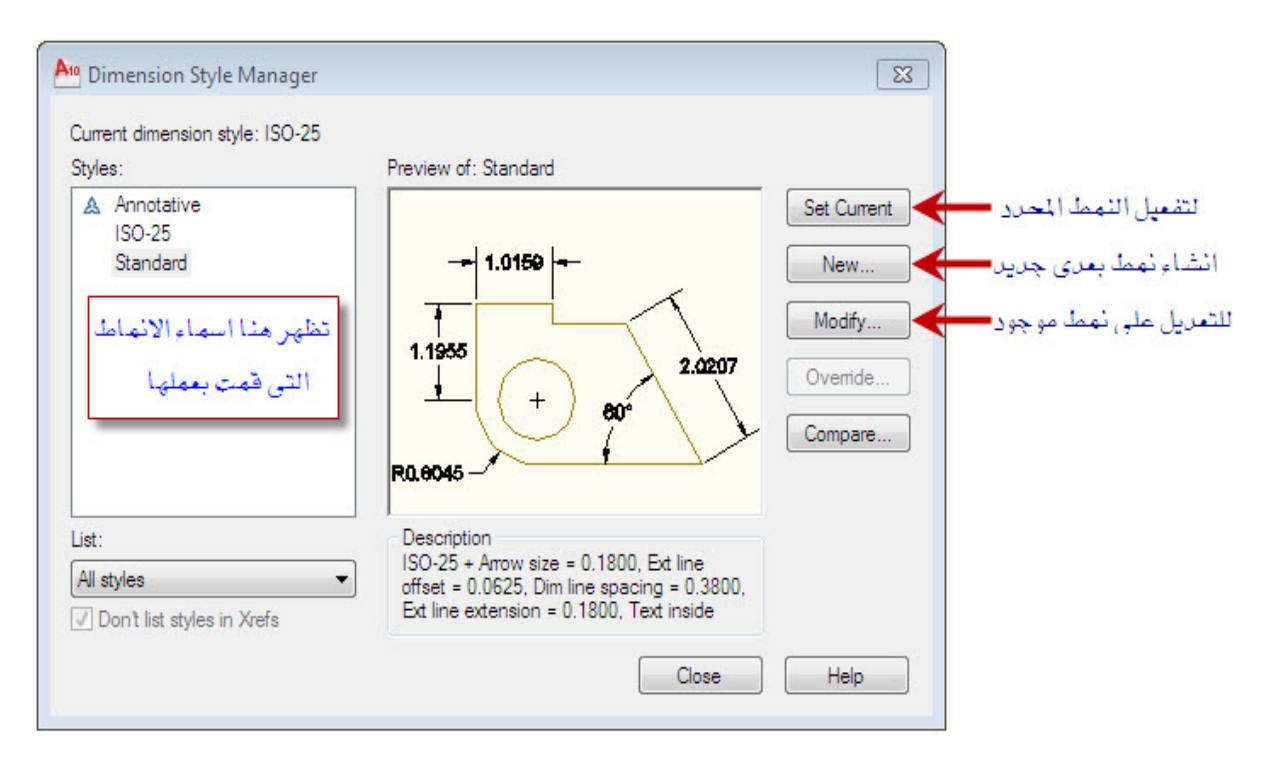

من النافذة Dimension Style Manager نختار New لإنشاء نمط جديد فتظهر لنا -2 **Create New Dimension Style 1** 

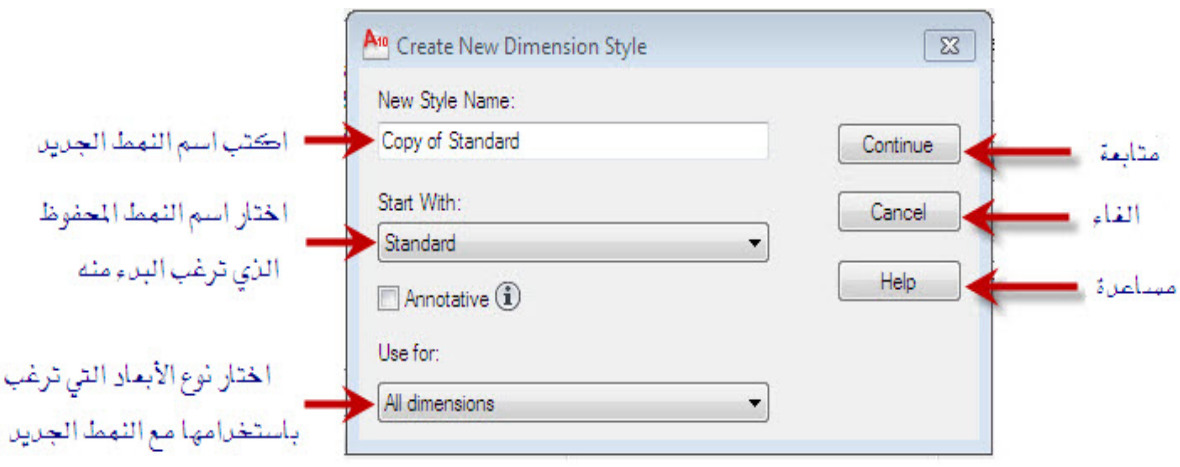

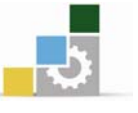

- New Style Name أنقوم بكتابة اسم النمط الجديد في خانة New Style Name
- ثم نحدد نوع النمط الذي نرغب البدء منه يۓ الخانة Start With ( يۓ حالة عدم عمل ( Standard
- ثم نختار نوع خط البعد الذي نرغب باستخدامه للنمط في خانة Use for (الأبعاد الطولية أو المائلة أو نصف فطر الدائرة الخ ....)
	- New Dimension Style للاستمرار فتظهر النافذة Continue  $-3$
- من علامة التبويب Lines في النافذة New Dimension Style نقوم بتحديد مواصفات خط الأبعاد وخطوط الامتداد .

حيث يمكننا تعديل خصائص و مواصفات خط البعد مثل اللون ونوع الخط وسمكه وتحديد طول ملحق خط البعد وإظهار أو إخفاء اتجاه أو اتجاهين من خط البعد من الجزء . Dimension Linesאא

وكذلك يمكننا تعديل خصائص و مواصفات خط الامتداد مثل اللون ونوع الخط وسمكه وتحديد طول ملحق خط الامتداد وإظهار أو إخفاء اتجاه أو اتجاهين من خط . Extension Lines الامتداد هن الجزء الخاص بخط الامتداد من

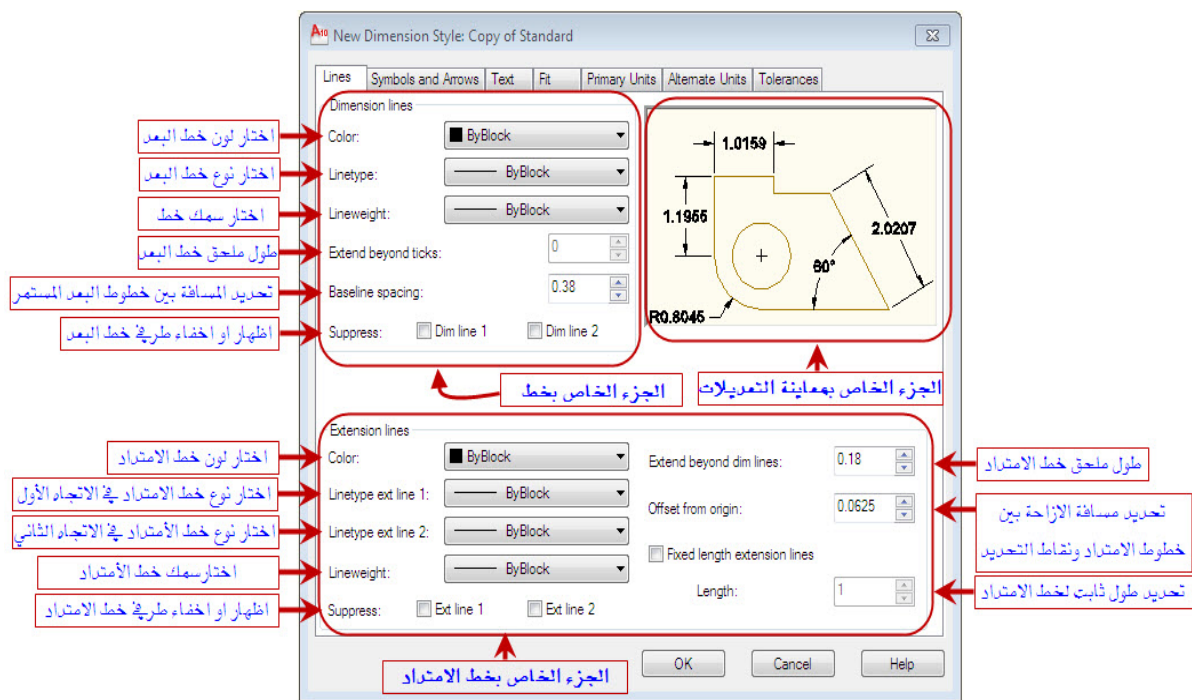

الشكل يوضح خيارات علامة التبويب Lines في النافذة New Dimension Style

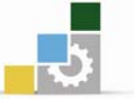

— ثم نقوم بتحديد خيارات التحكم بالأسهم وملاحق خط البعد في نهاية خط البعد من L Symbols and Arrows

حيث بمكن التحكم في تغيير شكل نهاية خط البعد وحجمه من الجزء الخاص بشكل السهم Arrowheads وكذلك يمكن تحديد إظهار أو إخفاء علامة المركز للدوائر والأقواس من الجزء الخاص بذلك Center marks

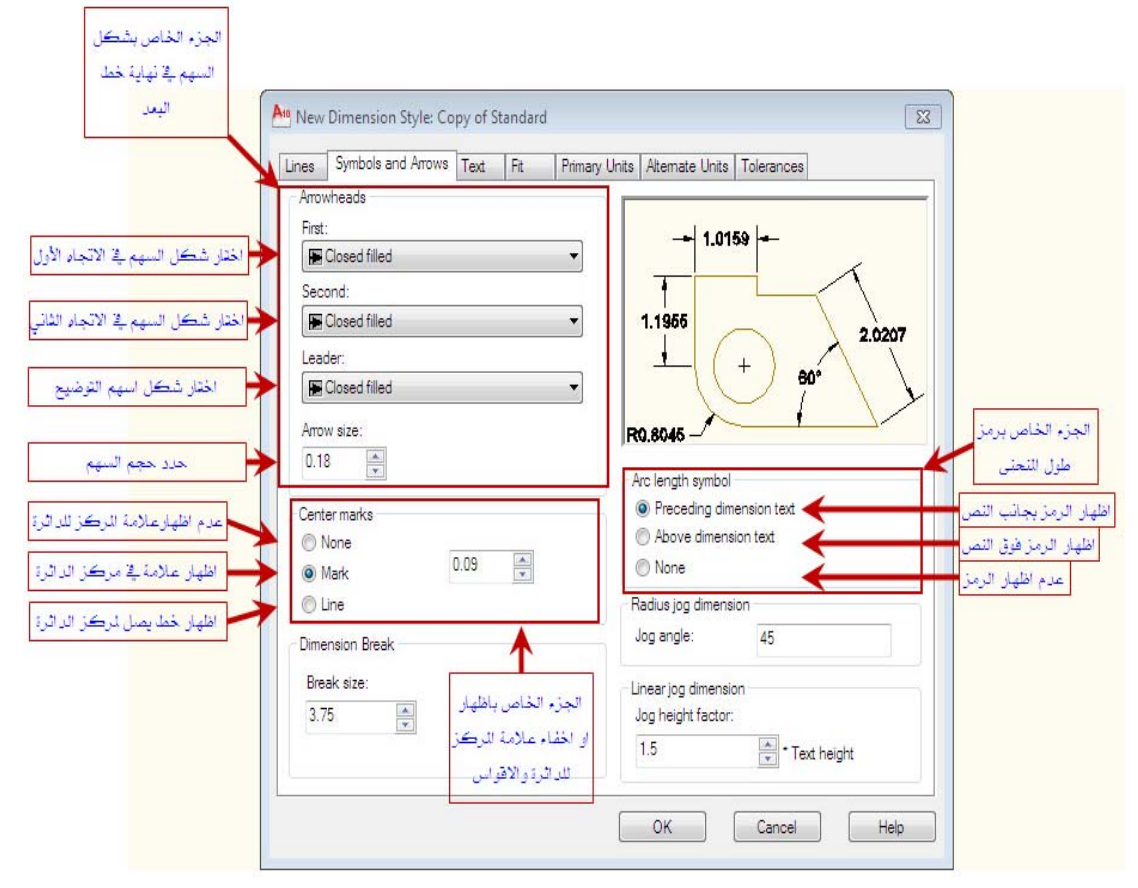

New Dimension Styleא Symbols and Arrowsאאא

— ثم نقوم بتحديد خيارات النص من علامة التبويب Text حيث يمكن التحكم بمظهر النص من الجزء الخاص يظهور النص Text appearance وكذلك يمكن التحكم بموقع ظهور النص واتجاهه على خط البعد من الجزء الخاص بوضع وموقع النص Text placement وكذلك يمكن التحكم بمحاذاة النص بالنسبة لخط البعد من الجزء الخاص بمحاذاة النص Text alignment .

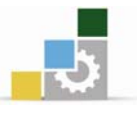

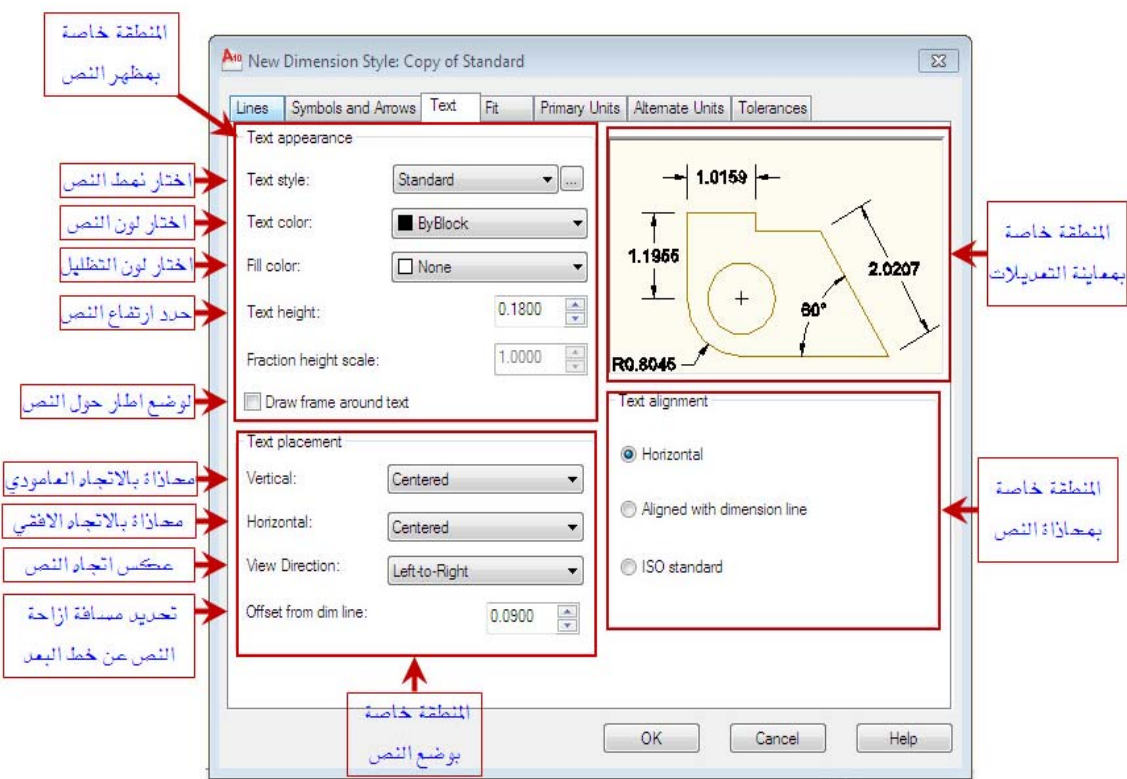

New Dimension Styleא Textאאא

شم نقوم بتحديد خيارات وحدة القياس من علامة التبويب primary units حيث يمكن  $-$ اختيار وحدات القياس وضبط خيارات المنازل العشرية.

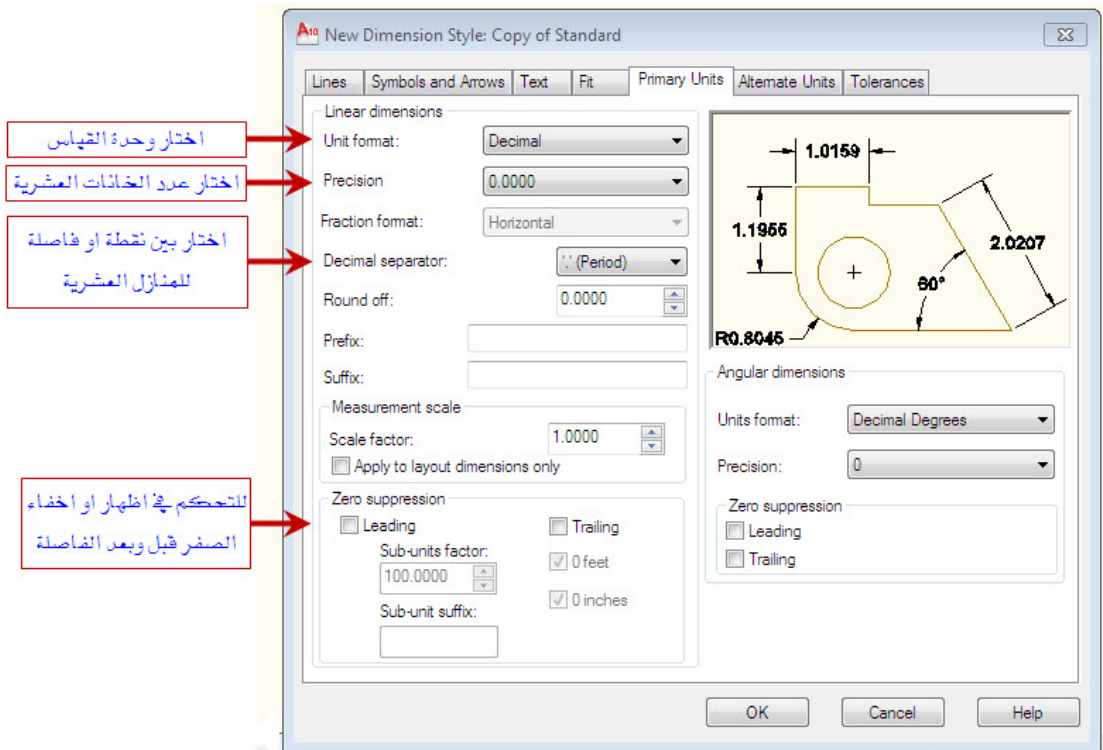

New Dimension Style فيارات علامة التبويب primary units في النافذة

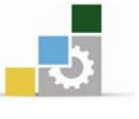

#### أدوات عمل الأبعاد :

# يمكن الوصول الى أدوات عمل الأبعاد عن طريق:

Dimension من القائمة Dimension

2- من شريط الأدوات Dimension (ويمكن الحصول عليه عن طريق ضغط الزر الأيمن في الفارة على أحد أشرطة الأدوات حيث تظهر فائمة نختار منها Dimension) فيظهر شريط أدوات الأيعاد .

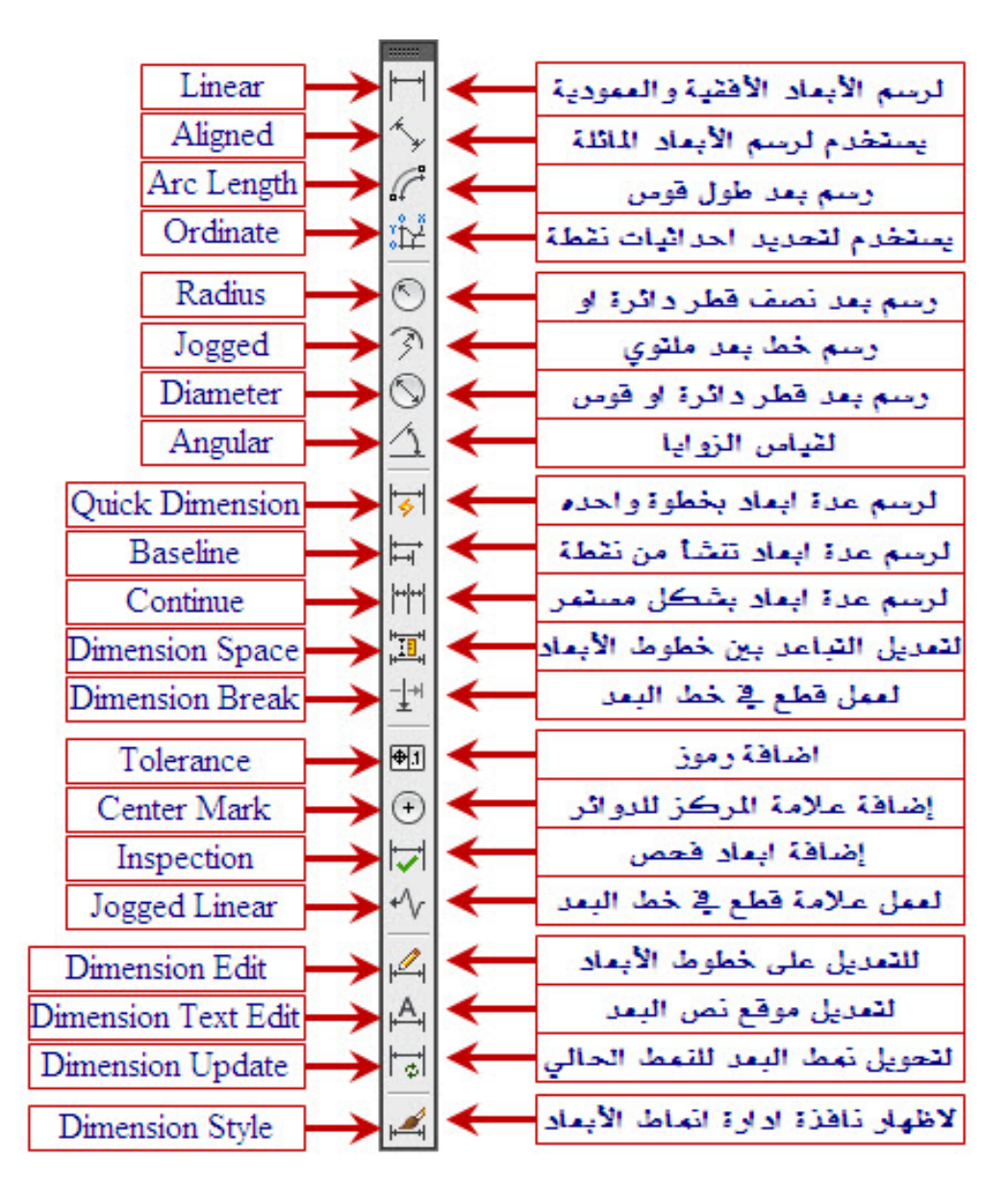

الشكل يوضح شريط أدوات عمل الأبعاد Dimension

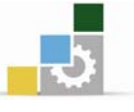

### طرق استخدام أدوات الأبعاد :

Kאאא **Liner** א

خطوات تتفيذ الأمر Liner :

- قم بتفعيل الأمر Liner بأحد الطرق السابقة.
	- ستظهر لك الرسالة التالية:

Specify first extension line origin or <select object>:

وتطلب تحديد موقع خط الامتداد الأول . انقر في المكان المطلوب

• ستظهر لك الرسالة التالية:

Specify second extension line origin:

وتطلب تحديد موقع خط الامتداد الثاني . انقر في المكان المطلوب

• ستظهر لك الرسالة التالية:

 Specify dimension line location or [Mtext/Text/Angle/ Horizontal/ Vertical/Rotated]: وتطلب تحديد موقع خط البعد . حدد الموقع

> لأبعاد الماهر Aligned يستخدم لرسم الأبعاد المائلة. خطوات تنفيذ الأمر Aligned :

- قم يتفعيل الأمر Aligned بأحد الطرق السابقة.
	- ستظهر لك الرسالة التالية:

Specify first extension line origin or <select object>:

وتطلب تحديد موقع خط الامتداد الأول . انقر في المكان المطلوب

• ستظهر لك الرسالة التالية:

Specify second extension line origin:

وتطلب تحديد موقع خط الامتداد الثاني . انقر في المكان المطلوب

• ستظهر لك الرسالة التالية:

 Specify dimension line location or [Mtext/Text/Angle/ Horizontal/ Vertical/Rotated]: وتطلب تحديد موقع خط البعد . حدد الموقع

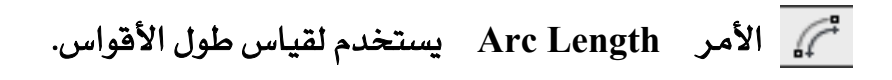

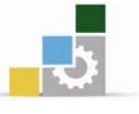

### خطوات تنفيذ الأمر Arc Length :

- قم بتفعيل الأمر Arc Length بأحد الطرق السابقة.
	- ستظهر لك الرسالة التالية:

Select arc or polyline arc segment:

وتطلب تحديد قوس أو خط متعدد . اختر القوس او الخط المتعدد الذي ترغب بأخذ طوله.

● ستظهر لك الرسالة التالية:

Specify arc length dimension location, or [Mtext/Text/Angle/Partial/Leader]: وتطلب تحديد موقع خط البعد . حدد الموقع .

 $\frac{1}{\sqrt{2}}$ الأمر Ordinate يستخدم لتحديد إحداثيات نقطة او موقع <u>ي</u>ة الرسم. خطوات تنفيذ الأمر Ordinate :

- قم يتفعيل الأمر Ordinate بأحد الطرق السابقة.
	- ستظهر لك الرسالة التالية:

Specify feature location:

وتطلب تحديد الموقع الذي ترغب بتحديد إحداثياته . انقر في المكان المطلوب

• ستظهر لك الرسالة التالية:

Specify leader endpoint or [Xdatum/Ydatum/Mtext/Text/Angle]: وتطلب تحديد موقع وضع نص الإحداثيات . انقر في المكان المطلوب

 Kאא **Radius** א خطوات تتفيذ الأمر Radius :

- قم يتفعيل الأمر Radius بأحد الطرق السابقة.
	- ستظهر لك الرسالة التالية:

Select arc or circle:

وتطلب اختيار فوس او دائرة . انقر فوق القوس أو الدائرة

• ستظهر لك الرسالة التالية:

Specify dimension line location or [Mtext/Text/Angle]: وتطلب تحديد موقع خط البعد . انقر في المكان المطلوب

> ل<sup>ِجِ |</sup> الأمر Jogged يستخدم لرسم خط بعد ملتوِ. خطوات تتفيذ الأمر Jogged :

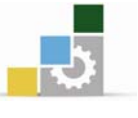

- قم بتفعيل الأمر  $\overline{\text{logged}}$  بأحد الطرق السابقة.  $\bullet$ 
	- ستظهر لك الرسالة التالية:

Select arc or circle:

وتطلب تحديد قوس أو دائرة . اختر القوس أو الدائرة

• ستظهر لك الرسالة التالية:

Specify center location override:

وتطلب تحديد الاتجاه العام لمركز القوس او الدائرة . انقر في المكان المطلوب ويجب عدم اختيار المركز.

• ستظهر لك الرسالة التالية:

Specify dimension line location or [Mtext/Text/Angle]:

وتطلب تحديد موقع خط البعد . حدد الموقع في المكان الذي تريد

• ستظهر لك الرسالة التالية:

Specify jog location:

وتطلب تحديد التواء خط البعد . حدد يۓ المكان الذي تريد

M الأمر Diameter يستخدم لرسم بعد قطر دائرة او قوس. خطوات تتفيذ الأمر Diameter:

- قم يتفعيل الأمر Diameter بأحد الطرق السابقة.
	- ستظهر لك الرسالة التالية:

Select arc or circle:

وتطلب اختيار قوس او دائرة . انقر فوق القوس او الدائرة

• ستظهر لك الرسالة التالية:

Specify dimension line location or [Mtext/Text/Angle]:

وتطلب تحديد موقع خط البعد . انقر في المكان المطلوب

لامر Angular يستخدم لقياس الزوايا.

## خطوات تنفيذ الأمر Angular:

- قم يتفعيل الأمر Angular بأحد الطرق السابقة.
	- ستظهر لك الرسالة التالية:

Select arc, circle, line, or <specify vertex>:

وتطلب تحديد قوس أو دائرة او خط . اختر القوس أو الدائرة او خط

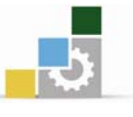

● \_2ْ حالة اختيار خط ستظهر لك الرسالة التالية:

Select second line:

وتطلب تحديد الخط الثاني . حدد الخط الثاني .

● ستظهر لك الرسالة التالية:

Specify dimension arc line location or [Mtext/Text/Angle/Quadrant]:

وتطلب تحديد موقع خط البعد . انقر يخ المكان المطلوب

# لأمر Quick Dimension يستخدم لرسم عدة أبعاد بخطوة واحدة. Quick Dimension W**Quick Dimension** אא

قم بتفعيل الأمر Quick Dimension بأحد الطرق السابقة.

• ستظهر لك الرسالة التالية:

Select geometry to dimension:\*Cancel\*

وتطلب اختيار الأشكال المراد أخذ أبعادها . افتح نافذة لتختار الأشكال التي ترغب بأخذ أيعادها.

> • بعد الاختيار اضغط مفتاح الإدخال enter لتظهر لك الرسالة التالية: Specify dimension line position, or

[Continuous/Staggered/Baseline/Ordinate/Radius/Diameter/ datumPoint/ /Edit/settings]:< Continuous>

وتطلب تحديد موقع خط البعد أو تغيير نوع عملية القياس. انقر في المكان المطلوب أو فم بتغيير عملية القياس وذلك بكتابة الحرف الأول من اسم العملية أو الضغط بالزر الأيمن بالفارة حيث تظهر قائمة لتختار اسم العملية.

# لِسَلْ الأمر \_ Baseline يقوم بمتابعة فياس الأبعاد ابتداءً من نقطة ثابتة. خطوات تتفيذ الأمر Baseline:

قبل استخدام الأمر Baselineيجب أن يكون لديك في الرسم خط أو أكثر من نوع الأبعاد Liner أو Aligned أو Angular حيث تعتبر خطوط أساس تمكننا من متابعة القياس ابتداء منها .

• قم بتفعيل الأمر Baseline بأحد الطرق السابقة. سيقوم الأمر باختيار آخر بعد فمت برسمه ليكون خط الأساس . وفي حالة عدم رغبتك enter باستخدام ذلك الخط اضغط مفتاح الإدخال

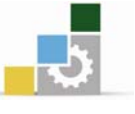

● ستظهر لك الرسالة التالية:

Select base dimension:

وتطلب تحديد خط الأساس. انقر الخط المطلوب

● ستظهر لك الرسالة التالية: Specify a second extension line origin or [Undo/Select]: <Select>

وتطلب تحديد موقع خط الامتداد التالي . انقر في المكان المطلوب

● تستمر الرسالة السابقة في الظهور وتطلب تحديد موقع خط الامتداد التالي . حدد الأماكن التي ترغب بالحصول على أبعادها وعند الانتهاء اضغط مفتاح الإدخال enter لينتهي الأمر.

# **khill | الأمر Continue يقوم بمتابعة قياس الأبعاد بشكل متتالِ ابتداءً من خط بعد يتم تحديده.** خطوات تنفيذ الأمر Continue:

قبل استخدام الأمر Continue يجب أن يكون لديك في الرسم خط أو أكثر من نوع الأبعاد Liner أو Aligned أو Angular حيث تعتبر خطوط أساس تمكننا من متابعة القياس ابتداء منها .

- قم بتفعيل الأمر Continue بأحد الطرق السابقة.
	- ستظهر لك الرسالة التالية:

Select continued dimension:

وتطلب تحديد خط البعد الأساس الذي ترغب بمتابعة رسم خطوط الأبعاد منه . انقر الخط المطلوب

• ستظهر لك الرسالة التالية:

Specify a second extension line origin or [Undo/Select]: <Select>

وتطلب تحديد موقع خط الامتداد التالي . انقر في المكان المطلوب

● تستمر الرسالة السابقة في الظهور وتطلب تحديد موقع خط الامتداد التالي . حدد الأماكن التي ترغب بالحصول على أبعادها وعند الانتهاء اضغط مفتاح الإدخال enter لينتهي الأمر.

للَّقِيِّ الأمر Dimension Space يستخدم لتغيير المساهة بين الأبعاد بحيث لا تكون عل*ى صف و*احد خطوات تنفيذ الأمر Dimension Space :

● قم يتفعيل الأمر Dimension Space يأحد الطرق السابقة.

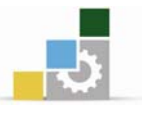

● ستظهر لك الرسالة التالية:

Select base dimension:

وتطلب تحديد موقع خط البعد الأساس . اختر الخط بحيث يكون الأقرب إلى الميزة التي ترغب بظهور خطوط الأبعاد بها.

• ستظهر لك الرسالة التالية:

Select dimensions to space:

وتطلب اختيار خطوط الأبعاد التي ترغب بتغيير المسافة بينها. تابع تحديد الخطوط وعند الانتهاء اضغط مفتاح الإدخال enter

• ستظهر لك الرسالة التالية:

Enter value or [Auto] <Auto>

وتطلب تحديد قيمة المسافة بين خطوط الأبعاد . حدد قيمة ثم اضغط مفتاح الإدخال enter لينت*هى* الأمر.

אא **Dimension Break** א خطوات تنفيذ الأمر Dimension Break :

- قم بتفعيل الأمر Dimension Break بأحد الطرق السابقة.
	- ستظهر لك الرسالة التالية:

Select dimension to add/remove break or [Multiple]:

وتطلب تحديد موقع خط البعد المتقاطع مع خطوط الرسم . اختر خط بعد متقاطع مع خطوط الرسم ثم اضغط مفتاح الإدخال enter لينتهي الأمر.

# אאאא **Center Mark** א خطوات تنفيذ الأمر Center Mark :

قم بتفعيل الأمر Center Mark بأحد الطرق السابقة.

● ستظهر لك الرسالة التالية:

Select arc or circle:

وتطلب اختيار قوس أو دائرة. اختر القوس أو الدائرة المطلوبة وستظهر علامة المركز مباشرة يعد الاختيار .

Kאא **Jogged Linear** א

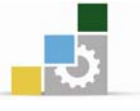

## خطوات تنفيذ الأمر Jogged Linear :

- قم بتفعيل الأمر Jogged Linear بأحد الطرق السابقة.
	- ستظهر لك الرسالة التالية:

Select dimension to add jog or [Remove]:

وتطلب تحديد خط البعد الذي ترغب بوضع علامة القطع عليه . اختر خط البعد.

• ستظهر لك الرسالة التالية:

Specify jog location (or press ENTER):

وتطلب تحديد موقع علامة القطع على خط البعد. حدد الموقع لتظهر علامة القطع وينتهي الأمر.

> ل<sup>م</sup> الأمر Dimension Text Edit يستخدم لتغيير موقع نص البعد . خطوات تنفيذ الأمر Dimension Text Edit:

- قم بتفعيل الأمر Dimension Text Edit بأحد الطرق السابقة.
	- ستظهر لك الرسالة التالية:

Select dimension:

وتطلب تحديد خط البعد الذي ترغب بتغيير موقع نصه . اختر خط البعد.

• ستظهر لك الرسالة التالية:

Specify new location for dimension text or [Left/Right/Center/Home/ Angle]: وتطلب تحديد الموقع الجديد لنص خط البعد. حدد الموقع لينتهي الأمر.

 Kאאא **Dimension Update** א خطوات تتفيذ الأمر Dimension Update:

قبل تنفيذ الأمر Dimension Update يجب أن يكون النمط الذي ترغب في تحديث خط البعد له هو النمط الحال*ي* .

- قم بتفعيل الأمر Dimension Update بأحد الطرق السابقة.
	- ستظهر لك الرسالة التالية:

Select objects:

وتطلب تحديد خط البعد الذي ترغب بتحديث نمطه الى النمط الحالي . اختر خط البعد ثم اضغط مفتاح الإدخال enter لينتهي الأمر.

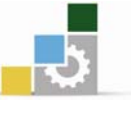

أكمر Dimension Style يستخدم لإظهار نافذة Dimension Style Manager التي سبق يستخدم لإظهار نافذة Dimension Style التي سبق شرحها ية هذا الدرس ومن خلالها نستطيع إنشاء وتعديل أنماط الأبعاد المختلفة.

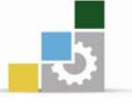

## أدوات التظليل في الرسومات Hatch

يعتبر التظليل من الطرق القوية والفعالة لإظهار الرسومات فنحتاجه مثلاً في ملء منطقة معينة بلون مصمت أو نقش متڪرر ڤي تمييز مادة بناء معينة أو جزء من رسمة .

## الوصول إلى أمر التظليل Hatch :

يمكن الوصول إلى أمر التظليل Hatch باستخدام أحد الطرق التالية:

- . من القائمة المنسدلة Draw نختار Hatch.
- $\frac{1}{\mathbb{N}}$ ا Match من شريط الأدوات  $\Gamma$ aw من شريط الأدوات  $2$

3. كتابة حرف H يخ سطر الأوامر ثم الضغط على مفتاح الإدخال Enter.

### خيارات أمر التظليل Hatch :

عند اختيار الأمر Hatch تظهر نافذة Hatch and Gradient وهي تحتوي على علامتي تبويب سنقوم بتوضيح خياراتها على النحو التالي :

أولاً : علامة التبويب Hatch وهي تحتوي على العديد من الخيارات التي تساعد على

ظهور منطقة التظليل بالشكل المرغوب وسنوضح أهم الخيارات المستخدمة في هذا الجزء

على النحو التالي:

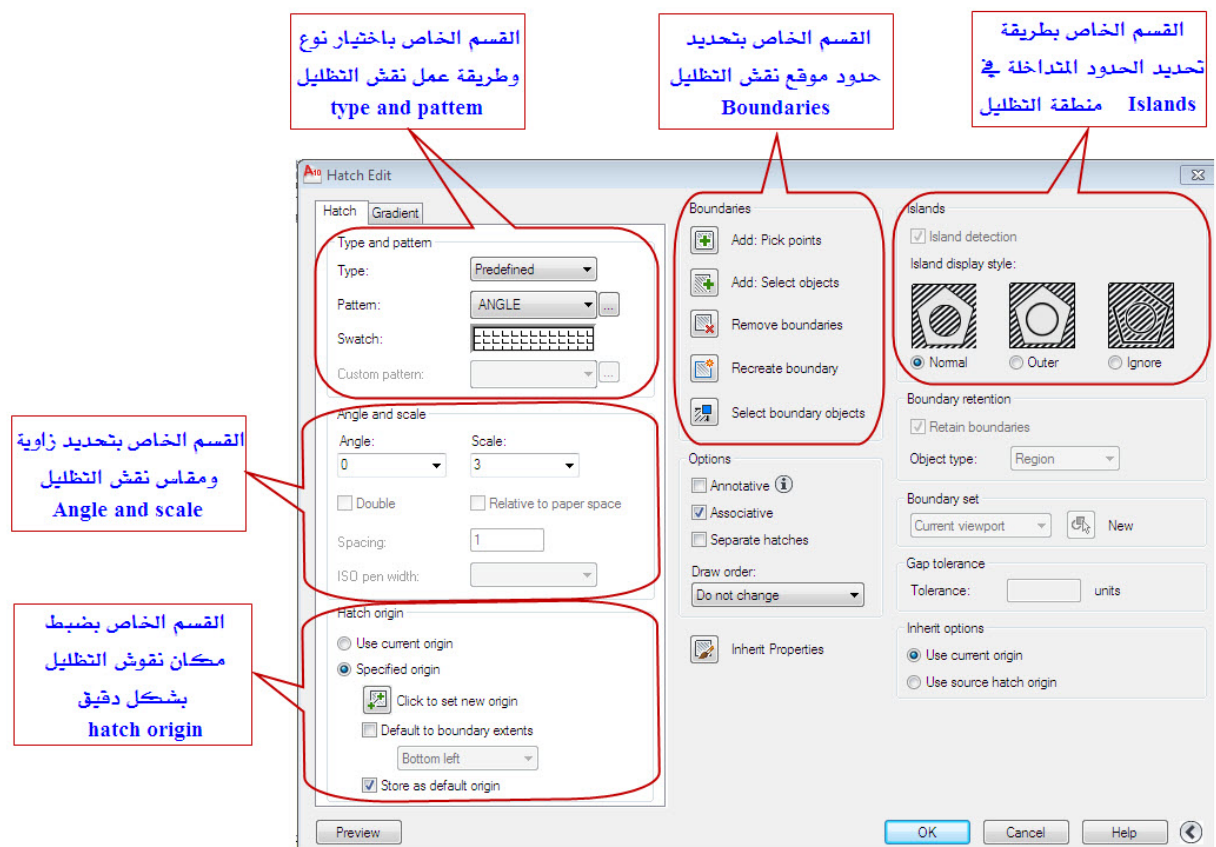

Hatch and Gradient & التبويب Hatch علامة التبويب

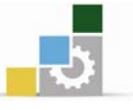

# • القسم الخاص باختيار نوع وطريقة عمل نقش التظليل type and pattem :

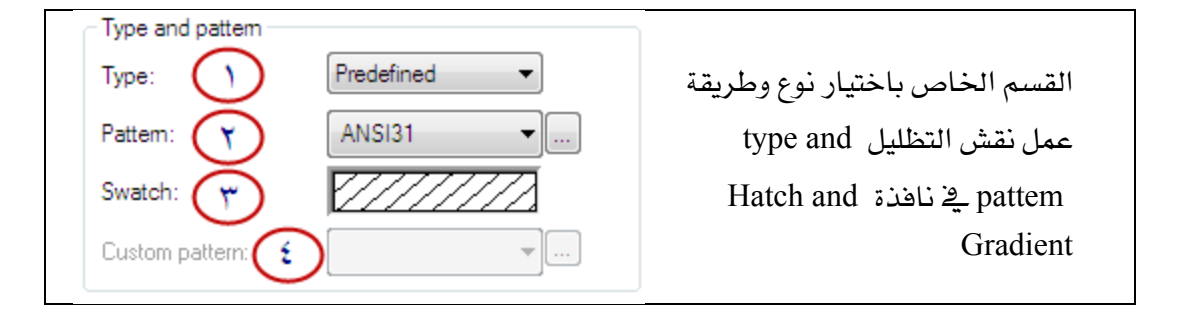

- الخيار Type: وهو لاختيار طريقة التظليل التي ترغب باستخدامها ويندرج تحته . $1$ الخيارات التالية: Predefined : نقوش جاهزة , حيث يوجد العديد من النقوش الجاهزة التي يمكن استخدامها . User defined :نقش يحدده المستخدم , يتم التحكم بالزاوية والمسافة بين الخطوط . Custom: نقوش مخصصة, نستطيع إنشاءها, أو الحصول عليها.
	- 2. الخيار pattem : وهو لاختيار نوع نقش التظليل وعند اختيار الأمر تظهر أشكال نقوش التظليل الموجودة في البرنامج ويمكن اختيار الشكل المطلوب بتحديده ثم  $\rm{OK}$  الضغط على  $\rm{OK}$

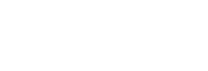

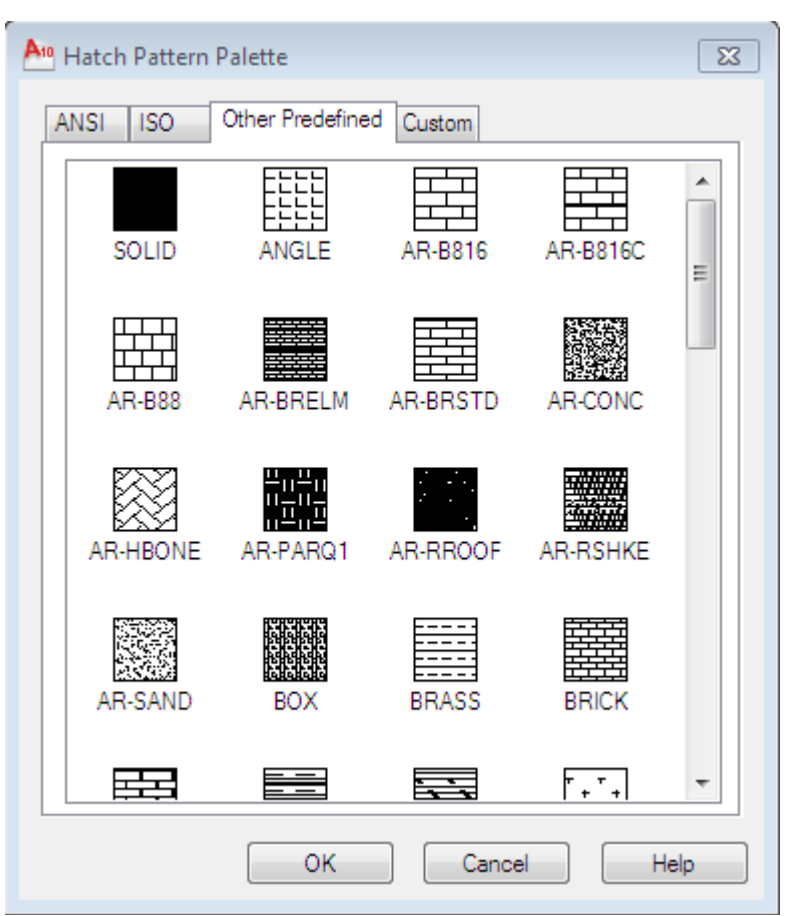

الشكل يوضح بعض أشكال نقوش التظليل الموجودة في الخيار pattem

- الخيار Swatch وهو يوضح عينة من النقش المختار. $3$
- 4. الخيار custom pattem وهو لاختيار نقش مخصص من النقوش التي سبق إنشاؤها .
	- القسم الخاص بتحديد زاوية ومقاس نقش التظليل Angle and scale:

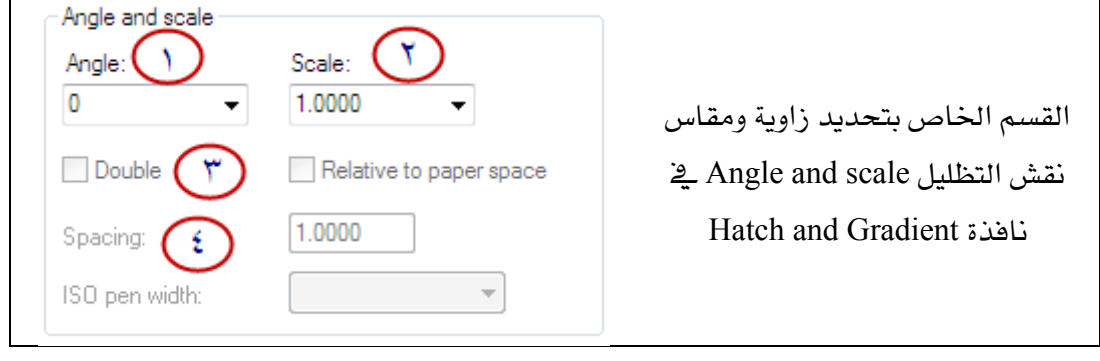

- ا الخيار Angle يحدد زاوية ميل نقش التظليل.  $1$ 
	- . الخيار Scale يحدد مقاس نقش التظليل .

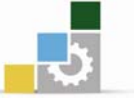

- الخيار Double يقوم بعمل تقاطعات الخطوط لنقش التظليل في حالة رغبتك في تغيير. $3$ وضع نقش التظليل من خطوط باتجاه واحد الى خطوط متقاطعة.
	- 4. الخيار Spacing يحدد مسافة ثابتة بين خطوط نقش التظليل.
	- القسم الخاص بضبط مكان نقوش التظليل بشكل دقيق hatch origin:

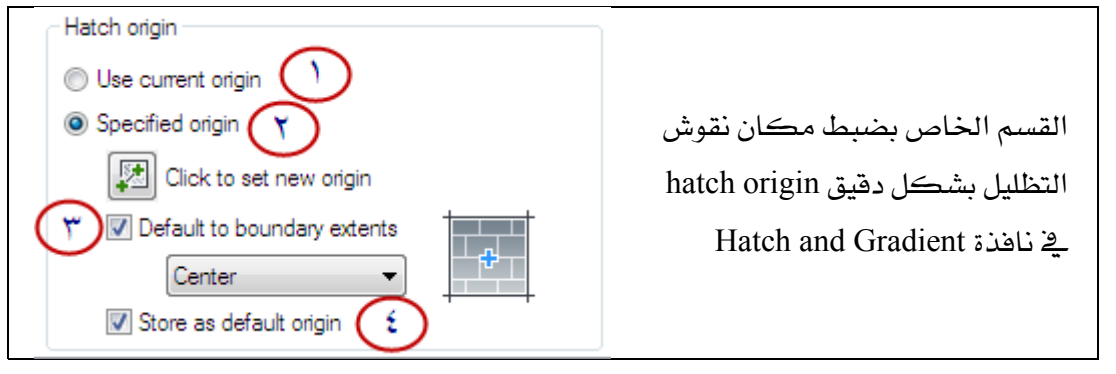

- . الخيار Use current origin استخدام الطريقة الافتراضية لإظهار نقش التظليل.
- ${\mathbb A}$  الخيار Specified origin يقوم بفتح خيارات التحكم في ضبط عرض نقش التظليل. حيث يمكن من خلال هذه الخيارات الحصول على نقش كامل بدون قطع في الأطراف وبمكن محاذاة خطوط النقش لأحد الجهات .
- الخيار Default to boundary extents يمكن التحكم في محاذاة خطوط. النقش داخل الفراغ حيث يوجد تحته مجموعة من خيارات المحاذاة وهي: bottom left أسفل بسيار bottom right top right أعلى البمين top left أعلى البسار Center توسيط
- 4. الخيار Store as default origin عند التحديد عليه يحفظ إعدادات المحاذاة التي قمت باختيارها كإعدادات افتراضية بمكن استخدامها في نقوش التظليل الأخرى .
	- القسم الخاص بتحديد حدود موقع نقش التظليل Boundaries:

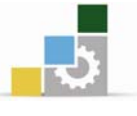

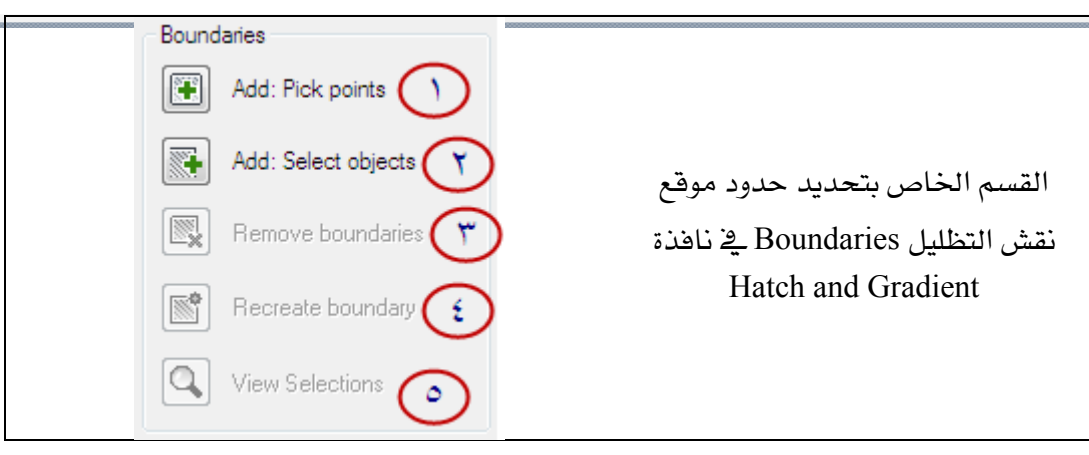

- الخيار Add: Pick points يستخدم لتحديد منطقة حدود نقش التظليل وذلك بتحديد . $1\,$ نقطة داخل المنطقة ويجب أن يكون الشكل مقفلاً تماماً ليتمكن من تحديد حدود المنطقة.
- الخيار Add: Select objects يستخدم لتحديد منطقة حدود نقش التظليل وذلك. $2$ بتحديد مجموعة الخطوط التي تحيط بالمنطقة المراد وضع نقش التظليل بداخلها .
- 3. الخيار Remove Boundaries يستخدم لحذف حدود المنطقة التي سبق لك القيام ىتحدىدھا.
- 4. الخيار Recreate boundary يستخدم لربط منطقة تظليل قديمة مع منطقة تظليل جديدة بحيث تظهر حدود التظليل بين المنطقتين بشكل متصل.
	- 5. الخيار View Selections يستخدم لمشاهدة الحدود التي اخترتها لعمل التظليل.

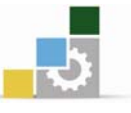

#### <mark>Islands القسم الخاص بطريقة تحديد الحدود المتداخلة في منطقة التظليل</mark> Islands  $\sqrt{ }$  Island detection القسم الخاص بطريقة تحديد Island display style: الحدود المتداخلة في منطقة التظليل Islands Hatch and Gradient Mormal © Outer ignore  $\overline{a}$ . الخيار Island detection يقوم بتفعيل أو إيقاف ميزة اكتشاف الحدود المتداخلة في منطقة التظليل.

- الخيار Normal يظلل منطقة ويترك المنطقة التي تليها.  $2$ 
	- للخيار Outer يظلل المنطقة الخارجية فقط.  $3$ 
		- 4. الخيار Ignore يظلل جميع المناطق.

**ثانياً**: علامة التبويب Gradient وهي تحتوي على خيارات التظليل المصمت بشكل متدرج بدلاً من النقوش التي تقدمها علامة التبويب Hatch .

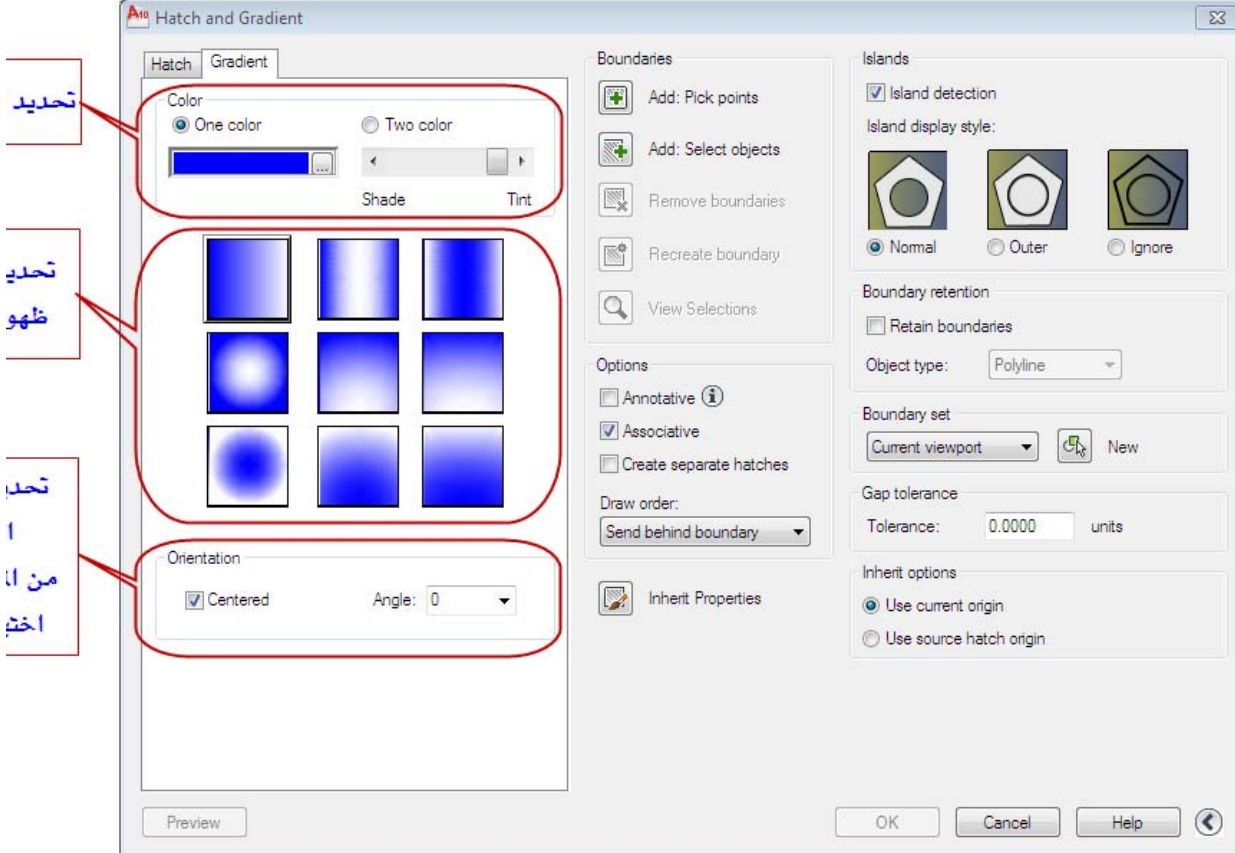

Hatch and Gradient بِظ نافذة Hatch and Gradient

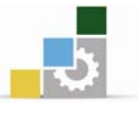

## القسم الخاص باختيار لون التظليل color .

القسم الخاص باختيار لون التظليل color يخ نافذة Hatch and Gradient

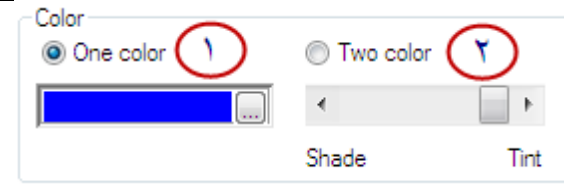

. الخيار One color يعطي تدرج بلون واحد و يمكن اختيار لون التدرج بالضغط على مستطيل منطقة المعاينة مرتبن لتظهر لك نافذة اختيار اللون Select color لتتمكن من اختيار اللون الذي يناسبك وبعد اختيار اللون يمكن تحديد درجة تدرج اللون الذي اخترته وذلك بتحريك الشريط المنزلق بالاتجاهين Shade و Tint.

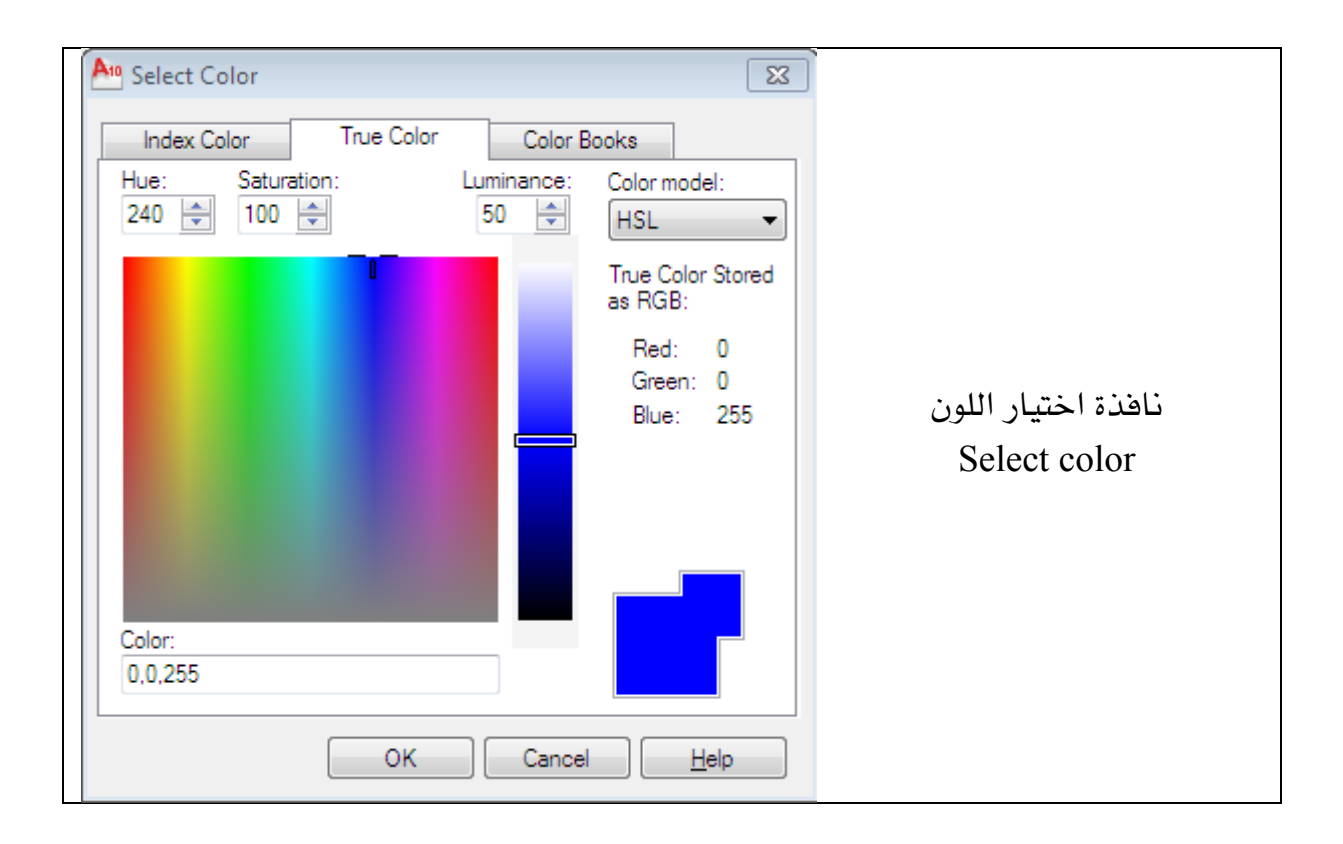

 $T$ wo color و Two Color بمكنك من اختيار لونين للتدرج وعند التحديد على خيار.  $2$ color يختفي الشريط المنزلق الخاص بتحديد درجة التدرج ويظهر في مكانه مستطيل لمعاينة اللون الثاني الذي اخترته حيث يمكن تغيير لون التدرج بنفس الطريقة السابقة.

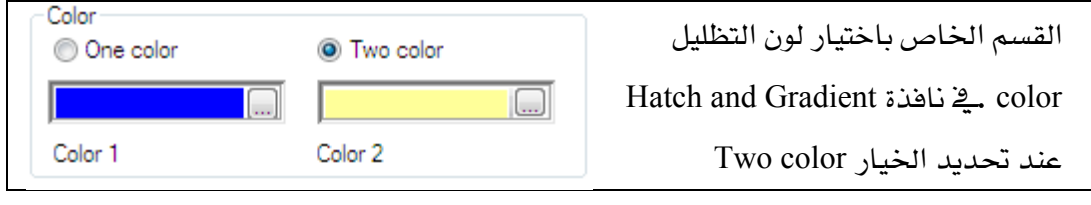

القسم الخاص بتحديد طريقة ظهور التدرج .

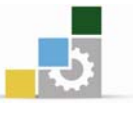

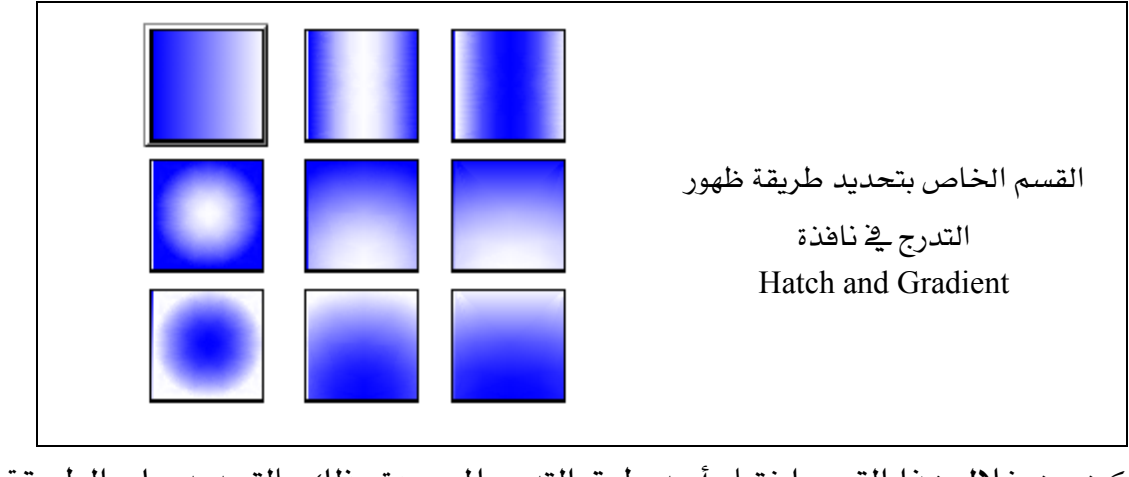

ويمكن من خلال هذا القسم اختيار أحد طرق التدرج الموجودة وذلك بالتحديد على الطريقة التى تناسبك.

## القسم الخاص بتحديد اتجاه التدرج Orientation.

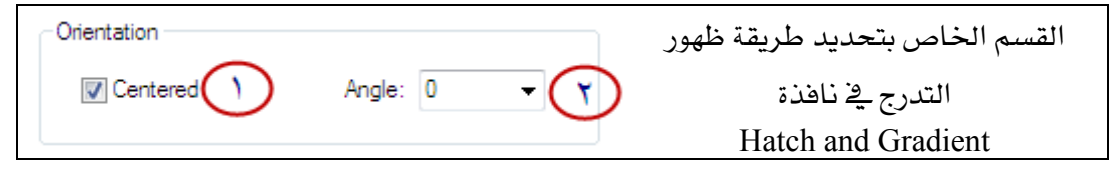

الخيار Centered يمكن من خلاله تحديد مركز منطقة التظليل كنقطة ينطلق منها.  $1$ التدرج.

2. الخيار Angle يمكن من خلاله تغيير زاوية التدرج.

### W**Hatch Pattern** א

يوفر الأوتوكاد أنماطاً مختلفة من مكتبات التظليل , وهي تحتوي على العديد من النقوش الجاهزة و لكي تختار أحد هذه النقوش الجاهزة , اختر Predefined من فائمة Type يخ نافذة الحوارHatch and Gradient , وفيما يلي بعض نماذج من أنماط نقوش التظليل مع استخداماتها وهي :

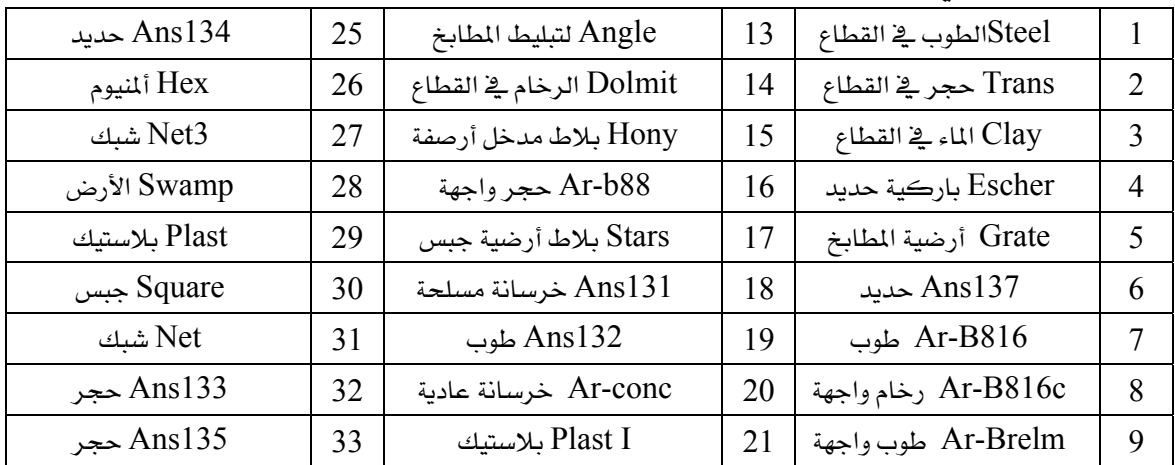

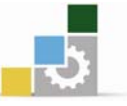

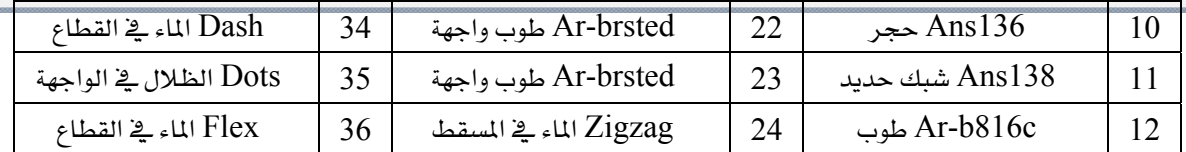

#### خطوات تنفيذ الأمر Hatch :

- اختر الأمر بإحدى الطرق السابقة .  $1$
- $H$ atch and Gradient تظهر نافذة الحوار  $-2$ 
	- $\times$ type and pattem  $\rightarrow$  اذهب إلى القسم
		- 4- حدد الـ Type طريقة التظليل.
		- . حدد الـ Pattern نوع التظليل  $-5$
- ل Angle مدد كلاً من الــ Swatch شكل التظليل المختار والــ Angle زاوية التظليل -6 و Scale مقياس التظليل .
	- 7- اذهب إلى القسم Islands واختر طريقة اختيار حدود منطقة التظليل .
- افهب إلى القسم Boundaries الخاص بتحديد حدود موقع نقش التظليل وحدد  $8\,$ طريقة اختيار الجزء المراد تظليله وهي :
- ا- Pick Points وتستخدم في التقاط نقطة داخل منطقة التهشير حيث يتولى البرنامج مهمة تعريف الحدود.
	- ب- Select Objects وتعني اختيار عناصر الحدود وتستخدم في تحديد منطقة التهشير
		- وبالمستطيع رؤية الجزء المهشر باختيار Preview ليظهر لك الجزء المهشر.  $9$
		- ليتم اعتماده .  $\rm Ok$  حكان العمل متوافقاً مع ماهو مطلوب اختر  $\rm Ok$  ليتم اعتماده  $\rm -10$

مثله :

ارسم مربعاً طول ضلعه 6 م وقم بوضع نقش التظليل لإظهاره كبلاط شكل خشبي مع تغيير مواصفات التظليل ليتناسب مع الشكل .

## طريقة التنفيذ (الحل ) :

قم برسم المربع.  $-1$ م اختر أمر التظليل بإحدى الطرق السابقة. $\,$ سابقاً, وبما يتناسب مع - اختر شكل التظليل ومقاسه وزاويته حسب ما شرح سابقاً, وبما يتناسب مع $3\,$ الشكل.

اسم الحقيبة

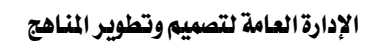

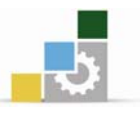

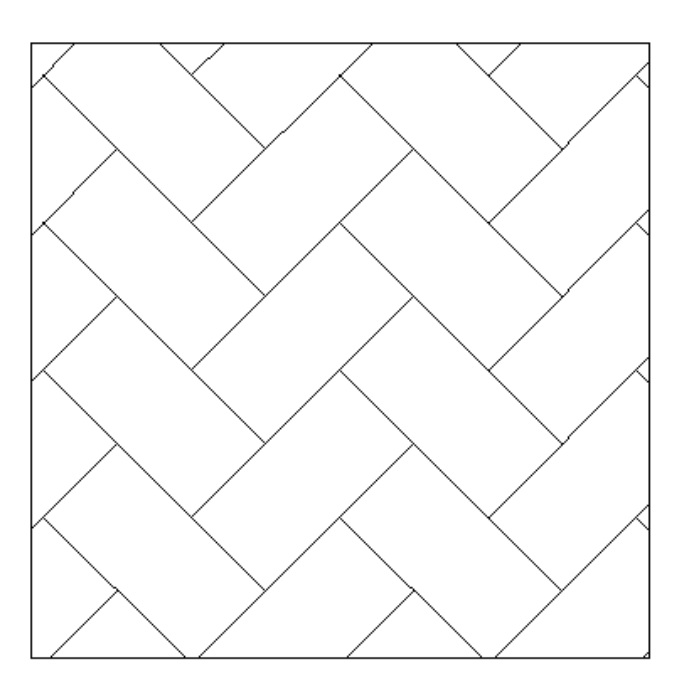

**تمرين** : ارسم المسقط التالي وقم بتظليل فراغ المطبخ والحمام , حسب ما تراه مناسباً من أنواع التظليل .

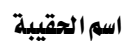

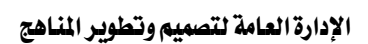

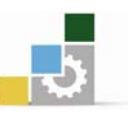

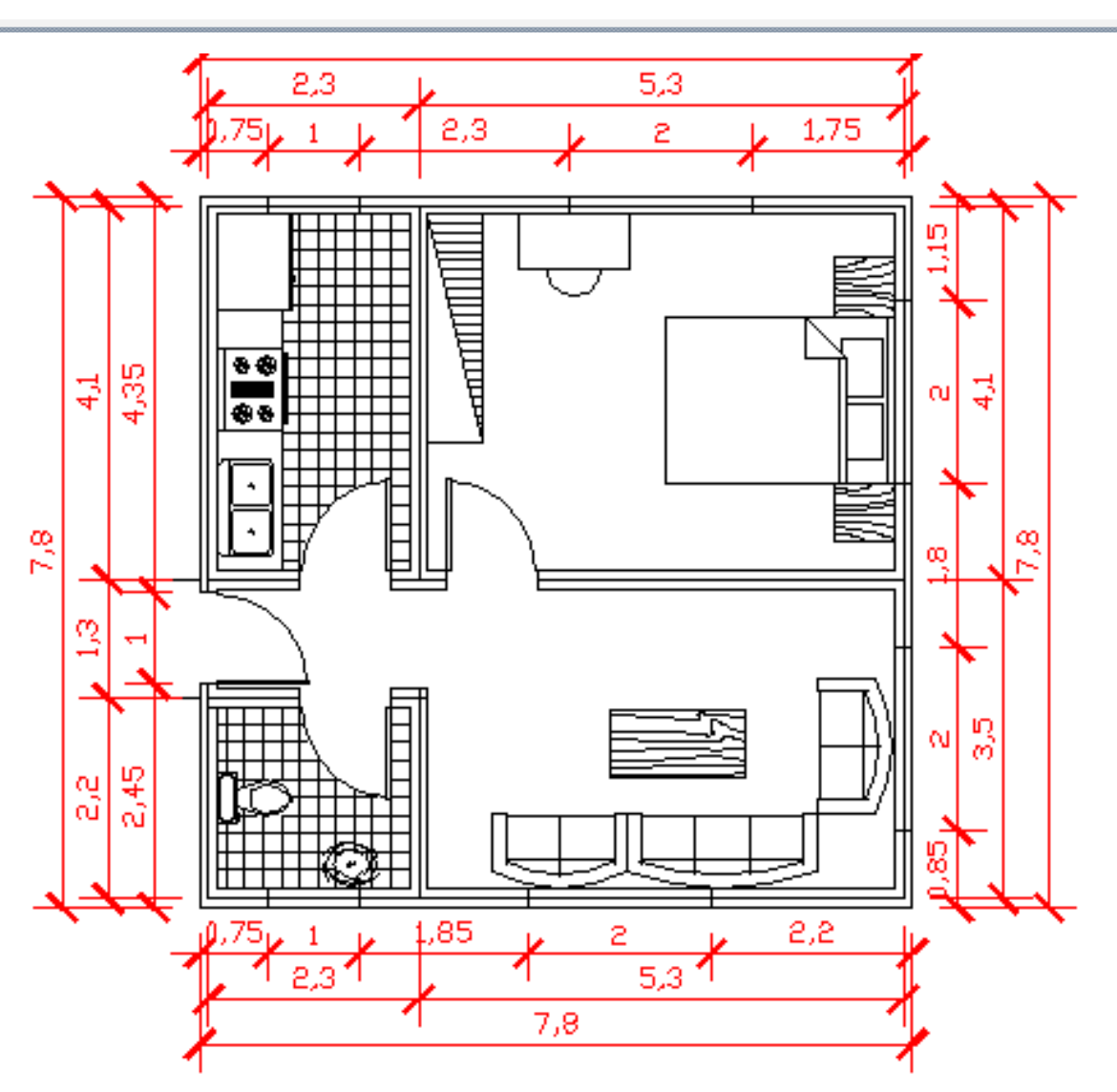

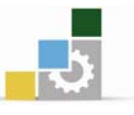

## نموذج تقويم المتدرب لمستوى أدائه

يعبـأ من فلبل المتدرب وذلك بعد التدريب العملي أو أي نشـاط يقوم بـه المتدرب

بعد الانتهاء من التدريب على إضافة الأبعاد والنصوص وتظليل الرسـومات، فـوِّم نفسـك وقـدراتك بواســطة إكمال هذا التقويم الذاتي بعد كل عنصر من العناصر المذكورة، وذلك بوضـع عــــلامة ( ✔ ) أمام مستوى الأداء الذي أتقنته، وية حالة عدم قابلية المهمة للتطبيق ضع العلامة ية الخانة الخاصة بذلك.

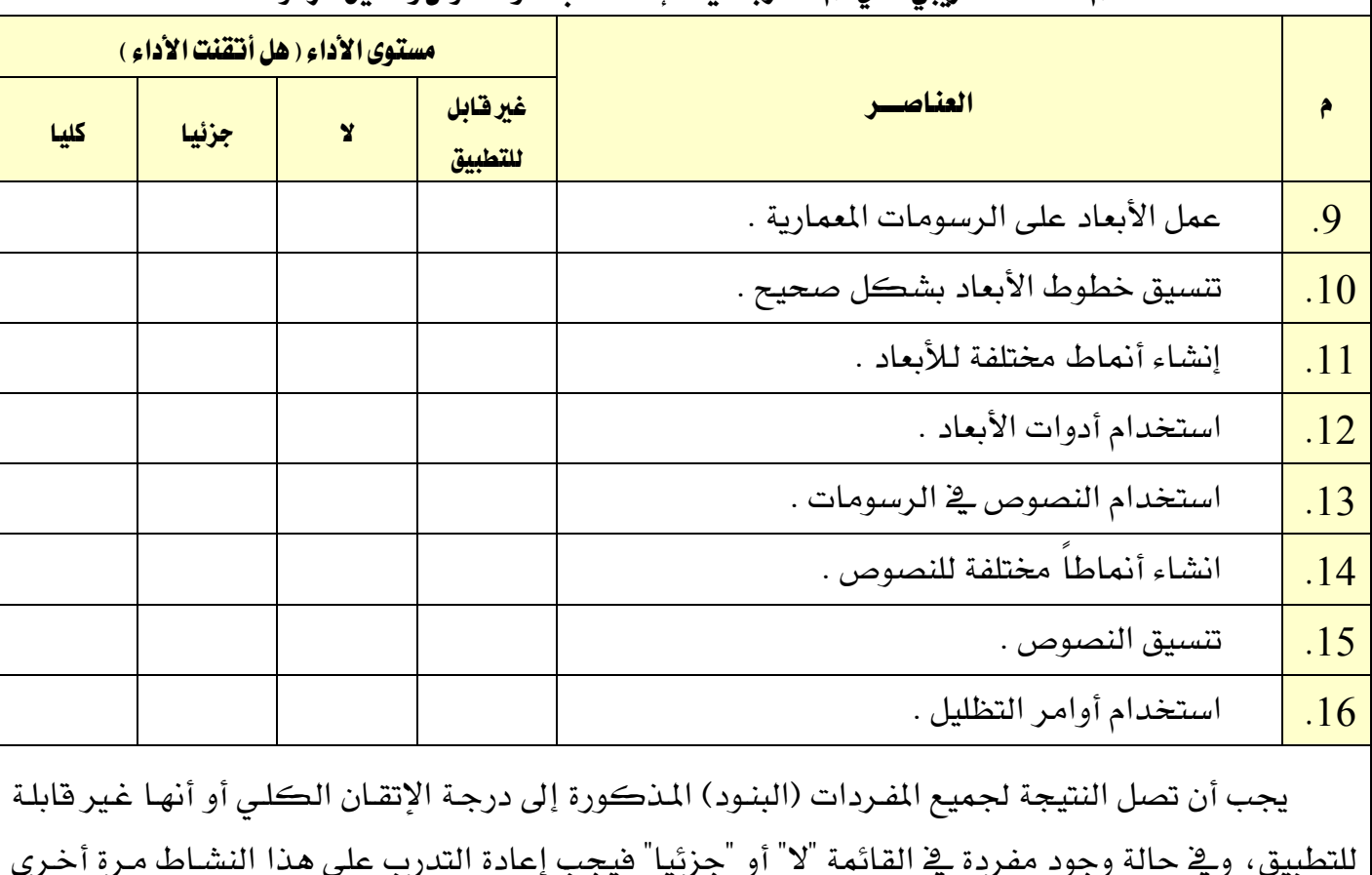

#### اسم النشاط التدريبي الذي تم التدرب عليه : |ضافة الأبعاد والنصوص وتظليل الرسومات

للتطبيق، ويخ حالة وجود مفردة يخ القائمة "لا" أو "جزئيا" فيجب إعادة التدرب على هذا النشـاط مـرة أخـرى بمساعدة المدرب.

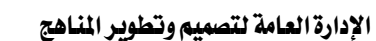

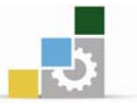

الوحدة الخامسة مشروع تطبيقي فيلا سكنية من دورين

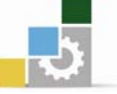

# مشروع تطبيقي فيلا سكنية صغيرة مكونة من دورين

#### الصدف العام للوحدة :

أن يجيد المتدرب استخدام أوامر الرسم وتطبيقها على الرسومات المعمارية بشكل صحيح.

### الأهداف التفصيلية :

يتوقع منك بعد التدرب على هذه الوحدة أن تكون قادراً وبكفاءة على أن :

- 1. ترسم المساقط الأفقية .
	- . ترسم الواجهات .  $2$
- . ترسم القطاعات الرأسية .
- 4. تستنتج رسم الواجهات بمساعدة المدرب.
- . تستنتج رسم القطاعات بمساعدة المدرب.

## الوفت المتوفع للتدريب على مهارات هذه الوحدة:

اشان وثلاثون ساعة تدريبية

## الوسائل المساعدة :

- . الحقيبة التدريبية  $1$
- . جهاز حاسب مع ملحقاته .  $2$
- . شبكة تعليمية أو جهاز عرض البيانات .

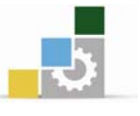

#### المطلوب:

يخ كل وحدة من الوحدات السابقة٬ تعرفت على عدد من أوامر الرسم والتعديل وبعض الخواص المساعدة ڤي أوتوكاد حتى أصبحت مع نهاية الوحدة الرابعة فادراً على رسم مشروع معماري متكامل.

يخ هذا المشروع ستقوم برسم المسقط الأفقى للدور الأرضى والأول لفيلا سكنية بالإضافة إلى الواجهات والقطاعات والموقع العام، والأشكال التالية تبين الرسومات موضحاً عليها أبعاد العناصر المختلفة والمطلوب منك القيام بالتالي :

- 1. إنشاء الطبقات بحيث يكون لكل فئة من فئات الرسم طبقة خاصة بها واستخدامها <u>ے</u> الرسم.
	- 2. رسم المساقط الأفقية للدور الأرضى والأول .
	- 3. إنشاء نمط للأبعاد الخارجية ونمط آخر للأبعاد الداخلية ورسم خطوط الأبعاد.
		- 4. رسم دوائر المناسيب والفتحات ودوائر ترقيم الدرج .
			- 5. إنشاء نمط نصى جديد وكتابة أسماء الفراغات .
- . وضع عناصر الفرش التي سبق لك رسمها ـ2 الوحدة الثالثة باستخدام أمر إدراج الكتل Insert Block.
	- 7. رسم البلاط باستخدام أمر التظليل Hatch .
	- 8. رسم الواجهات الأمامية و الخلفية والجانبية مع رسم الأبعاد والمناسيب الخاصة بها .
- 9. رسم القطاع الرأسي (أ- أ) والقطاع الرأسي (ب- ب) مع رسم الأبعاد والمناسيب الخاصة بها.
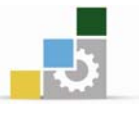

| جــدول بمادج فتحات الأبواب والشــبابيك  :          |        |          |      |           |
|----------------------------------------------------|--------|----------|------|-----------|
| بيــــــان المواصفـــــات                          | ارتفاع | الأبعساد |      | $\bar{1}$ |
|                                                    | الجلسة | ارتفاع   | عرض  | က္သံ      |
| باب خشب حشو بانوهات مفصلي بورفتين (1.00 و 1.00 م ) |        | 2.20     | 2.00 | $1\omega$ |
| باب خشب حشو بانوهات مفصلي درفة واحدة               |        | 2.20     | 0.90 | $2\omega$ |
| باب خشب حشو بانوهات مفصلى درفة واحدة               |        | 2.20     | 0.80 | ب3        |
|                                                    |        | 2.20     | 2.40 | ف1        |
|                                                    |        | 2.20     | 1.40 | ف2        |
|                                                    |        | 2.20     | 1.20 | ف3        |
| شباك ألمونيوم وزجاج سمك (4ملم ) منزلق بورقتين      | 1.20   | 1.00     | 1.60 | $1$ ش     |
| شباك ألمونيوم وزجاج سمك (4ملم ) منزلق بورفتين      | 1.40   | 0.80     | 0.80 | $2\omega$ |

 $W(x, y) = \frac{1}{2} \int_0^1 \frac{1}{2} \, dx$ 

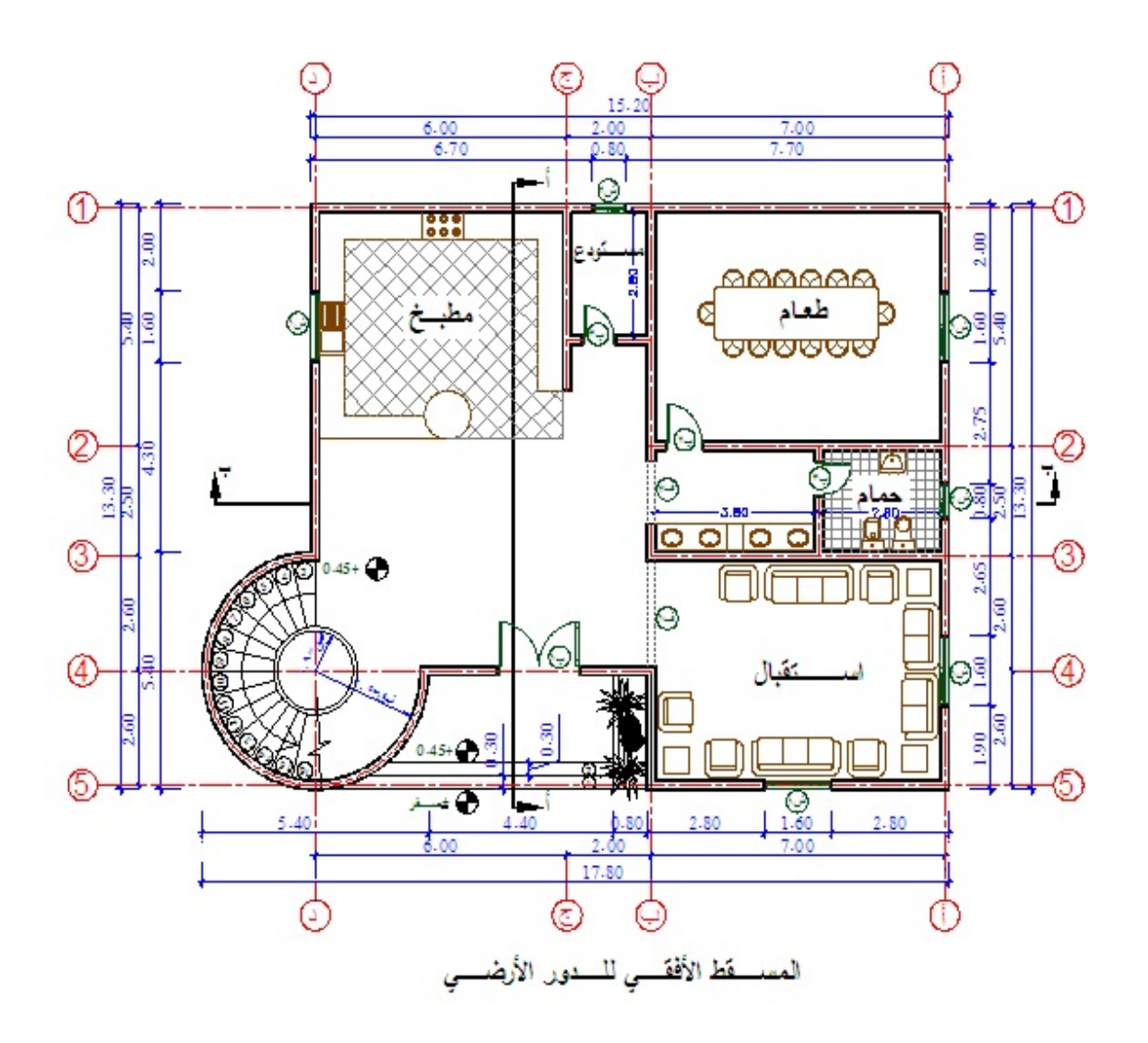

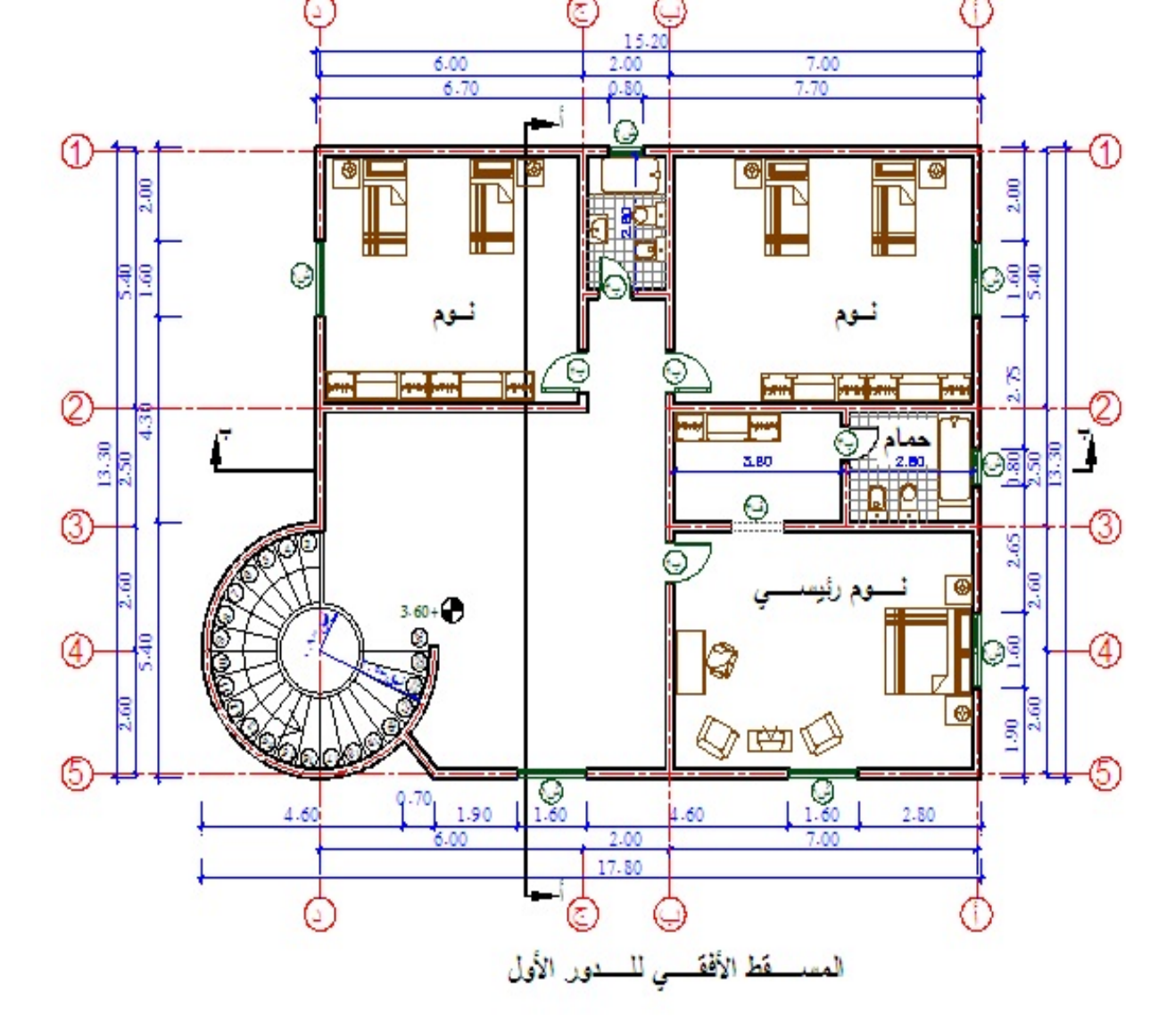

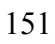

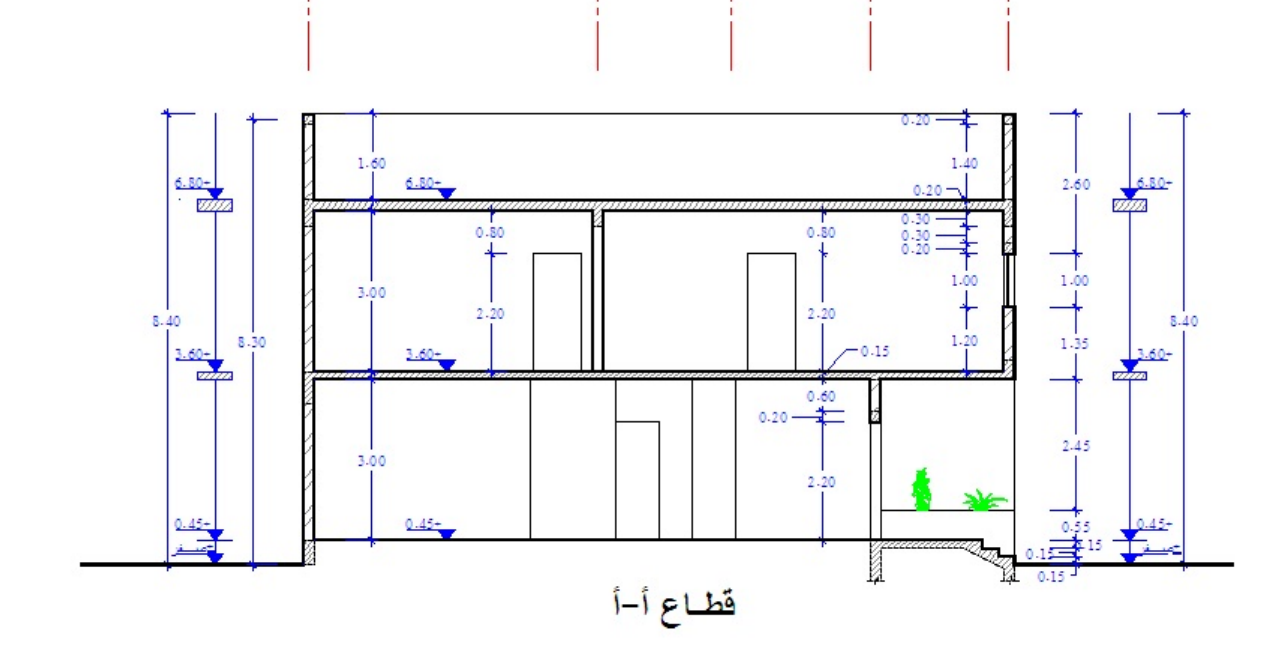

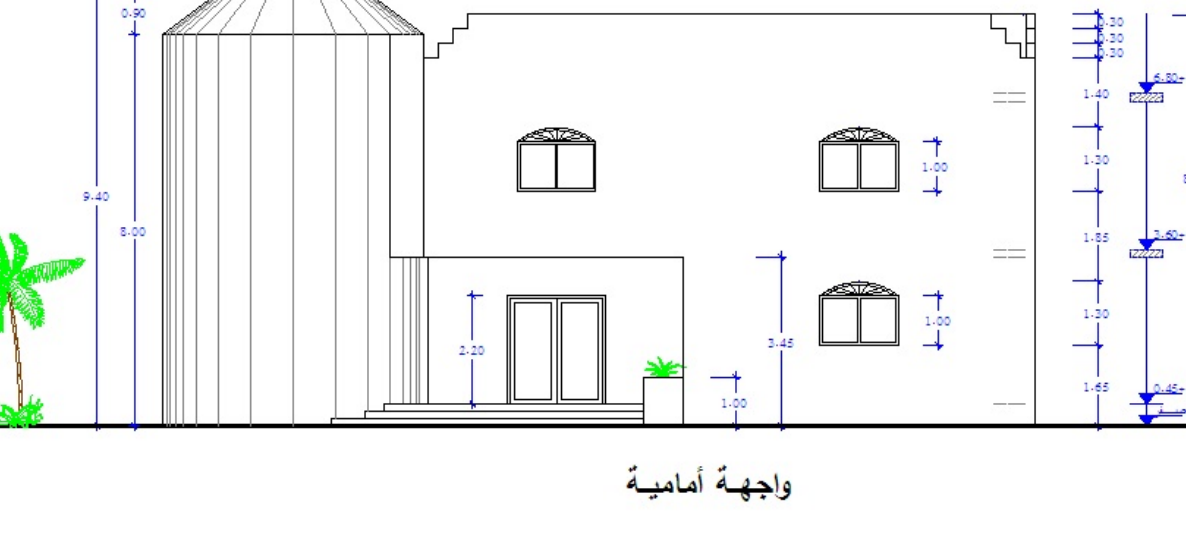

 $\widehat{\mathcal{Q}}$ 

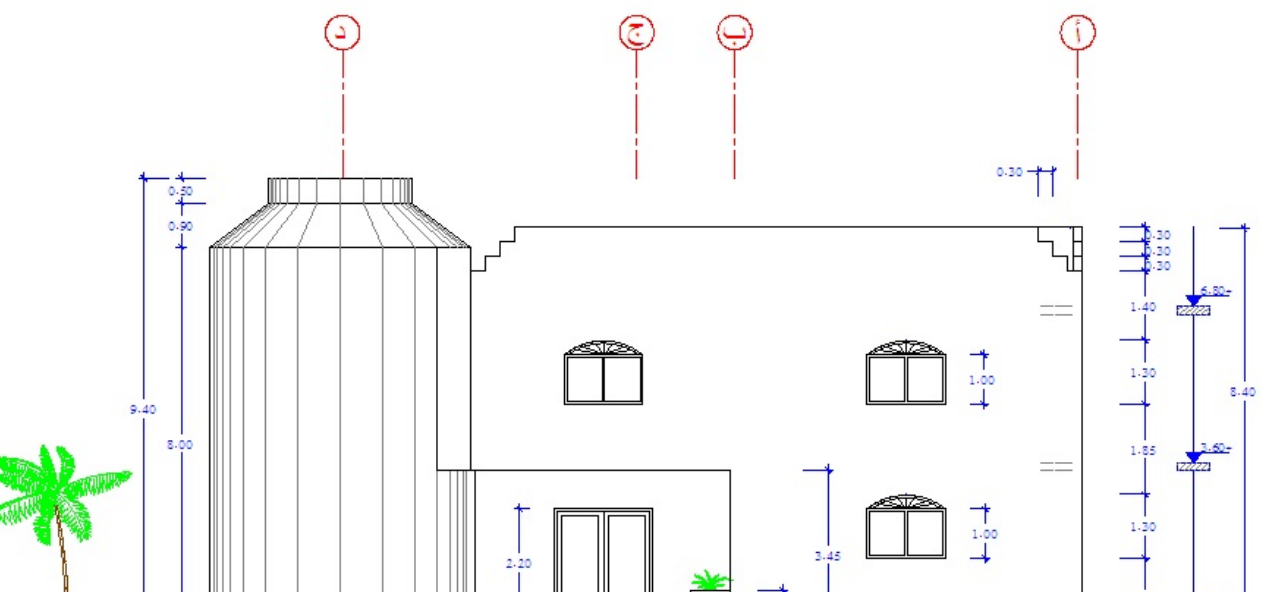

 $\overline{\textcircled{1}}$ 

 $\circledS$ 

 $\circledA$ 

 $\circled{3}$ 

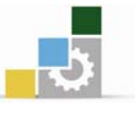

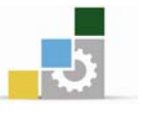

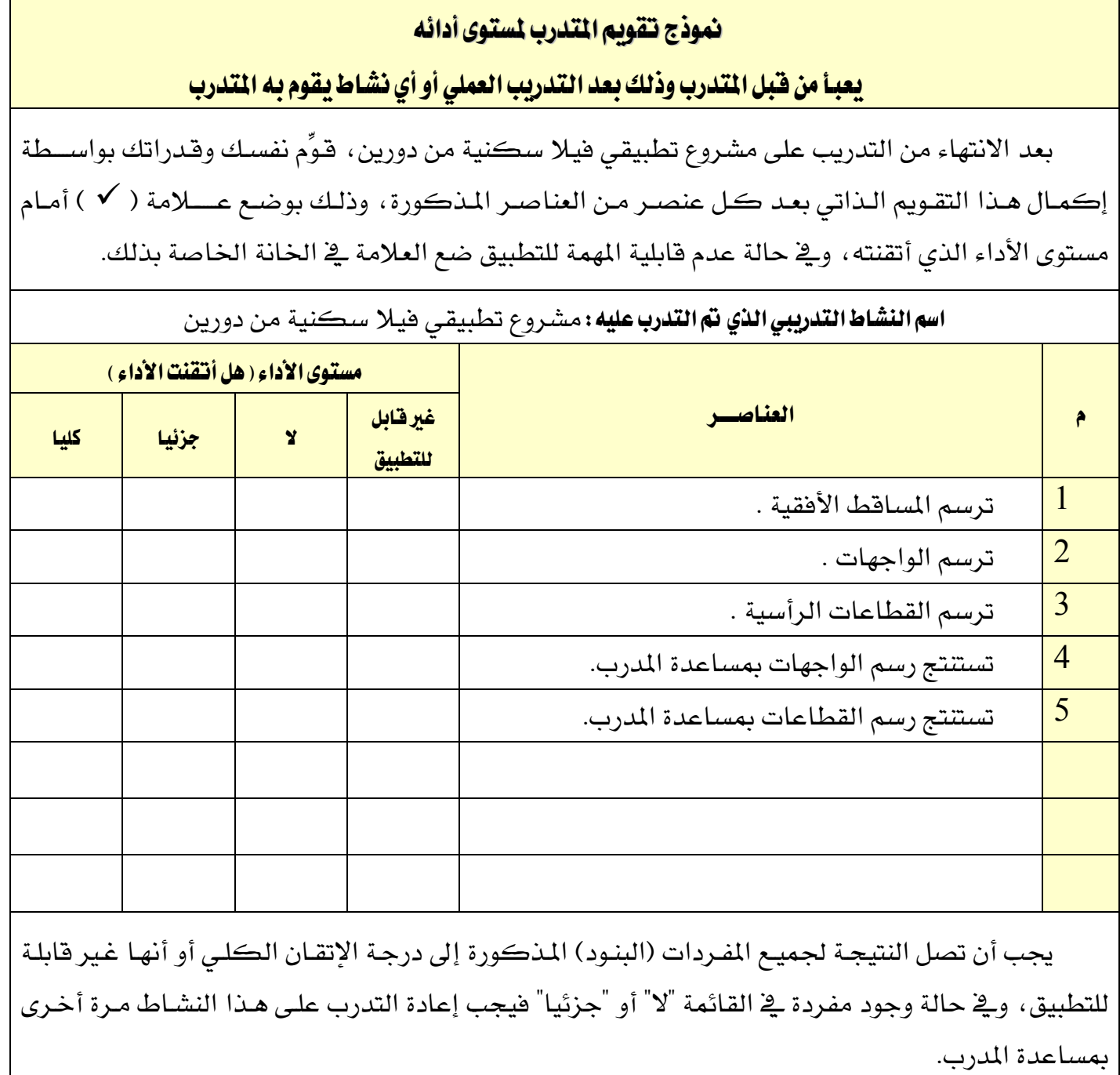

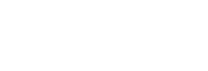

الوحدة السادسة

استخدام أوامر القوالب والجداول ومركز التصاميم والطباعه

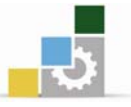

## استخدام أوامر القوالب والجداول ومركز التصاميم والطياعة

#### الهدف العام للوحدة :

أن يجيد المتدرب بعض المهارات المتقدمة باستخدام أوامر القوالب والجداول ومركز التصاميم والطباعة.

#### الأهداف التفصيلية :

يتوقع منك بعد التدرب على هذه الوحدة أن تكون قادراً وبكفاءة على أن : . تنشئ ملفاً تحضيرياً ( قالب) 2. تستخدم الملف التحضيري ( القالب). 3. تتشئ الجداول . 4. تنشئ أنماطاً مختلفة للجداول.  $B$ . Enter تستخدم مركز التصاميم Design Center. 6. تبحث عن الرسومات و المحتويات باستخدام مركز التصاميم Design Center. 7. تطبع الرسومات . 8. تتحكم في خصائص خطوط الرسم باستخدام أمر الطباعة. الوفت المتوقع للتدريب على مهارات هذه الوحدة:

#### خمسة وثلاثون ساعة تدريبية

#### الوسائل المساعدة :

- 1. الحقيبة التدريبية .
- . جهاز حاسب مع ملحقاته .  $2$
- . شبكة تعليمية أو جهاز عرض البيانات .
	- 4. طابعة متصلة بشبكة المعمل .

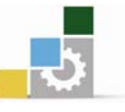

## إعداد ملف نخضبرى ( فشالب ) Template File

#### مقدمة

يوفر برنامج الأوتوكاد إعدادات شبيهة للتي يخ برامج مايكروسوفت أوفيس وهي القوالب، والقالب هو ملف فارغ معد مسبقاً لاستعمال معين فمثلاً في مستنداتك، قد ترغب في أن تكون الكلمات في التقرير مكتوبة بطريقة مختلفة عما هي عليه في الفواتير ، فيمكنك إنشاء قالب لكل نوع من المستندات الخاصة بك، وكل قالب معد للاحتياجات الخاصة بذلك المستد ، وهكذا لن تضطر إلى أن تقوم بتسيق كل مستند جديد تنشئه.

وبشكل مماثل يقدم الأوتوكاد القوالب وهي ملفات رسوم تحتوي على إعدادات مخصصة ومصممة لغرض ما ، فيمكنك أن تتشئ في الأوتوكاد قوالب إضافية خاصة بك بالإضافة إلى القوالب الافتراضية الموجودة في البرنامج.

## انشاء ملف تحضيري ( قالب ) Template File

عند تمرسك في العمل سوف تحتاج إلى إنشاء قوالب جاهزة لتوفير الوقت والجهد ،ولنفترض مثلاً أننا بصدد إنشاء قالب لملفٍ نتبع الخطوات التالية :

- 1. فتح برنامج الأوتوكاد و بدء رسم جديد و تحديد أبعاد الصحيفة و الوحدات المستخدمة و طريقة قياس الزوايا و غيرها.
- 2. قم بعمل الإعدادات اللازمة من إنشاء طبقات, وأنماط خطوط, وأبعاد, ويرواز للصحيفة, وجدول بيانات الصحيفة........ و غيرها.
	- . نتيع الطريقة نفسها للحفظ من القائمة المسدلة  $3$

File  $\rightarrow$  Save As بي هربع الحوار Save Drawing As ، انتق الخيار Files of type وانتق  $\cdot$ AutoCAD Drawing Template (.DWT)

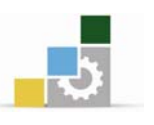

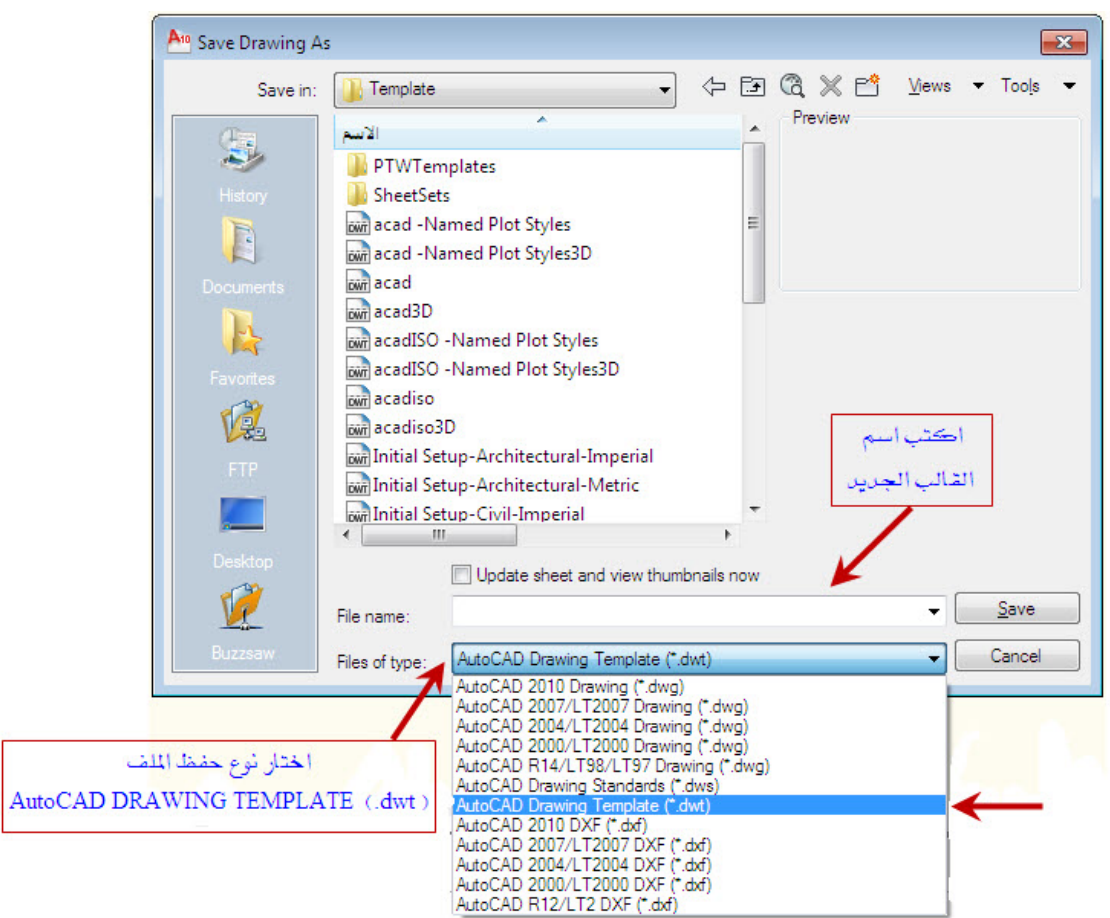

- 5. \_في نفس المربع السابق و\_في خيار اسم الملف File name اكتب اسماً مناسباً للقالب وليكن اسماً يعبر عن القالب المنفذ .
	- Template Options يظهر مريع الحوار Template Options
- 7. المريع الجديد وظيفته إعطاء وصف للقالب ،فيمكن إعطاء أي وصف مناسب، ووحدة

القياس المناسبة، ومن ثم انقر الزر OK ،وبذلك تنتهي خطوات إنشاء القالب.

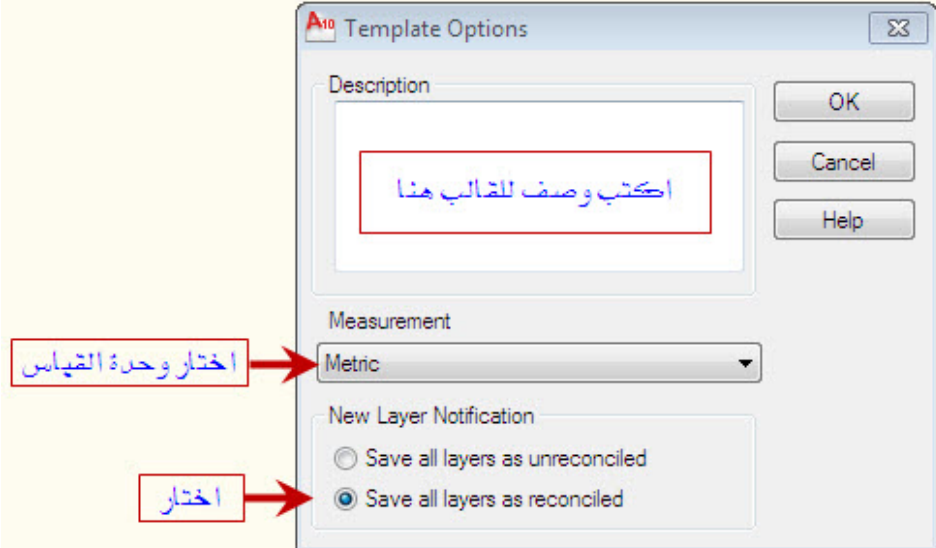

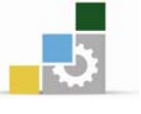

#### استعمال الملف التحضيري ( القالب )

لطلب القالب السابق ليكون أساساً لرسم جديد نقوم بالخطوات التالية:

1. من القائمة المنسدلة نختار

 $File \rightarrow New$ 

- 2. تظهر لك القائمة Select Template حيث تحتوي على جميع أسماء القوالب المعدة يخ البرنامج.
	- . نختار القالب الذي نرغب باستخدامه ثم نختار Open لفتح القالب الجديد.

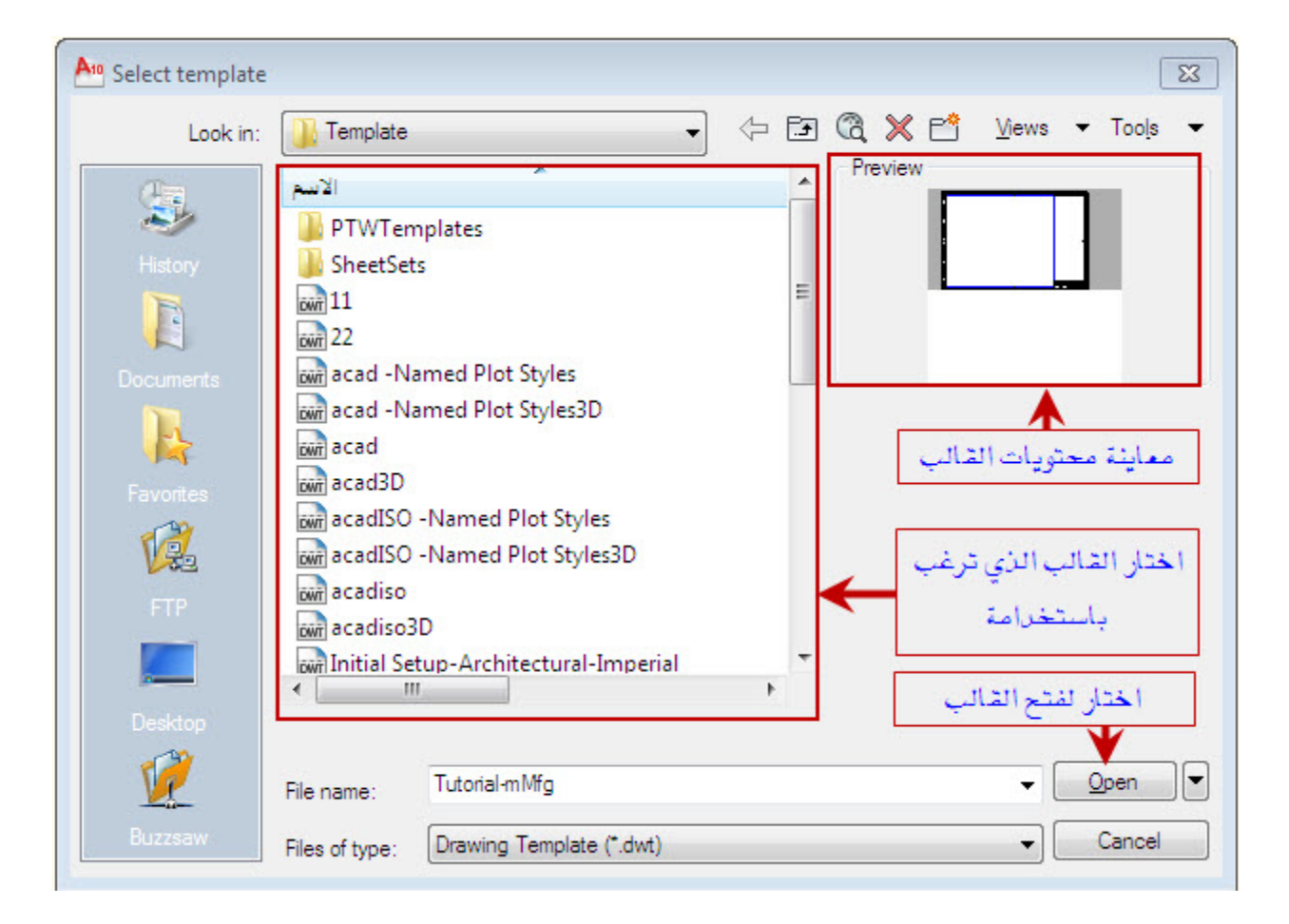

#### تمرين :

أنشئ قالبا أبعاده 100 ، 100 و ارسم إطاراً للوحة داخله مع عمل جدول خاص بمعلومات اللوحة من اسم المشروع ، واسم اللوحة ، واسم المتدرب ، ومقياس الرسم و تاريخ عمل اللوحة ثم أنشئ الطبقات اللازمة للرسم و كذلك أنواع الخطوط المستخدمة في الرسم ثم  $($  size 100-100.dwt ) احفظ القالب باسم

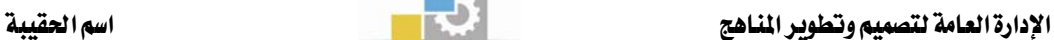

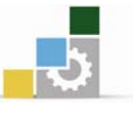

## אא**Table**

غالباً ما نحتاج إلى استخدام الجداول في الرسومات المعمارية كعمل جداول توضح مواصفات وأبعاد الأبواب والشبابيك وكذلك نستخدمها يخ الرسومات الإنشائية لعمل جداول التسليح للقواعد و الأعمدة وغيرها من الاستخدامات . في الماضي كان مستخدمو أوتوكاد يستعملون أوامر الرسم لرسم جدول ثم يقومون بكتابة البيانات في الجدول باستخدام أوامر كتابة النصوص حيث تستغرق هذه العملية وقتاً طويلاً \_ تتفيذها . والآن أصبح بإمكان مستخدمي أوتوكاد عمل الجداول بشكل أسرع وعمل تنسيق للأعمدة والصفوف بشكل تلقائی .

#### إنشاء نمط للجداول :

قبل أن نستخدم الجداول يجب القيام بعمل أنماط للجداول لنتمكن من عمل مواصفات خاصة بالجدول الذي نرغب برسمه وذلك باستخدام الأمر Table Style الموجود يخ القائمة المنسدلة Format.

#### خطوات انشاء نمط للحداول :

1. قم بتفعيل الأمر Table Style من القائمة Format لتظهر النافذة Table Style .

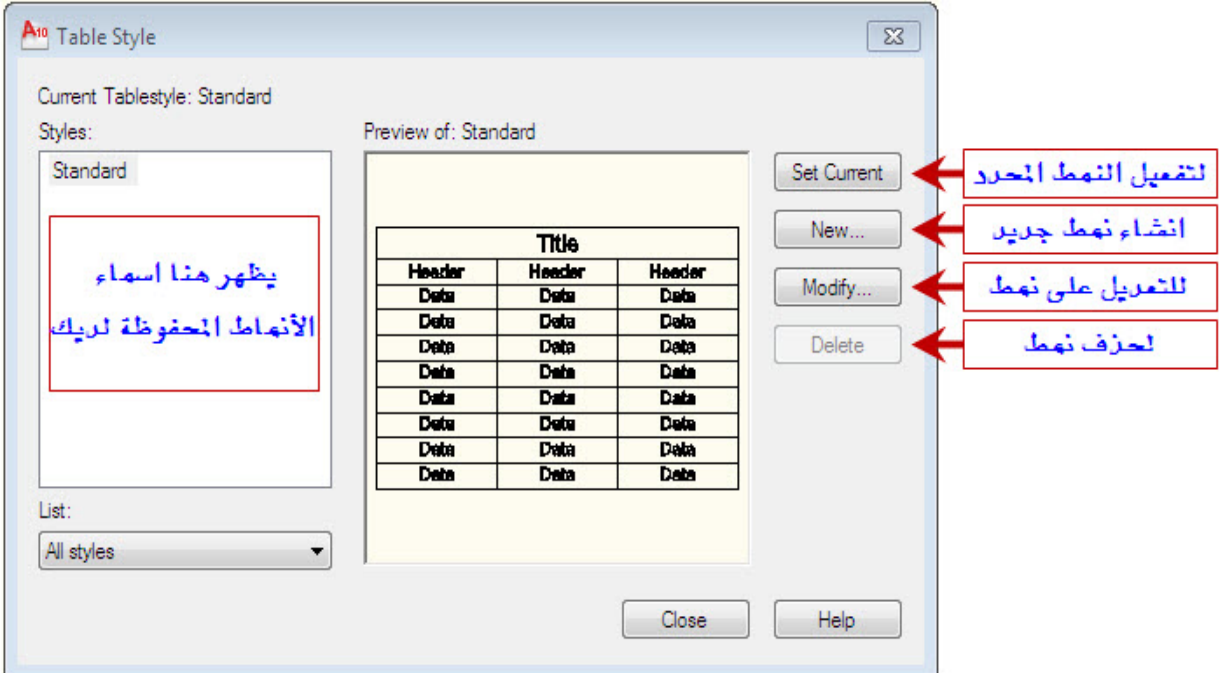

2. اختر New لتتمكن من أنشاء نمط جديد وسيظهر مربع الحوار Create New Table Style

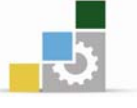

قم بكتابة اسم النمط الجديد في New Style Name ثم حدد النمط الذي ترغب Rew Style . البدء منه إذا كان يوجد لديك أنماط سابقة أو اختر Standard ثم قم بالضغط على Continue للاستمرار.

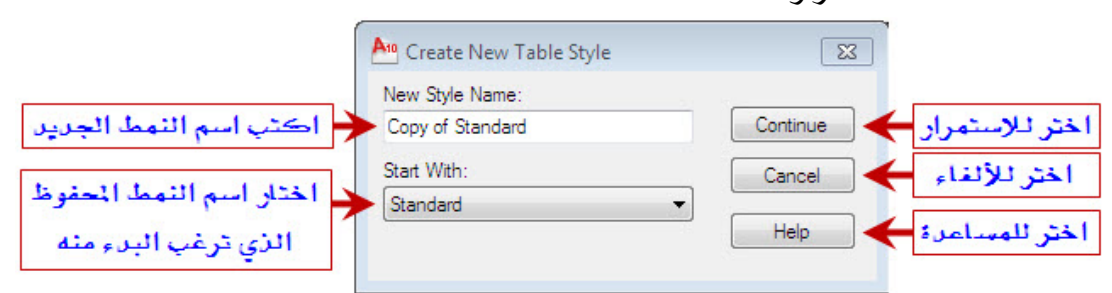

4. تظهر النافذة New Table Style وهي تحتوي على بعض الخيارات سنقوم بتوضيحها

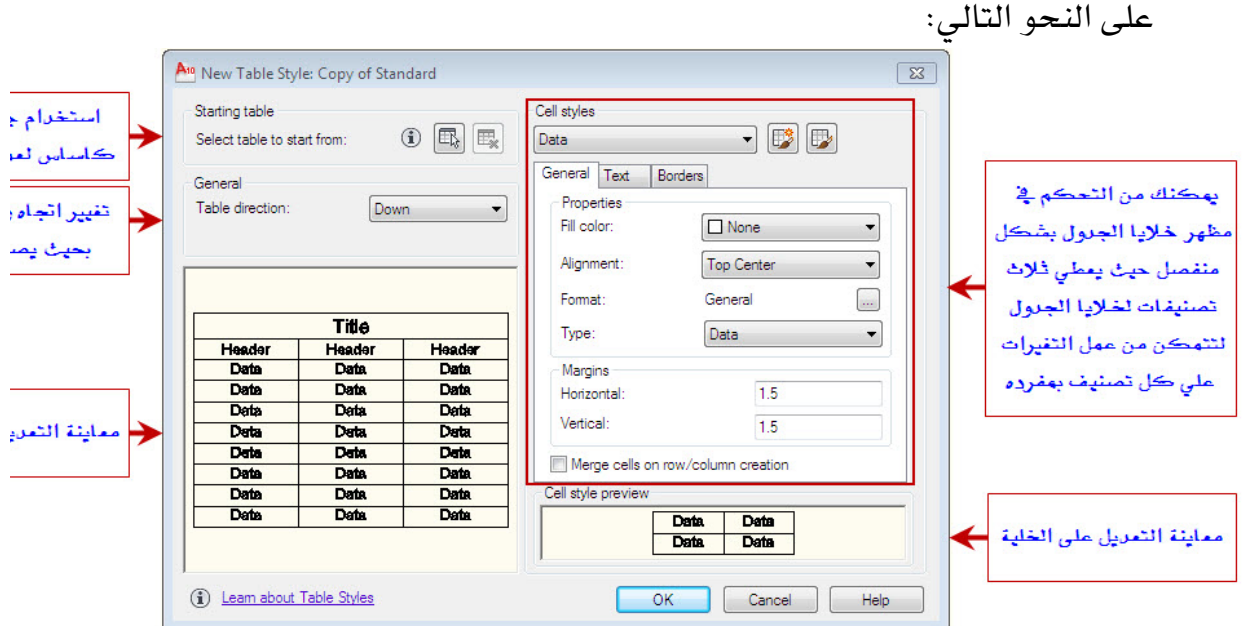

New Table Style א

- القسم Starting table يمكن من خلاله استخدام جدول موجود بالرسم كأساس لنمط الجدول الجديد حيث يوجد في هذا القسم زرين وعند اختيار الزر الأيسر تختفي الناهذة مؤقتاً لتتيح لك اختيار جدول في الرسم . والزر الأيمن يزيل اختيار الجدول في الرسم ويعيد الإعدادات في مربع الحوار.
- القسم General يمكن من خلاله تغيير اتجاه رأس الجدول بحيث يصبح في الأسفل وذلك باختيار UP .
- القسم Cell Styles يمكنك من التحكم في مظهر خلايا الجدول بشكل منفصل حيث يعطى ثلاث تصنيفات لخلايا الجدول لتتمكن من عمل التغيرات على كل تصنيف بمفرده على النحو التالي:

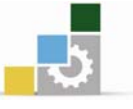

Data البيانات : يقوم بعمل التعديلات على خلايا الجدول الخاصة بالبيانات

فقط.

Header الرأس : يقوم بعمل التعديلات على خلايا الجدول الخاصة برأس

الحدول فقط.

Title العنوان : يقوم بعمل التعديلات على خلايا الجدول الخاصة بالعنوان

فقط

ويمكن تحرير التصنيف الذي تختاره باستخدام علامات التبويب الثلاث الموجودة في نفس القسم وهي:

ع**لامة التبويب General** : يمكن من خلالها التحكم في لون الخلفية والمحاذاة والتتسيق ونوع المعلومات في الخلية و بالهوامش داخل الخلية وبدمج الخلايا .

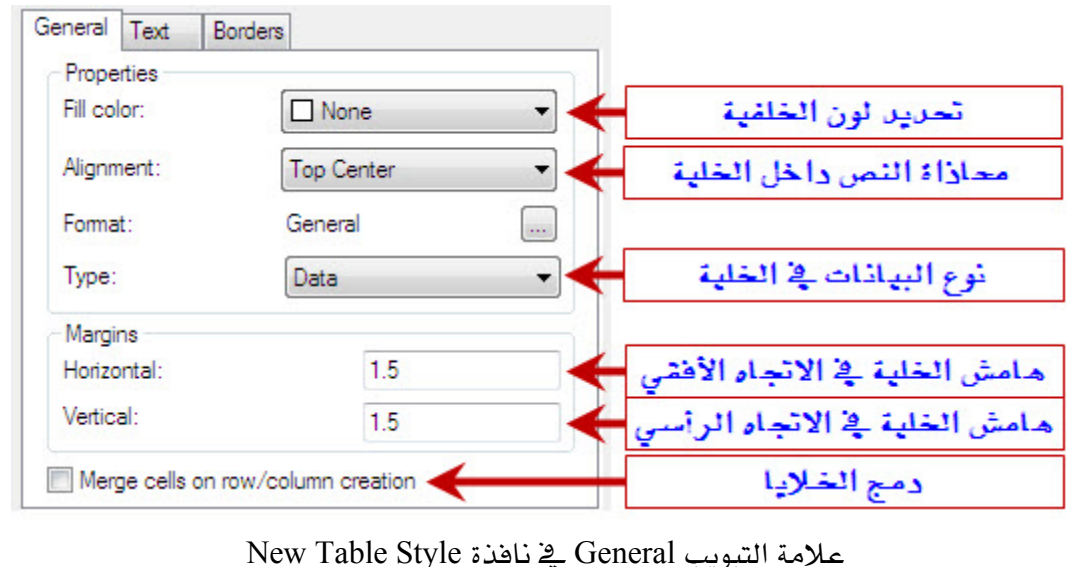

ع**لامة التبويب Text**: وهي خاصة بالنص داخل الجدول حيث يمكن من خلالها التحكم <u>ي</u>خ نمط النص وارتفاعه ولونه وزاوية ميل النص داخل خلية الحدول.

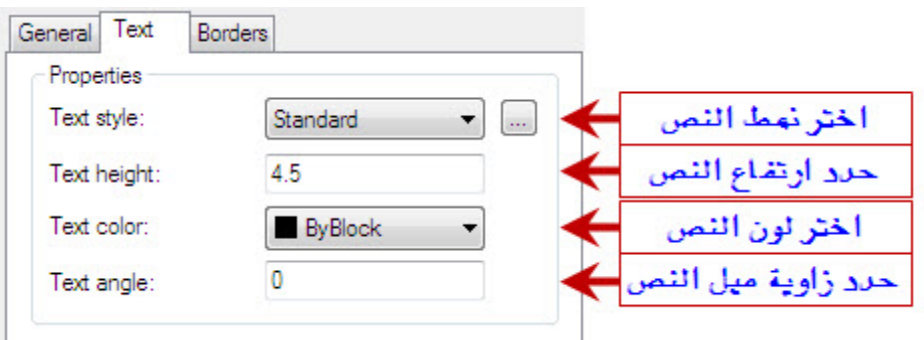

ا<br>علامة التبويب Text في نافذة New Table Style ج

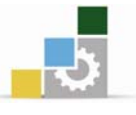

ع**لامة التبويب Borders**: وهي خاصة بحدود الجدول حيث يمكن التحكم <u>ي</u>ّ تغيير سمك

```
ونوع ولون حدود الجدول.
```
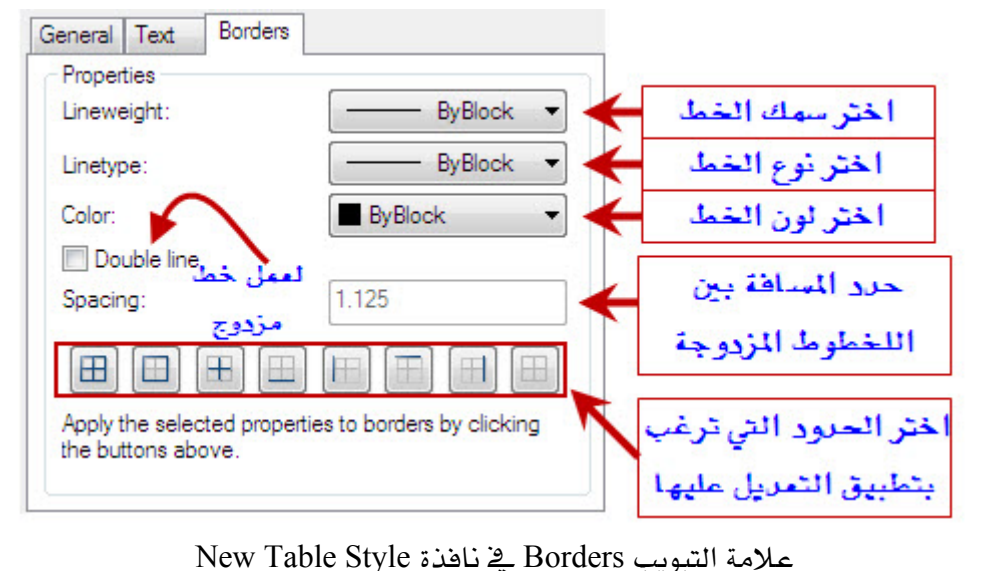

. فعد الانتهاء من الخطوات السابقة اضغط على  $\rm{OK}$  لحفظ النمط.  $5$ 

#### الوصول الى أمر الحداول Table:

- $\therefore$  Draw  $\rightarrow$  Table  $\therefore$  القائمة المسدلة .
- $\boxed{\text{#}}$ ا Table من شريط الأدوات  $\text{Draw}$  نختار الأمر .
- 3. كتابة Table في شريط الأوامر ثم الضغط على مفتاح الإدخال enter

#### خطوات تنفيذ أمر الجداول Table:

1. اختر الأمر بأحد الطرق السابقة وستظهر نافذة إدراج جدول Insert Table.

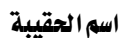

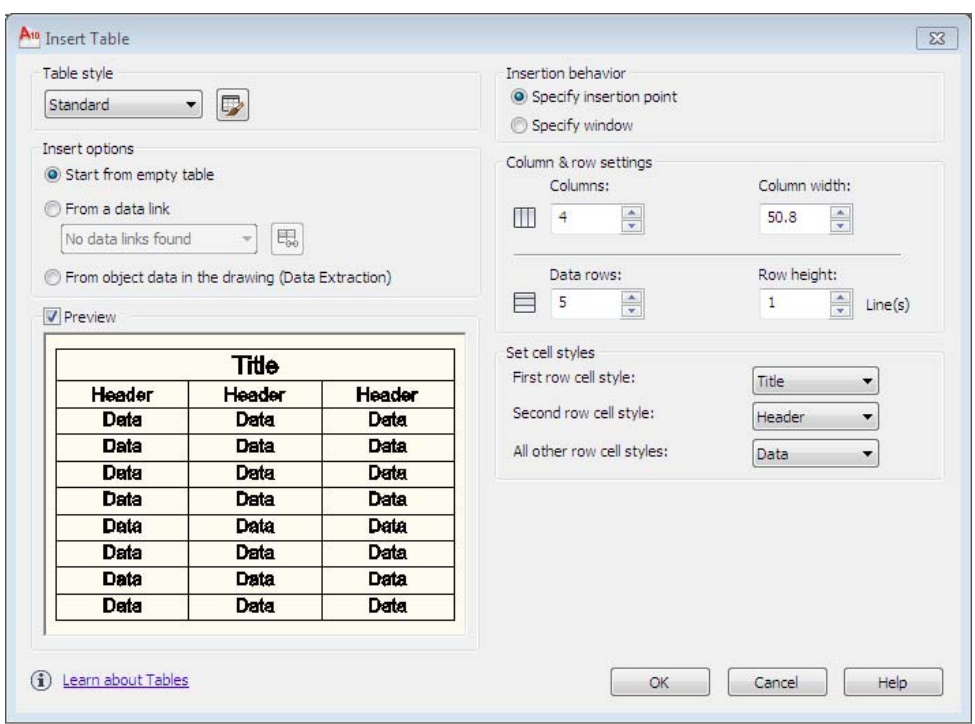

Insert Table א

2. \_ في القسم Table Style اختر النمط الذي ترغب باستخدامه من الأنماط التي سبق إنشاؤها.

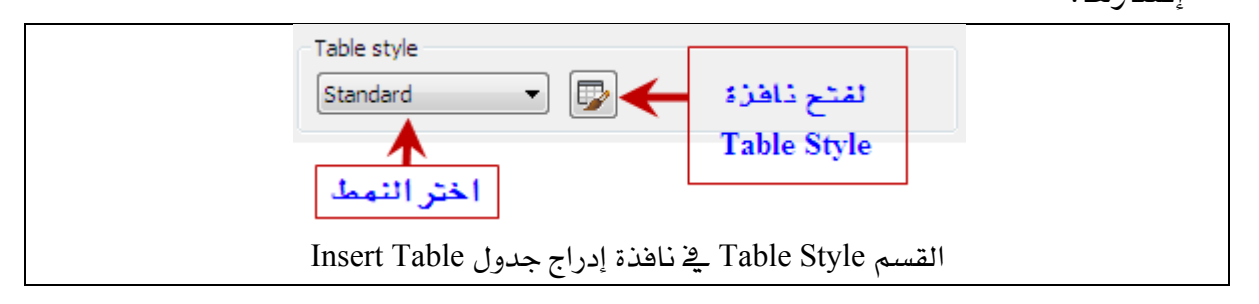

ق. في القسم: Column & row settings حدد عدد أعمدة وصفوف الجدول وكذلك

عرض الأعمدة وارتفاع الصفوف.

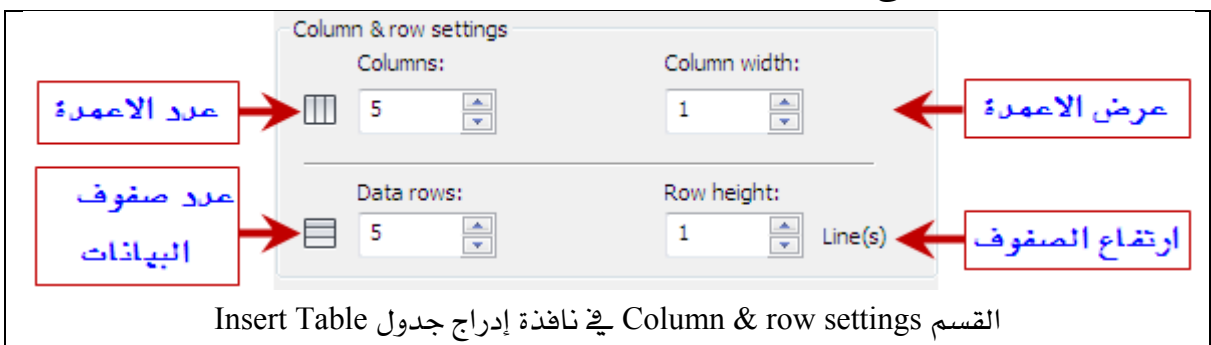

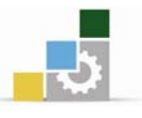

4. \_ في القسم Set cell styles يمكنك التبديل بين مواقع العنوان ورأس الجدول والبيانات أو إلغاء احدها .

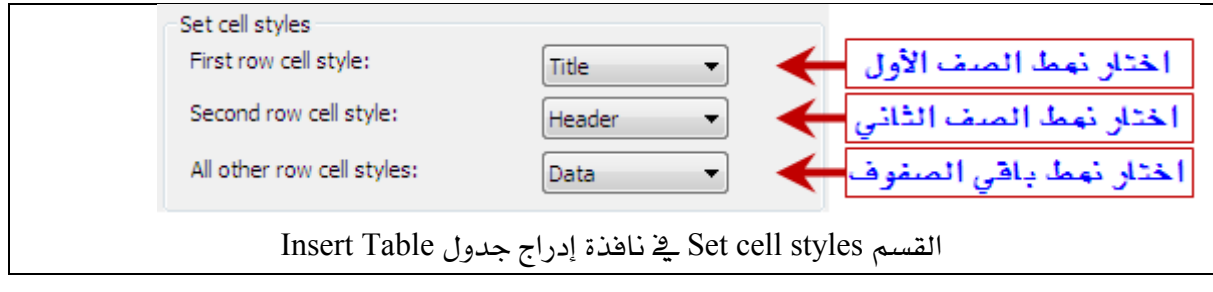

- د. اضغط على OK ستختفي نافذة إدراج جدول Insert Table ويظهر الجدول في منطقة  $5$ الرسم بحيث يمكنك تحديد الموقع الذي ترغب بوضع الجدول فيه وذلك بالضغط على زر الفارة الأيسر .
	- وبعد تحديد موقع الجدول تظهر نافذة Text Formatting التي سبق شرحها في الوحدة  $6\,$ الرابعة لتتمكن من إضافة النصوص إلى الجدول وعمل التعديل اللازم عليها.

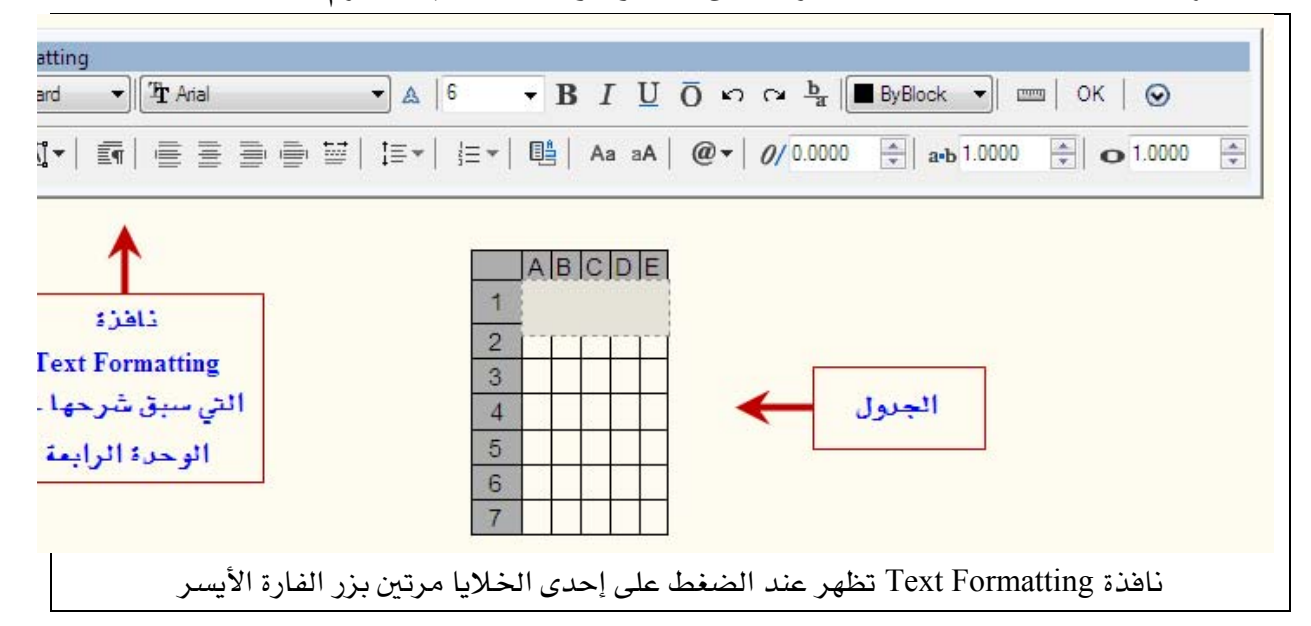

- 7. يمكن التنقل بين خلايا الجدول من لوحة المفاتيح بالضغط على مفتاح الإدخال enter أو بالضغط على مفتاح tab أو باستخدام الأسهم.
- انخاصة بتسيق النص بمكن الضغط مرتبن بزر Text Formatting . 3. الضغط مرتبن بزر الفارة الأبسر على إحدى خلايا الحدول.

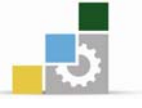

9. إذا أردت أضافة أعمدة أو صفوف أو احتجت إلى عمل تنسيق على الجدول بعد إدراجه قم بتحديد خلايا الجدول لتظهر لك نافذة Table التي تستطيع من خلالها عمل بعض التعديلات.

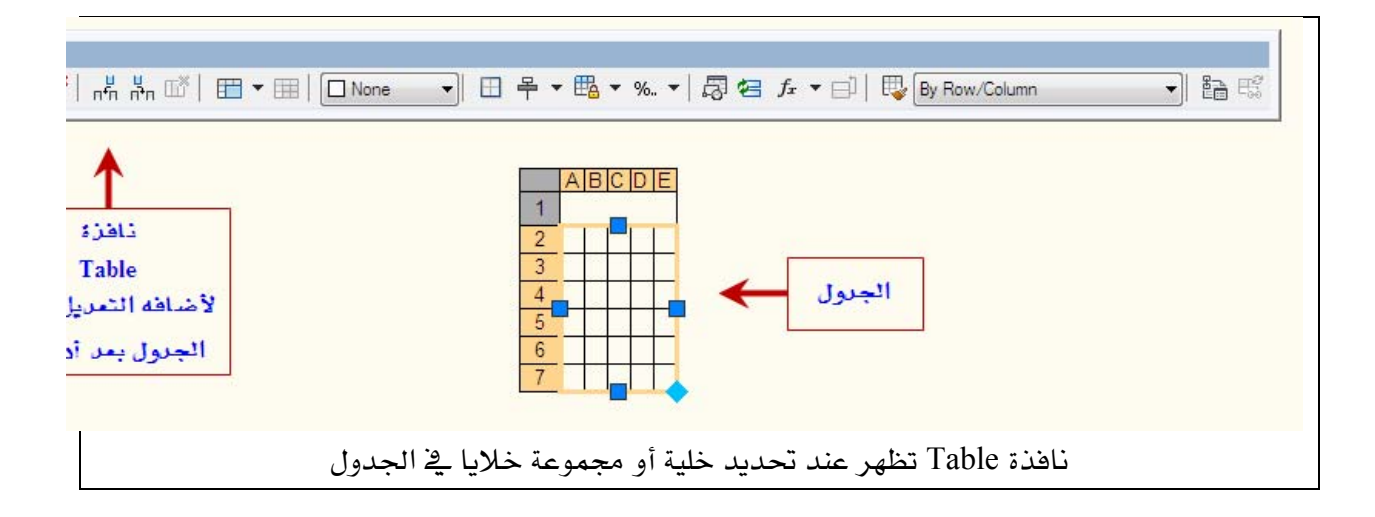

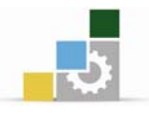

## الشكل الت**الي يبين خيارات نافذة Table** :

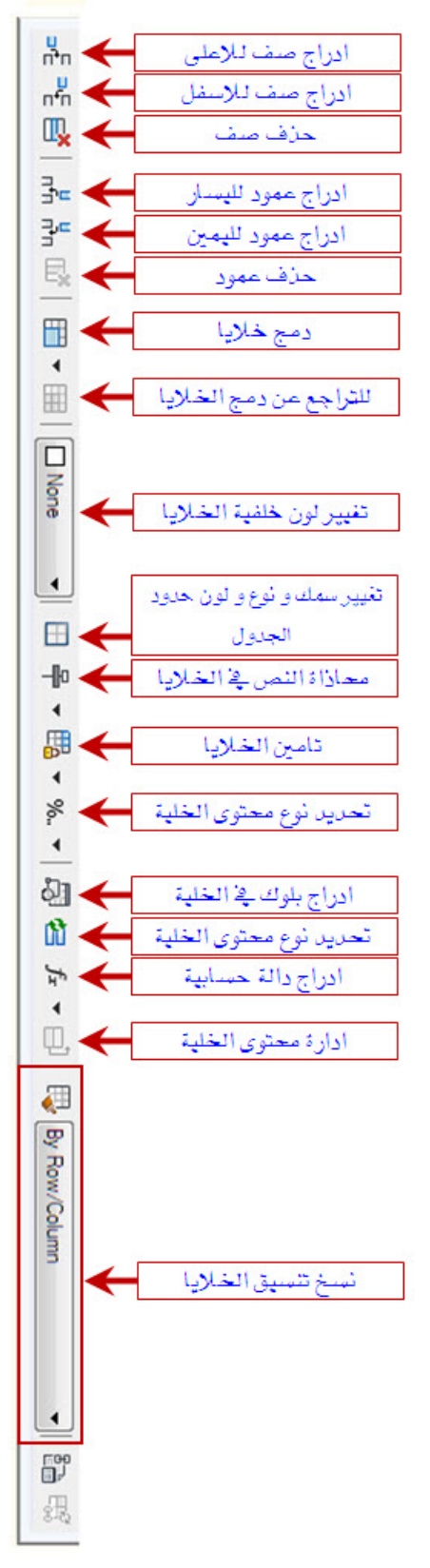

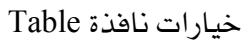

**تمرين 1:** قم بعمل الجدول التالي:

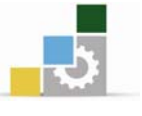

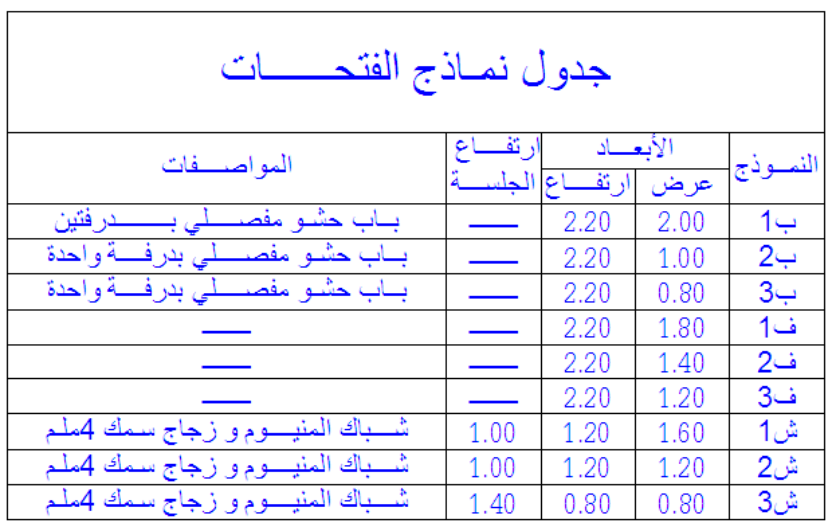

## خطوات الحل:

1. أنشئ نمطاً جديداً للجدول وأدخل الإعدادات التالية في نافذة New Table Style بالقسم

Cell styles.

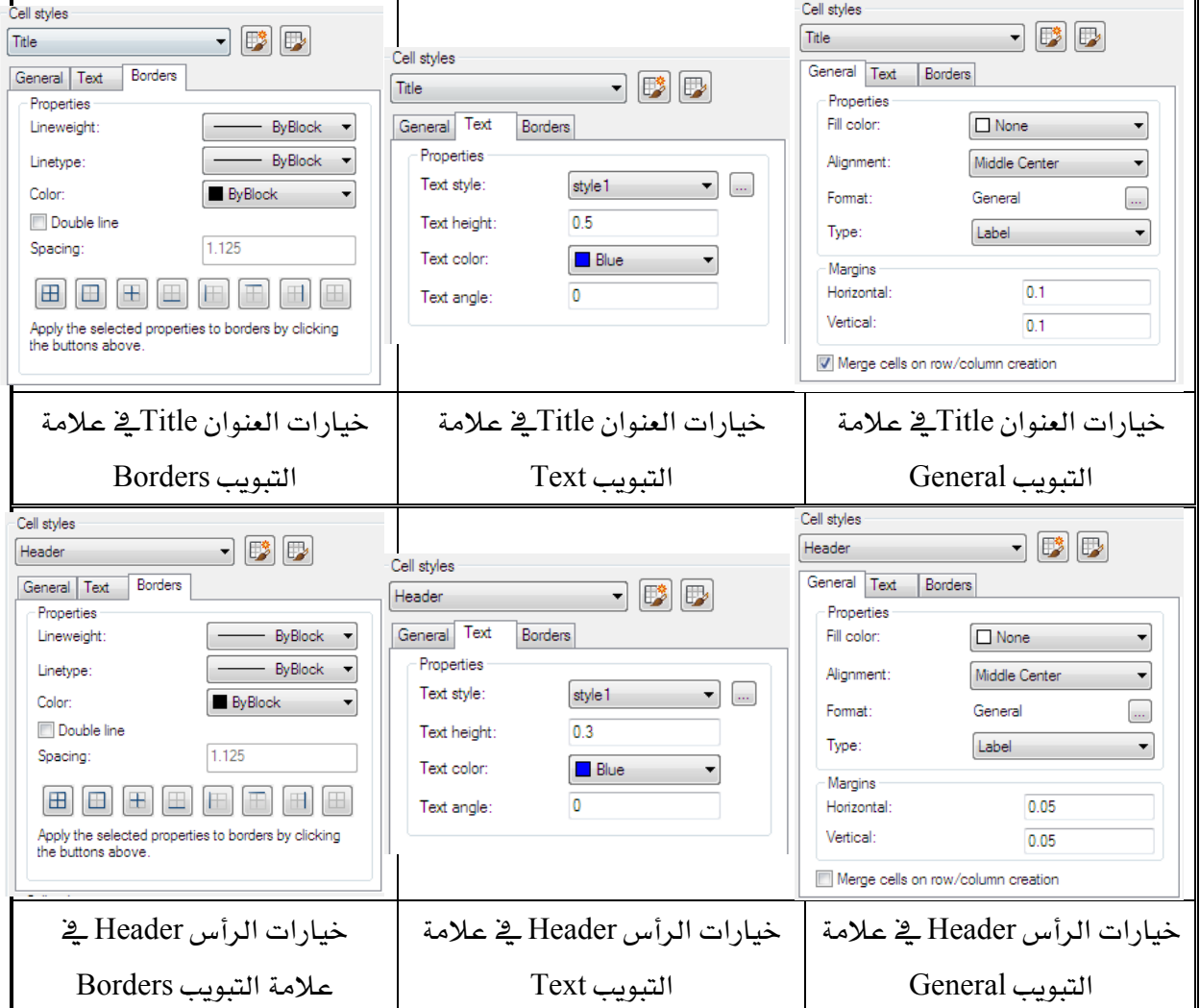

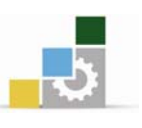

#### الإدارة العامة لتصميم وتطوير المناهج مستخدمة المنافسة المنافسة المنافسة العقيبة والمنافسة المنافسة المنافسية ال

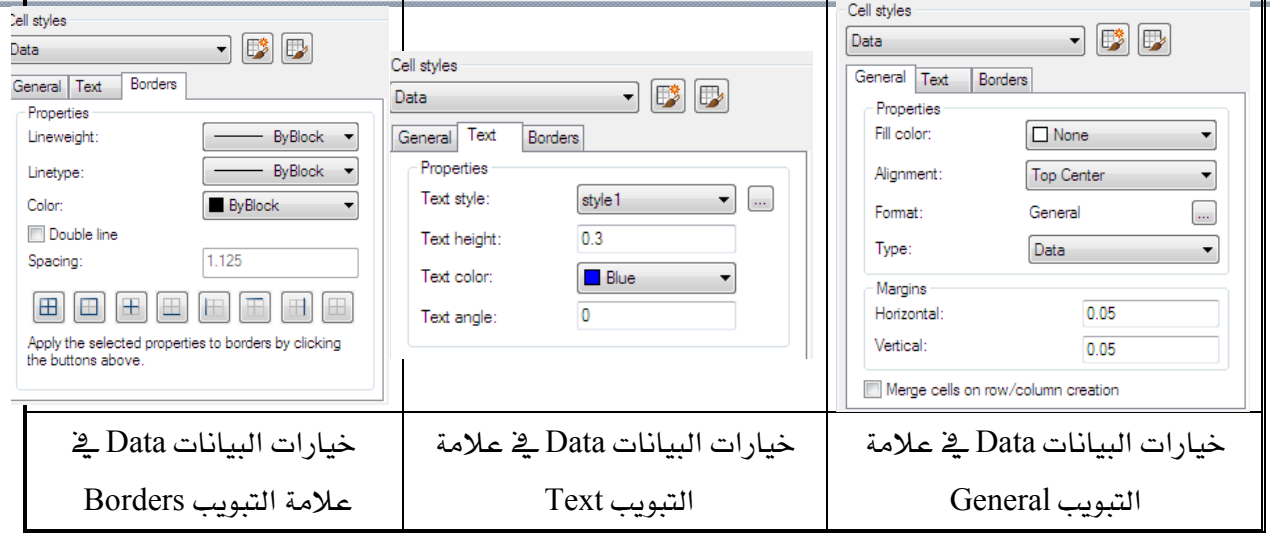

- . بعد الانتهاء من إدخال الإعدادات اضغط على  $\rm{OK}$  لحفظ النمط الذي أنشأته.
	- 3. اختر الأمر Table باستخدام أحد الطرق السابقة.
		- 4. فم بإدخال الإعدادات في الشكل التالي:

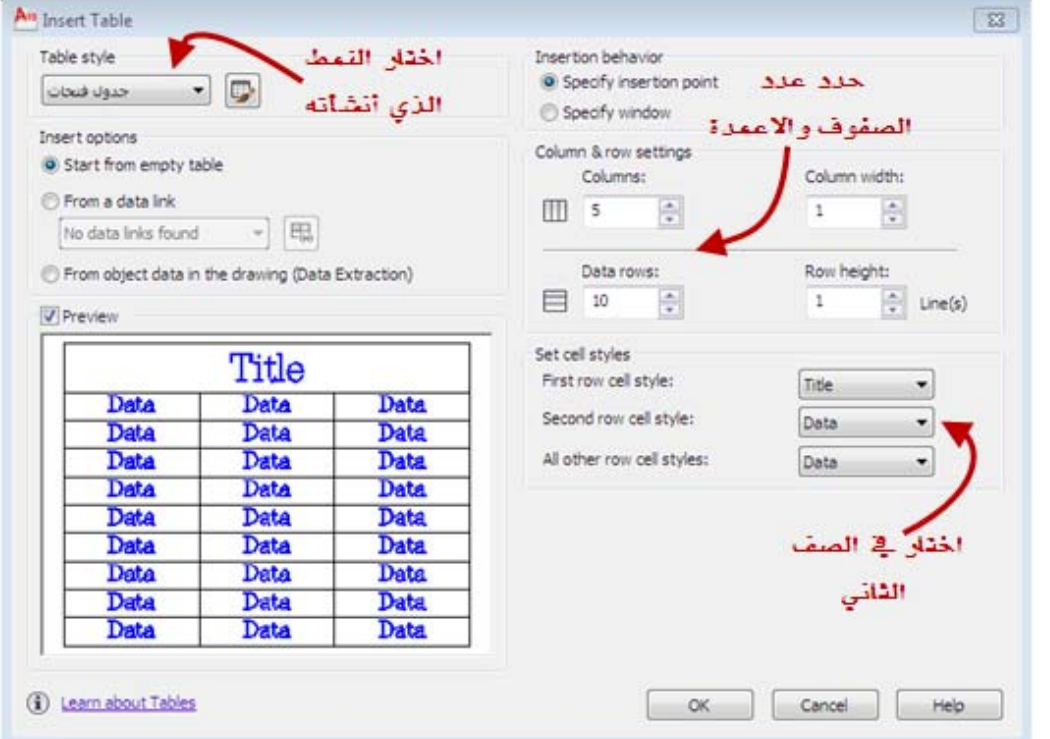

- اضغط على  $\rm{OK}$  لتختفي النافذة السابقة ويظهر الجدول بحيث يمكنك تحديد. المكان الذي ترغب وضعه فيه.
- . بعد وضع الجدول في مكانه قم بكتابة البيانات وذلك بالضغط مرتين بزر الفارة. الأيسر في الخلية التي ترغب الكتابة بها.

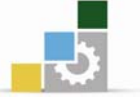

7. قم بدمج الخلايا التي تحتاج للدمج باستخدام أداة الدمج Merge Cells الموجودة يخ نافذة Table وغير عرض وارتفاع الأعمدة و الصفوف إذا احتجت وذلك بتحديد الجدول ثم سحب نقاط انتقاء الكائنات التي تظهر باللون الأزرق وتحريكها لتحصل على المقاس المناسب.

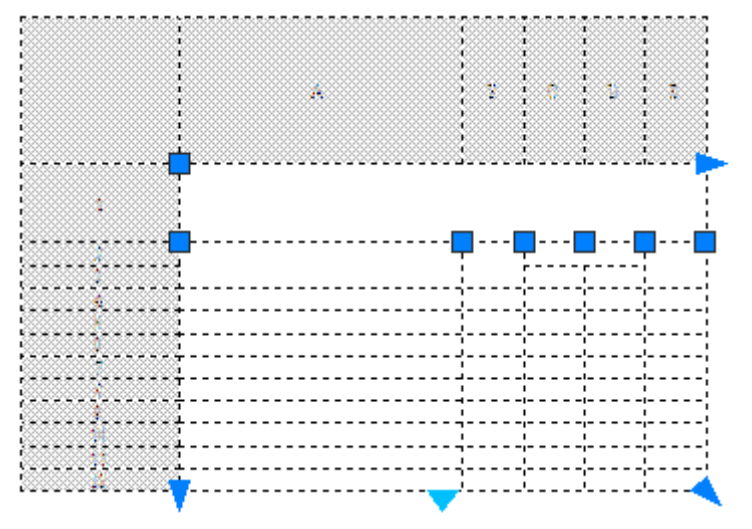

الجدول بعد تحديده وتظهر نقاط انتقاء الكائنات باللون الأزرق

**تمرين** 2: بعد الانتهاء من عمل الجدول <u>ب</u>ـ التمرين السـابق قم باستخدام الجدول كأسـاس لانشاء نمط جداول جديد.

#### خطوات الحل:

1. قم بخطوات إنشاء نمط جديد حتى تظهر نافذة New Table Style .

. اختر الزر الأيسر الموجود في القسم Starting table في نافذة New Table Style .

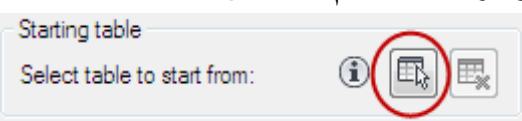

- 3. ستختفي نافذة New Table Style لتتمكن من اختيار الجدول الذي ترغب بجعله أساساً للنمط الحديد.
- لعد اختيار الجدول تظهر نافذة New Table Style مرة أخرى لتتمكن من إضافة تعديل. A على النمط إذا رغبت . اضغط  $\rm{OK}$  لينتهي الأمر .

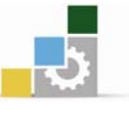

#### **AutoCAD Design Center** א

لقد درست كيفية عمل البلوكات وإدخالها سواء ڤ نفس الرسم أو من مكتبة بلوكات خاصة بك ولكنك قد تحتاج لإدراج أشياء أخرى فمت بإعدادها ڤي رسومات قديمة مثل الطبقات وأنماط الأبعاد والنصوص مثلاً أو قد تحتاج لسحب رسومات كاملة من محرك القرص الصلب أو من محرك الشبكة أو من الإنترنت . كل ذلك يوفره لك مركز التصاميم Design Center حيث يمكنك من إدراج مواصفات معينة من رسومات سابقة إلى رسمك الحالي . الوصول إلى الأمر Design Center. Standard من شديط أدوات  $-1$ Nandard اختر سریعة ادوات Brandard<br>اختر

 $\mathrm{Tools} \rightarrow \mathrm{Palettes} \rightarrow \mathrm{Design Center}$  المقائمة المنسدلة -2

 $\mathrm{CTRL+2}$  من لوحة المفاتيح بالضغط على مفتاحي  $-3$ 

#### W**Design Center** אאא

1. فعل الأمر Design Center بأحد الطرق السابقة.

تظهر النافذة التالية :

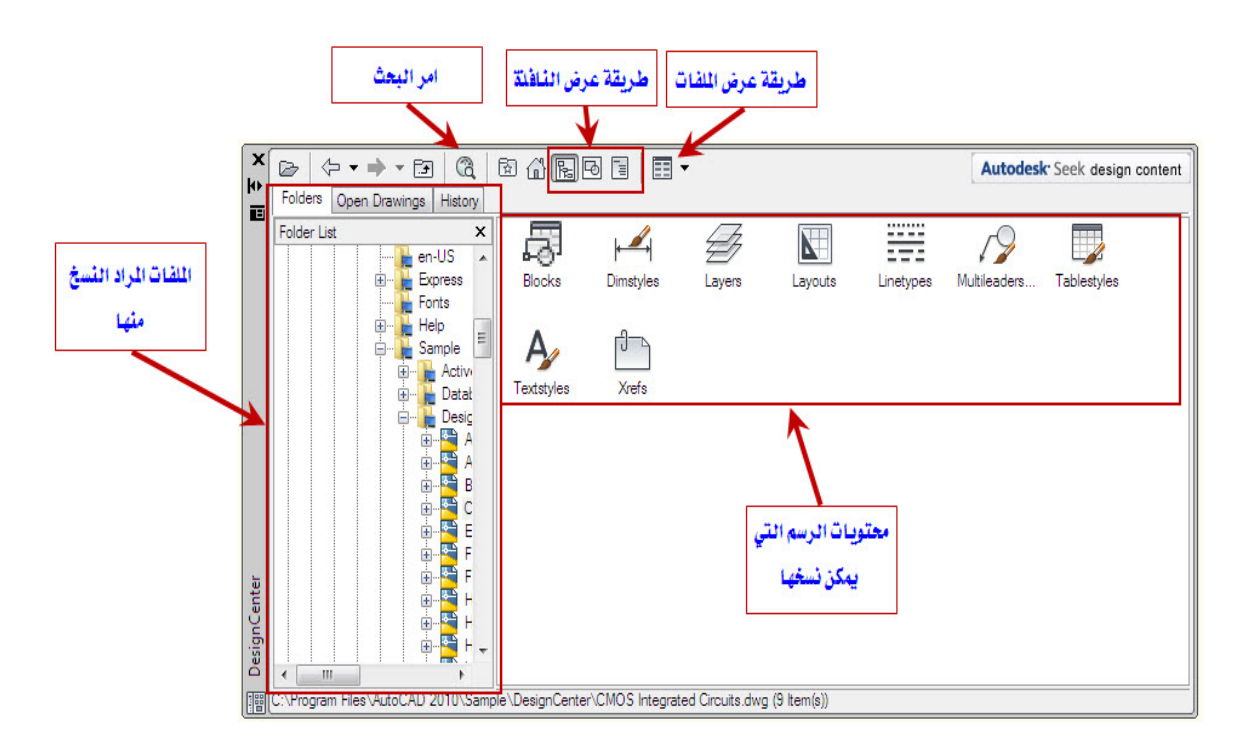

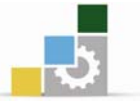

- 2. من الجزء الأيسر اختر الرسم الذي تريد نقل بلوكات منه انقر عليه بالفأرة مرتين
- د. اختر blocks من القائمة الموضحة في الجدول الأيمن ترى قائمة بالبلوكات الموجودة ". <u>ے</u> الرسم.
- 4. اضغط على أحد البلوكات الموجودة بزر الفارة الأيسر لترى معاينة كل بلوك تختاره .
- 5. إذا ضغطت مرتين على البلوك يتم فتح مربع حوار Insert للتحكم في كيفية إدخال الىلوك .
- انا سحبت أيقونة البلوك إلى الرسم يتم إدراج البلوك عند النقط التى أطلقت زر الفأرة .  $6\,$ عندها .
	- 7. كما يمكن ل Design Center إدراج رسمة كاملة .
- 8. كذلك يمكن ل Design Center إدراج أنماط الكتابة و الأبعاد و الطبقات من رسم ما إلى رسمك الحالي و ذلك بتكرار الخطوات من (1) إلى (4).

#### البحث عن الرسومات و المتوبات Search :

ماذا تفعل إذا كنت لا تعلم موقع الرسم الذي تريده ؟ يمكنك (Design Center ) البحث عن الرسومات باستخدام الأمر(Search) الموجود في نافذة Design Center الموضحة بالشكل التالي:

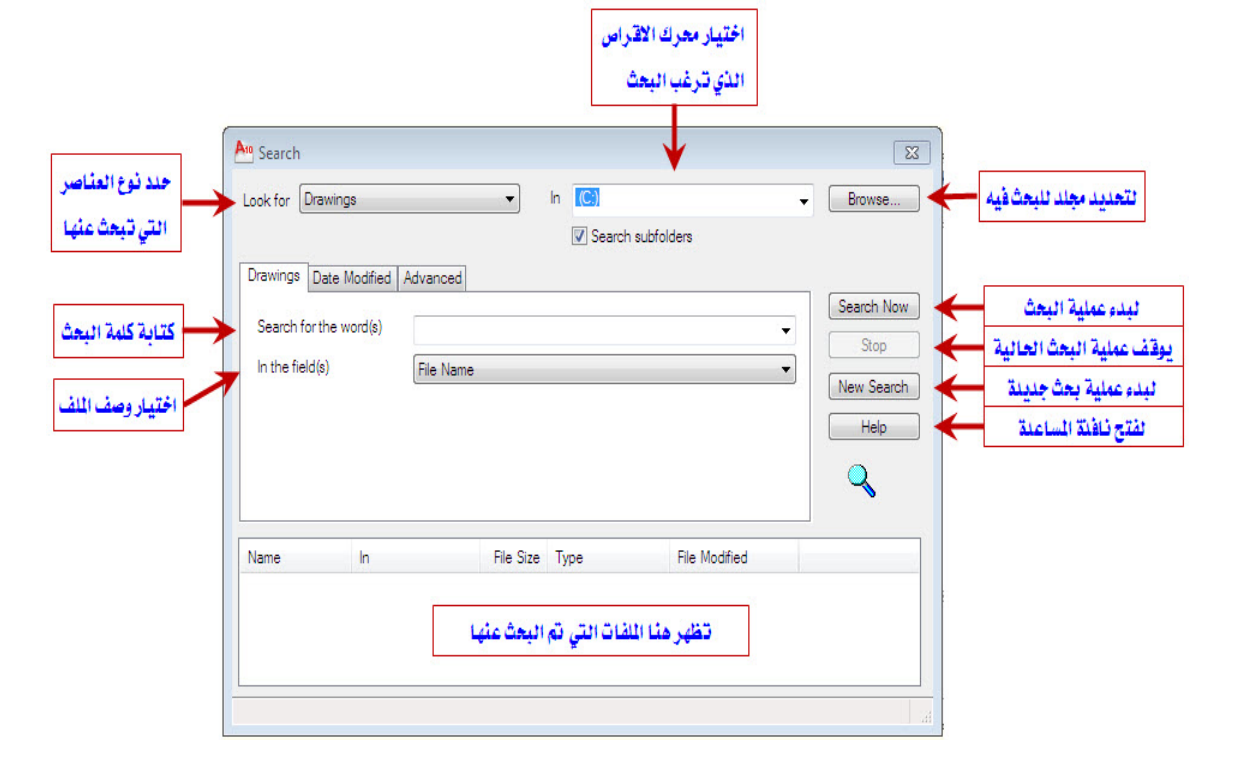

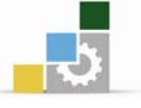

كما يمكنك البحث باستخدام آخر تاريخ تم حفظ أو تعديل الملف به أو البحث عن طريق تحديد مواصفات الرسم كحجم الملف او بنص موجود بـالمف عن طريق استخدام علامتي Advanced Date Modified א

## **Plotting**א

تعريف :

بعد الانتهاء من إعداد الرسم فإننـا سـوف نكـون مسـتعدين لطباعتـة إلى أي آلـة طابعـة٬ ويتيح لك أمـر الطباعـة طباعـة الرسم كـاملاً أو جـزءاً منـه, ويمكـن إنشـاء أنمـاط طباعـة جديدة وتعديلها وحفظها واستدعاءها٬ كما أن أوتوكاد يتضمن بعض ملفات الأوامر التي تتيح إنشاء فائمة بملفات الرسم التي ترغب بطباعتها ثم إجراء الطباعة الفعلية فيما بعد.

#### الوصول إلى أمر الطباعة Plot:

- بمكن الوصول للأمر Plot باستخدام أحد الطرق التالية:
	- . File  $\rightarrow$  Plot المسدلة  $-1$
- 2- من شريط الأدوات القياسي نختار الأمر Plot Plot .
- 5− نكتب في ناهذة الأوامر Plot ثم نضغط مفتاح الإدخال Enter .
	- 4- من لوحة المفاتيح بالضغط على مفتاحي Ctrl + P .

#### استخدام أمر الطباعة Plot :

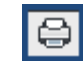

من القائمة المسدلة

أو من الاختصار

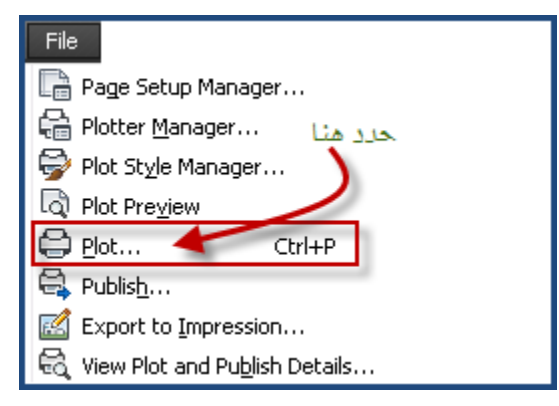

وتظهر لك النافذة التالية:

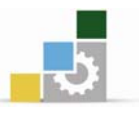

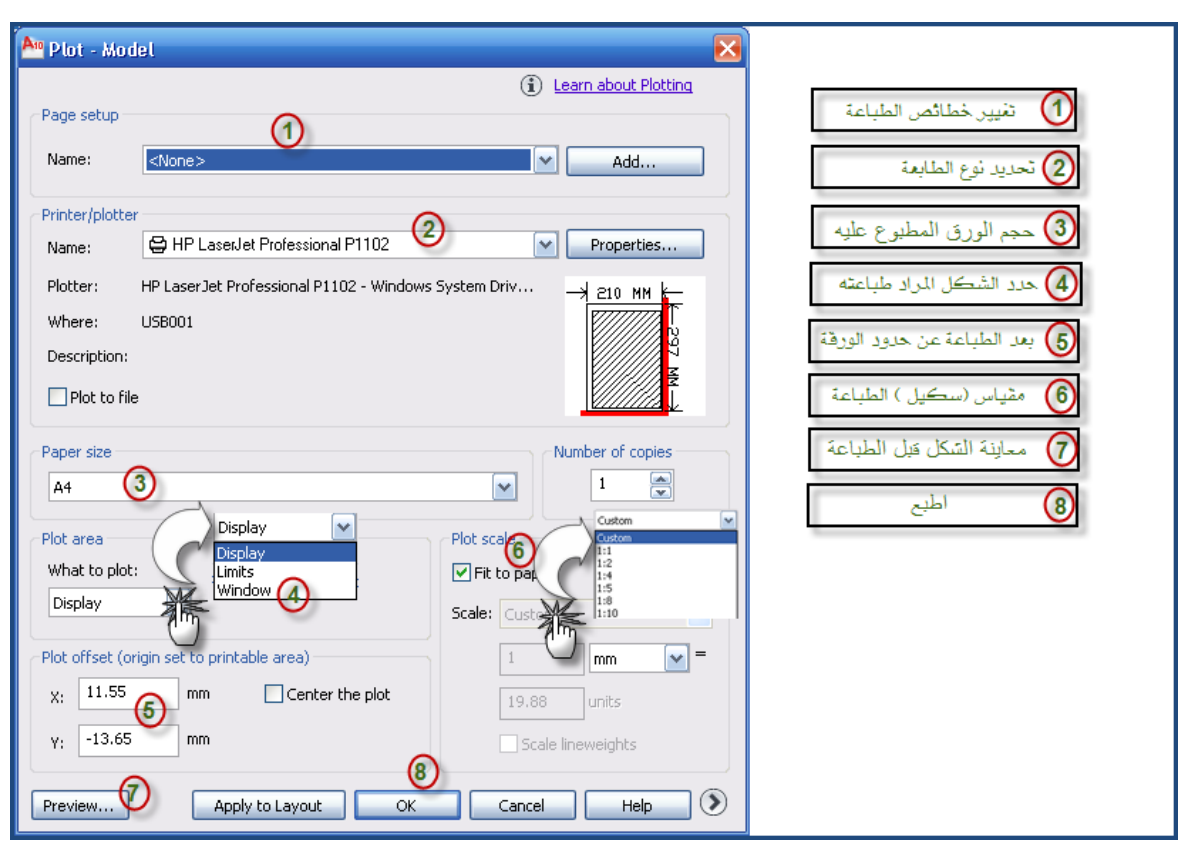

مثال :

قم بطباعة المسقط التالي كاملاً والذي تم رسمه من قبل على أن يكون مقياس الرسم  $.100/1$ 

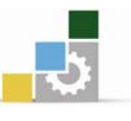

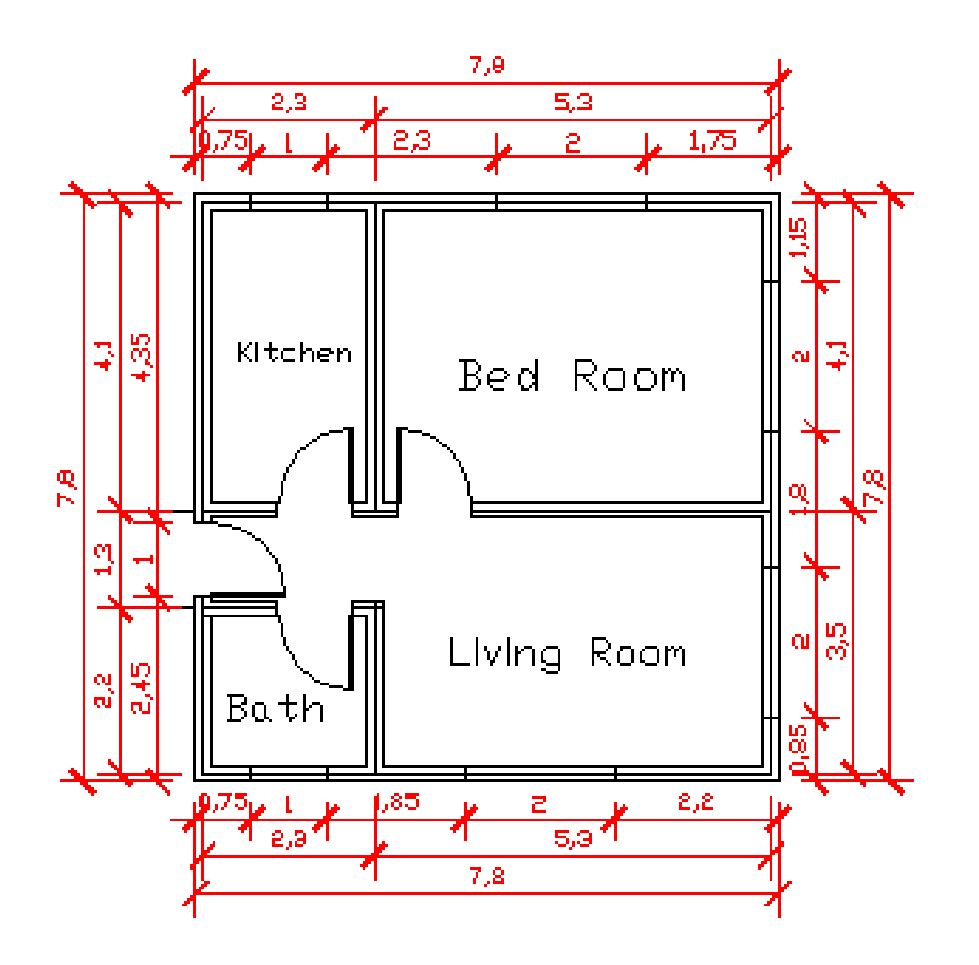

الحل:

- - 2- عند ظهور نافذة الحوار Plot اختر:

نوع الطابعة التي ترغب فے استخدامها

حدد سماكة الخطوط في الطباعة وذلك باختيار الأمر التالي من القائمة المسدلة

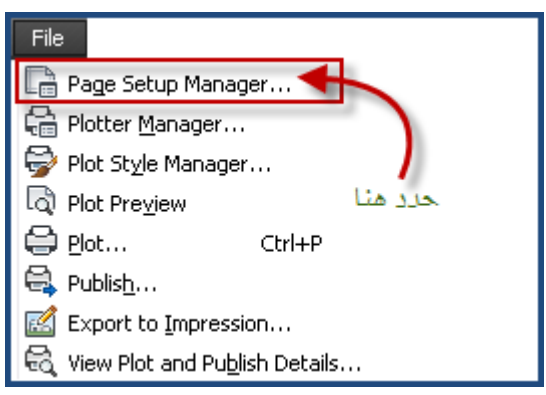

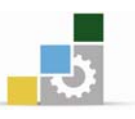

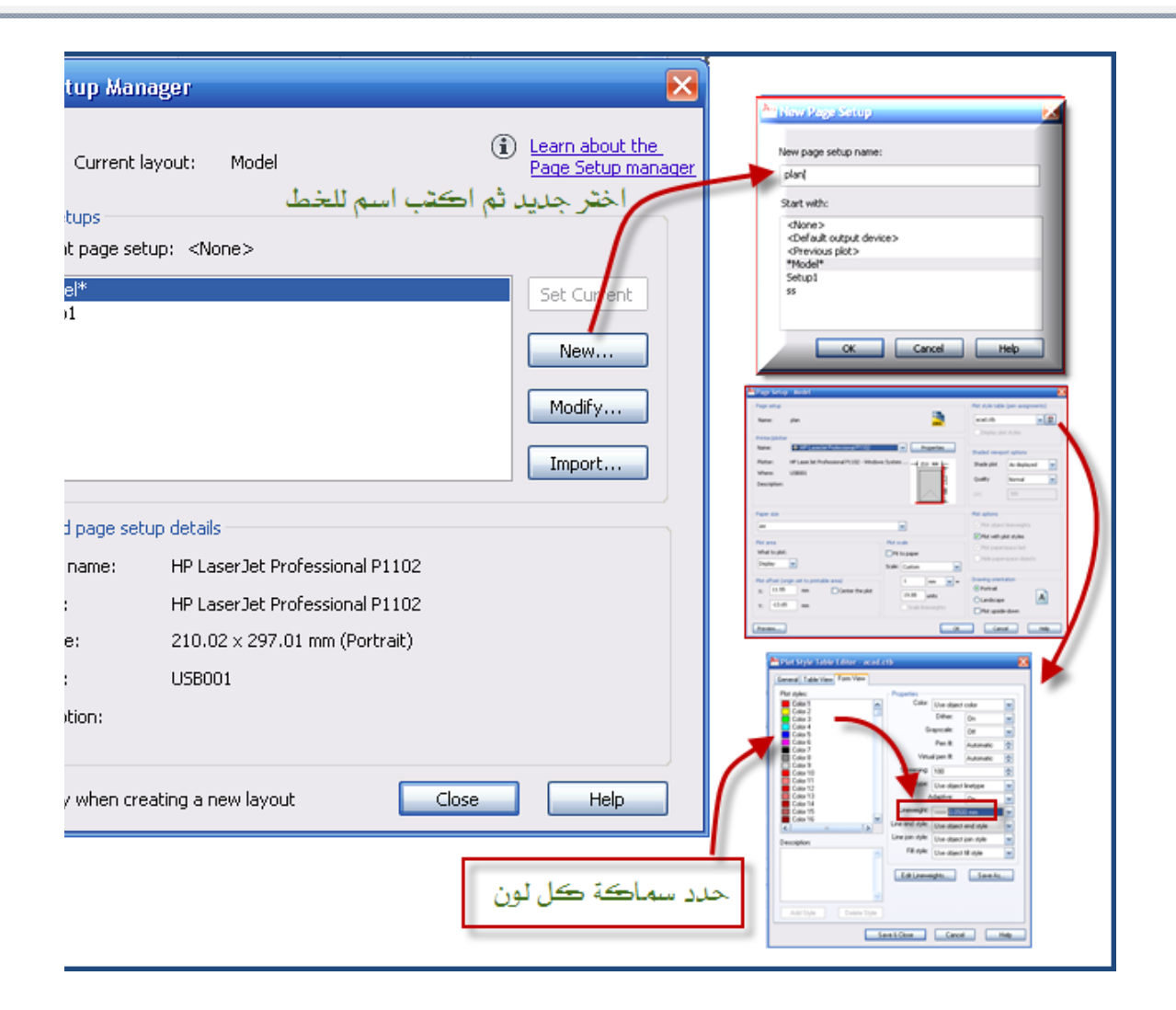

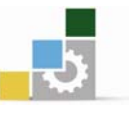

#### نموذج تقويم المتدرب لمستوى أدائه

يعبـأ من فلبل المتدرب وذلك بعد التدريب العملي أو أي نشـاط يقوم بـه المتدرب

بعد الانتهاء من التدريب على استخدام أوامر القوالب والجداول ومركز التصاميم والطباعه، قوِّم نفسك وقدراتك بواســطة إكمال هذا التقويم الذاتي بعد كل عنصر من العناصر المذكورة، وذلك بوضـع عــــلامة ( ✓ ) أمام مستوى الأداء الذي أتقنته، ويخ حالة عدم قابلية المهمة للتطبيق ضـع العلامـة يخ الخانـة الخاصة يذلك.

**اسم النشاط التدريبي الذي تم التدرب عليه :** استخدام أوامر القوالب والجداول ومركز التصاميم والطباعه

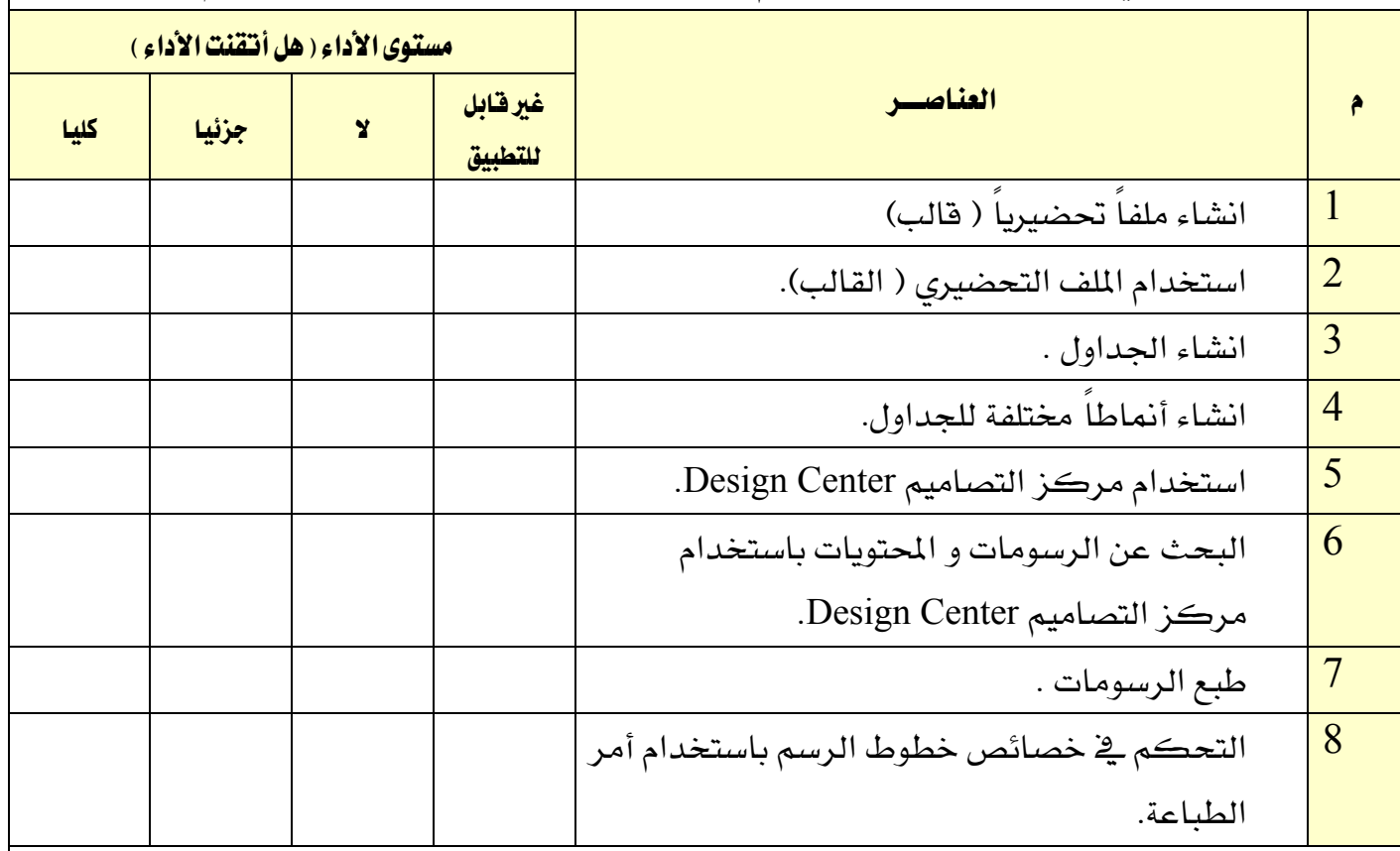

يجب أن تصل النتيجة لجميع المفردات (البنـود) المذكورة إلى درجـة الإتقـان الكلـى أو أنهـا غـير فابلـة للتطبيق، و\_في حالة وجود مفردة \_في القائمة "لا" أو "جزئيا" فيجب إعادة التدرب على هذا النشـاط مـرة أخـرى بمساعدة المدرب. **الوحدة السابعة**<br>مشروع تطبيقي فيلا سكنية

 $\overline{\phantom{a}}$ 

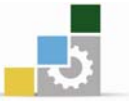

## 

#### الفدف العام للوحدة :

أن يجيد المتدرب رسم اللوحات المعمارية بطريقة صحيحة

#### الأهداف التفصيلية :

يتوقع منك بعد التدرب على هذه الوحدة أن تكون قادراً وبكفاءة على أن :

- .<br>1. ترسم المساقط الأفقية.
- 2. ترسم القطاعات الرأسية.
	- 3. ترسم الواجهات.
	- 4. ترسم الموقع العام.
- 5. ترسم لوحات الأعمال الصحية.
- . ترسم لوحات الأعمال الكهربائية.

#### الوفت المتوفّع للتدريب على مهارات هذه الوحدة:

ست وخمسون ساعة تدريبية

#### الوسائل المساعدة :

- 1. الحقيبة التدريبية .
- 2. جهاز حاسب مع ملحقاته .
- . شبكة تعليمية أو جهاز عرض البيانات .

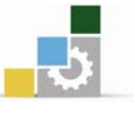

#### وصيف المشيروع :

الرسومات المرفقة تمثل مشروعاً ابتدائياً لمبنى ( فيلا سكنية من دورين ) … يشتمل الدور الأرضى بها على مدخل رجال ، مجلس رجال ، قاعة طعام ، صالة معيشة ،مدخل نساء ، مجلس نساء إضافة إلى مدخل خدمة ومنطقة خدمات تضم مطبخ ، مخزن ، حمام , مغاسل ،دورة مياه .... ويشــتمل الدور الأول بالفيلا على صالة معيشة وغرفة نوم رئيسية ملحق بها حمام خاص وغرفتي نوم أطفال مع حمام إضافة إلى منطقة خدمات تضم أوفيس وتراسـات .

#### الملحوظات المعسارية :

- يُحيط بمبنى الفيلا السكنية رصيف بعرض ( 1.00 متر ) وبارتفاع ( 0.15 متر ).  $-1$ 
	- منســـوب تشطـيب أرضيــة الدور الأرضـــــى ( + 0.90 متر ).  $-2$
- المدخل الرئيسي للفيلا السكنية ( مدخل الرجال ) يقع في الجهة الغربية , مدخل  $-3$ النساء يقع في الجهة الجنوبية , مدخل الخدمة يقع في الجهة الشمالية من المبنى.
- الارتفاع الصايخ لكُل من الدور الأرضي والدور الأول ( 2.90 متر ) مقاس من  $-4$ منسوب تشطيب الأرضية وحتى باطن السقف الخرسساني .
	- سـمك جــميع الجدران \_ البني ( 20 سم ) .  $-5$
- سمك بلاطة السقف الخرساني لُكلٍ من ســـقف الدور الأرضي وسـقف الدور الأول  $-6$ . ( 15 سم ).
	- يعـلو الشبابيك في الدور الأرضى والدور الأول مظلات ببروز ( 50 سم ) .  $-7$
- عرض القائمة( 30 سم ) وارتفاع القائمة ( 15 سم ) في الدرج الخارجي والدرج  $-8$ الداخلي للمبني.
- يعـلو المبنى دروة ( ستارة ) بارتفاع ( 1.10 متر ) مقاسة من منسوب أعلى بلاطة  $-9$ السقف الخرساني .
- الارتفاع الصائج لبيت الدرج أعلى المبنى ( 2.95 متر ) مقــاس من منسوب أعلى  $-10$ بلاطـــة السقف الخرساني للدور الأول ويعلو بيت الدرج دروة ( ستارة ) بارتفاع ( . ( متر ) .

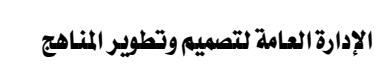

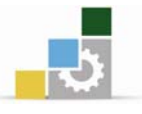

الرسومات المطلوب إعدادها لمشروع الفيلا السكنية

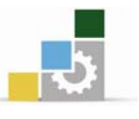

# ♦♦ جـدول نماذج فتحات الأبواب والشــبابيك :

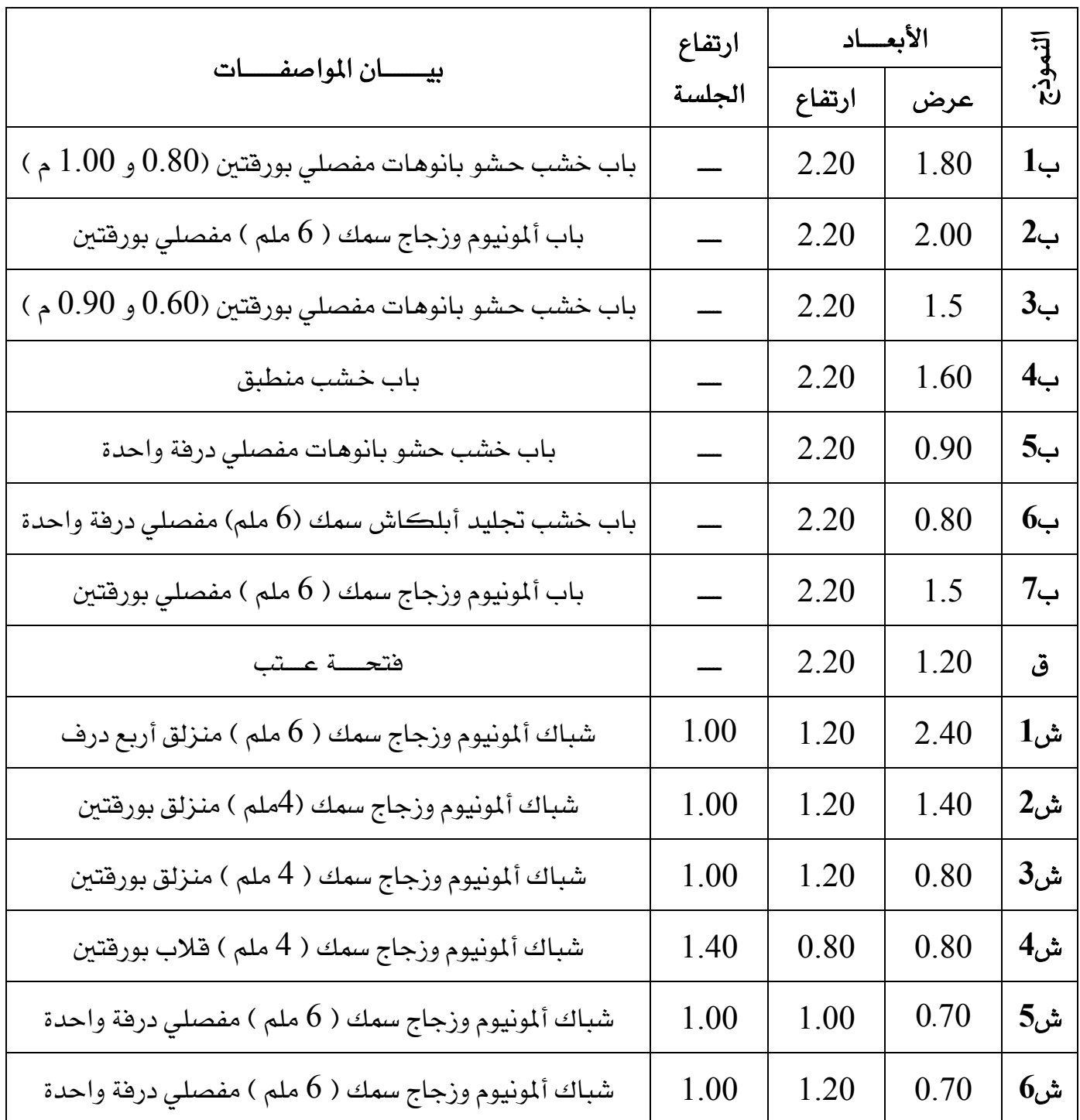

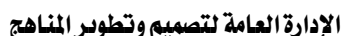

 $\left\langle \Gamma \right\rangle$ 

,١.

w

.<br>چ

ဲ႔

 $\ddot{z}$ 

ý.

 $\frac{1}{2}$ 

 $\overline{\mathcal{W}}$  $\omega$ 

Ξ

,\,

 $\bigcap$ 

 $\bigcirc$ 

 $\left(\widehat{\mathsf{r}}\right)$ 

 $\left(\gamma\right)$ 

 $\mathcal{E}$ 

 $\bigodot$ 

 $\bigodot$ 

 $\bigcirc$ 

 $\left(\widehat{\Lambda}\right)$ 

 $\circ$ , $\circ$ .

T

57  $\overline{\mathbb{O}}$  :

 $\overline{\curvearrowright}$ 

 $\Delta_{1}$ .

 $\overline{\mathbb{O}}$ 

 $\circ$ , $\circ$ .

س رجال

**Propriet** 

'n

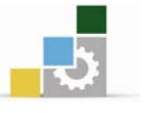

 $\odot$ 

d<br>1  $\lambda$ .

3

 $\frac{1}{\dot{q}}$ 

سونع

غرفة

 $Y, \Sigma$ .

 $\odot$ 

 $\mathbf{Y}$ .

<mark>ے ۱۸</mark>٫متر

 $\bigodot$ 

المسقط الافقى للدور الارضى

Œ

ے ± صفر

 $\odot$ 

 $\lambda$ ,  $\Lambda$ .

 $\odot$ 

V

 $\odot$ 

 $Y, V$ .

س<br>م

⋐

 $\overline{C}$ 

ن<br>وياتع<br>فات

ہ ۲

ص►  $Y.V.$ 

 $(\cdot)$ 

.۵٫ ۱۸ متر

 $\overline{r}$ 

**ETHE** 

 $\Delta, \Delta$ 

 $Qr.A.$ 

 $\mathbf{J}$ 

 $\overline{\mathbb{C}}$ 

 $\sigma$ 

يانة م

اسم الحقيبة

 $\bigcirc$ 

 $\bigodot$ 

 $\begin{picture}(22,11) \put(0,0){\line(1,0){155}} \put(15,0){\line(1,0){155}} \put(15,0){\line(1,0){155}} \put(15,0){\line(1,0){155}} \put(15,0){\line(1,0){155}} \put(15,0){\line(1,0){155}} \put(15,0){\line(1,0){155}} \put(15,0){\line(1,0){155}} \put(15,0){\line(1,0){155}} \put(15,0){\line(1,0){155}} \put(15,0){\line(1,0){155}} \$ 

 $\begin{array}{c}\n\boxed{0} \\
\begin{array}{c}\n\frac{\alpha}{2} \\
\frac{\beta}{2}\n\end{array}\n\end{array}$ 

 $\bigcirc$ 

 $\bigcirc$ 

 $\begin{picture}(22,20) \put(0,0){\line(1,0){10}} \put(15,0){\line(1,0){10}} \put(15,0){\line(1,0){10}} \put(15,0){\line(1,0){10}} \put(15,0){\line(1,0){10}} \put(15,0){\line(1,0){10}} \put(15,0){\line(1,0){10}} \put(15,0){\line(1,0){10}} \put(15,0){\line(1,0){10}} \put(15,0){\line(1,0){10}} \put(15,0){\line(1,0){10}} \put(15,0){\line(1$ 

 $\frac{\gamma}{2}$ 

 $\mathcal{P}$ 

 $\sum$  $\overline{\mathbf{y}}$ 

 $\ddot{\sim}$ 

 $\mathcal{P}$ 

 $\frac{1}{2}$ 

 $\frac{1}{2}$ 

 $\bar{\mathcal{W}}$ 

 $\overline{-}$ 

الإدارة العامة لتصميم وتطوير المناهج

 $\bigcirc$ 

Ŀ

 $\Upsilon, \Upsilon$ .

C

فنن

Į,

₩

 $\Upsilon, \Upsilon$ .

 $\Lambda$ 

 $\overrightarrow{G}$ 

 $\odot$ 

 $\lambda$ ,  $\Lambda$ .

 $\bigodot$ 

 $Y, 2$ 

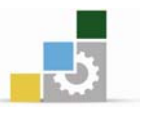

الإدارة العامة لتصميم وتطوير المناهج

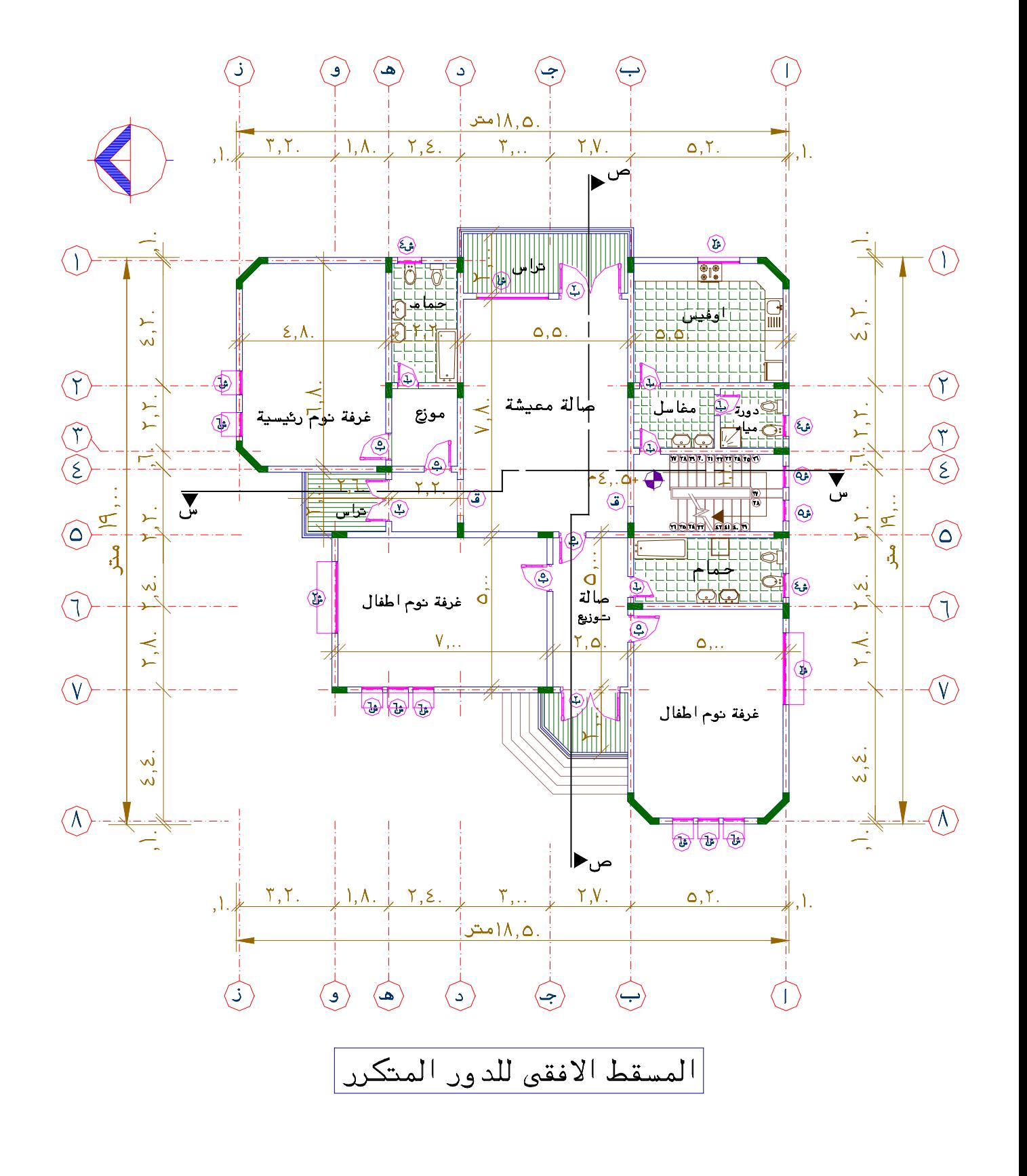

 $\overline{\mathcal{M}^{\prime}V^{\prime}}$  $\begin{picture}(120,10) \put(0,0){\line(1,0){10}} \put(15,0){\line(1,0){10}} \put(15,0){\line(1,0){10}} \put(15,0){\line(1,0){10}} \put(15,0){\line(1,0){10}} \put(15,0){\line(1,0){10}} \put(15,0){\line(1,0){10}} \put(15,0){\line(1,0){10}} \put(15,0){\line(1,0){10}} \put(15,0){\line(1,0){10}} \put(15,0){\line(1,0){10}} \put(15,0){\line($  $\frac{1}{2}$ <u>ٰء</u> <u>عام این میلوم ہوئے ہیں</u> این م  $\overline{\mathcal{X}}$ σį  $\mathbf{r}^{\dagger}$  $\overline{\mathcal{L}}$  $\frac{0}{\sqrt{2}}$  $\bullet$  $\frac{1}{2}$  $\mathbf{q}$ القطاع المرضى س  $\frac{1}{2}$ ,  $\frac{1}{2}$ ,  $\frac{1}{2}$ ,  $\frac{1}{2}$ ,  $\frac{1}{2}$  $\overline{T}$  $\overline{\mathcal{X}}$ اره بې  $\frac{1}{2}$  $\mathcal{R}^{\chi\chi\bar{\chi}}$  $\overline{Q}$  $\sum_{i=1}^{n}$  $\frac{1}{2}$  .  $r\epsilon$ , .  $\Delta +$  $\mathbf{S}$ Ť  $\overline{a}$  $\widehat{J}$  $\widetilde{\mathcal{L}}$  $rV_1\overline{Y_2}$ +  $\overline{\mathsf{D}^{(1)}\mathsf{L}}$  $\overline{\mathsf{N}}$ <u>۵۵,۲</u>  $\overline{\cdots}$  $\frac{1}{2}$  $rac{1}{100}$  $\frac{1}{2}$  $\frac{1}{2}$ 

 $\overline{A}$ 

الإدارة العامة لتصميم وتطوير المناهج

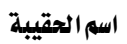

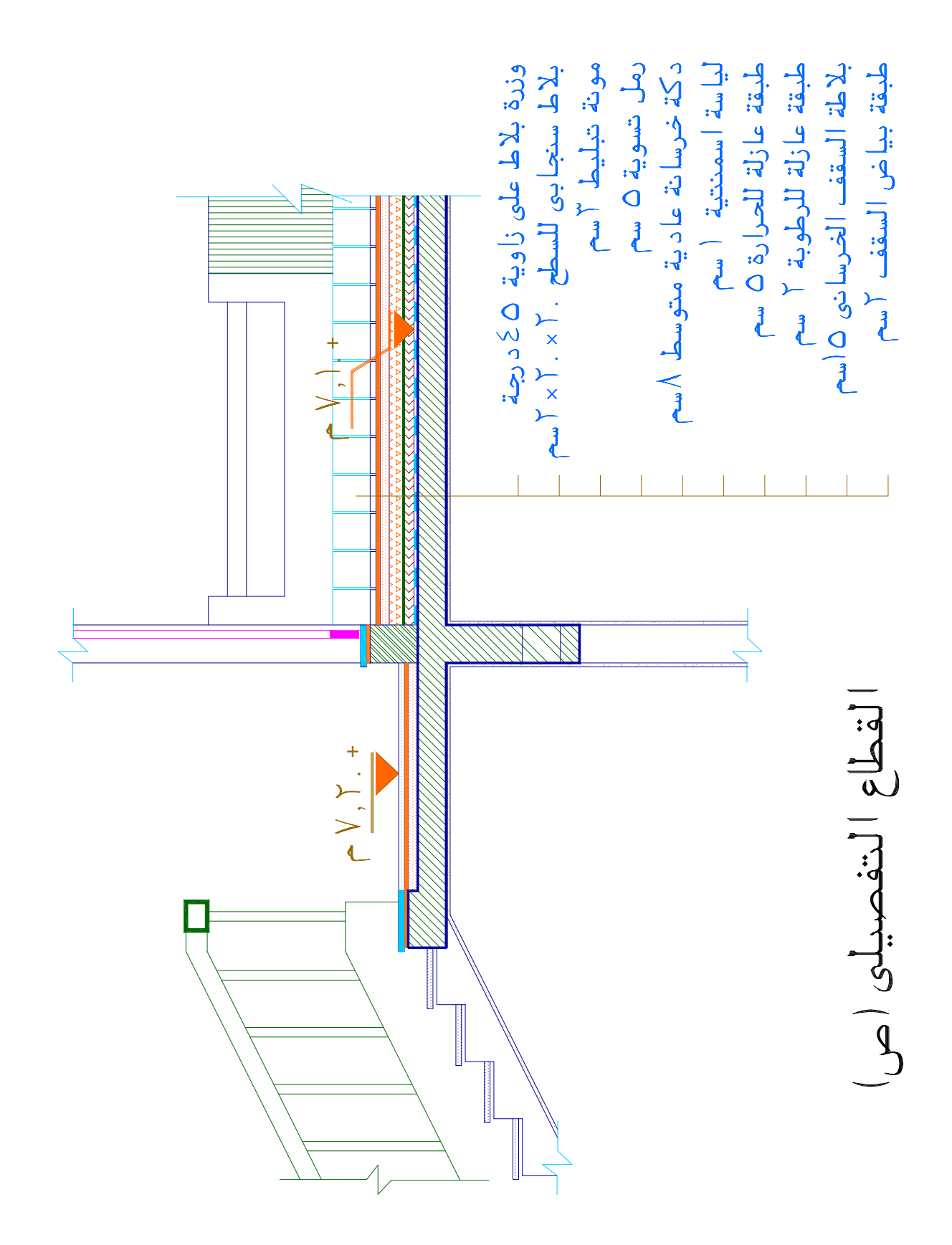

 $\overline{5}$
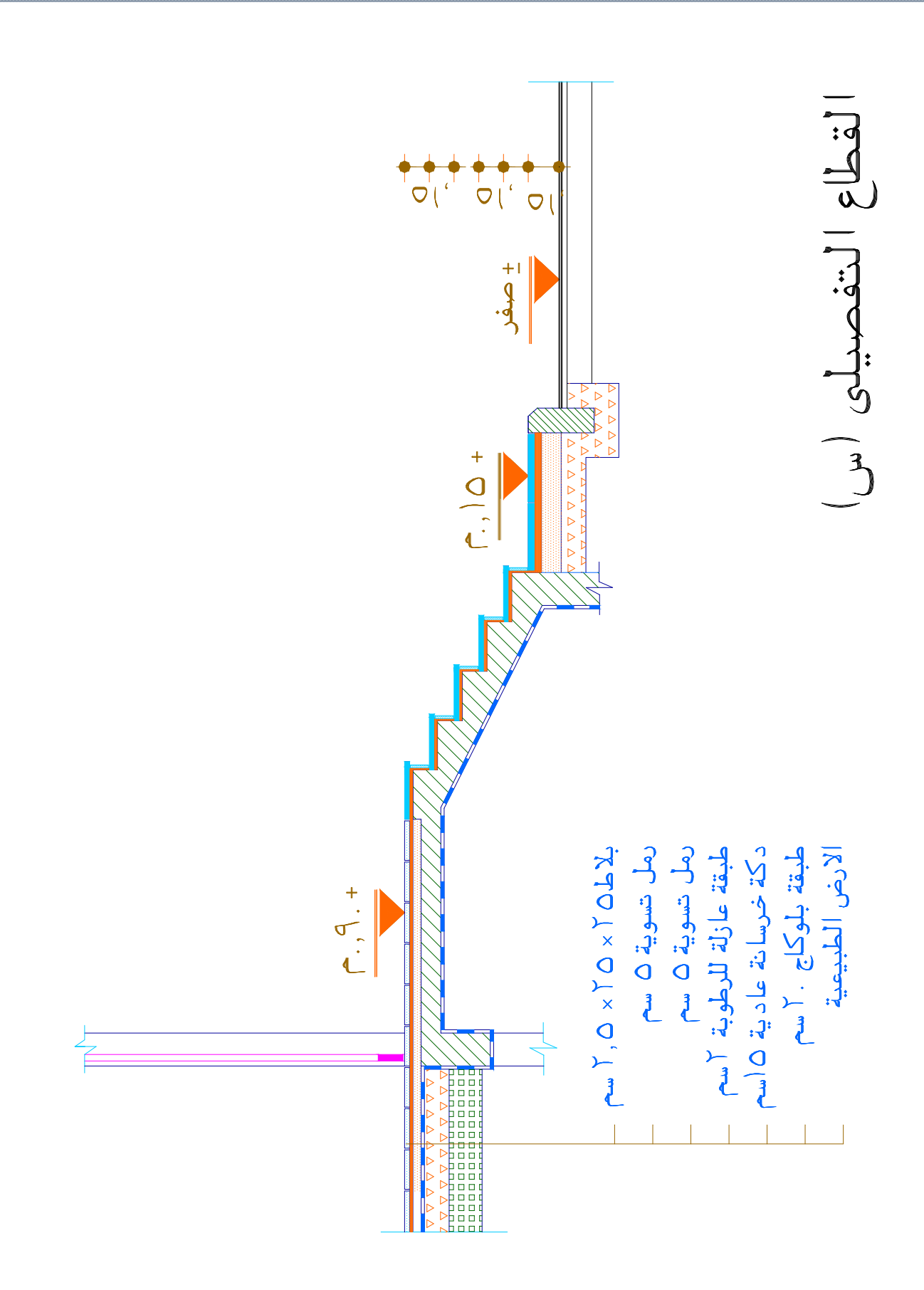

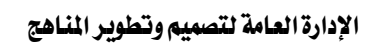

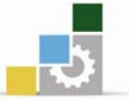

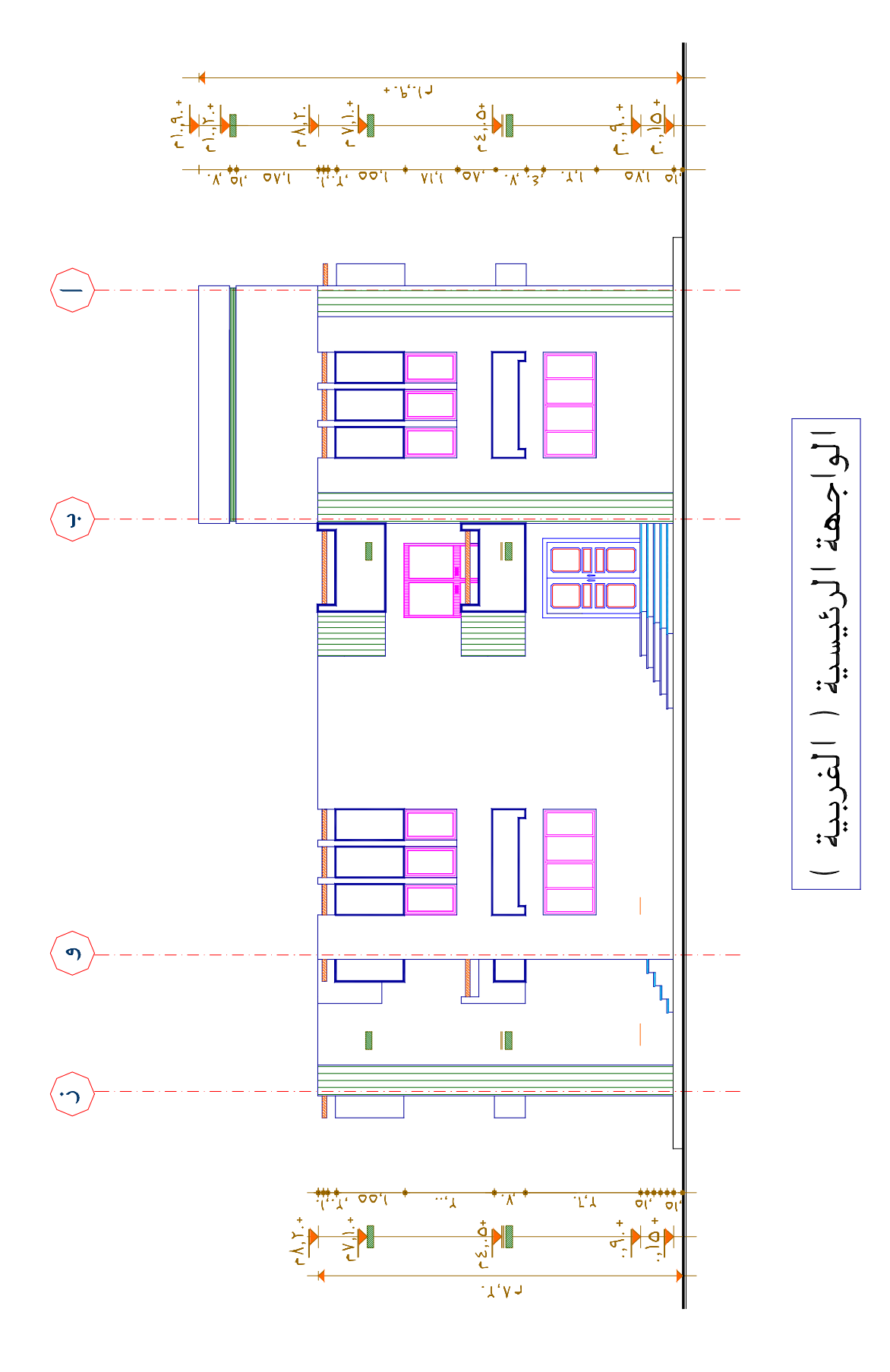

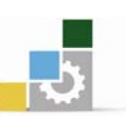

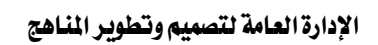

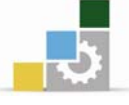

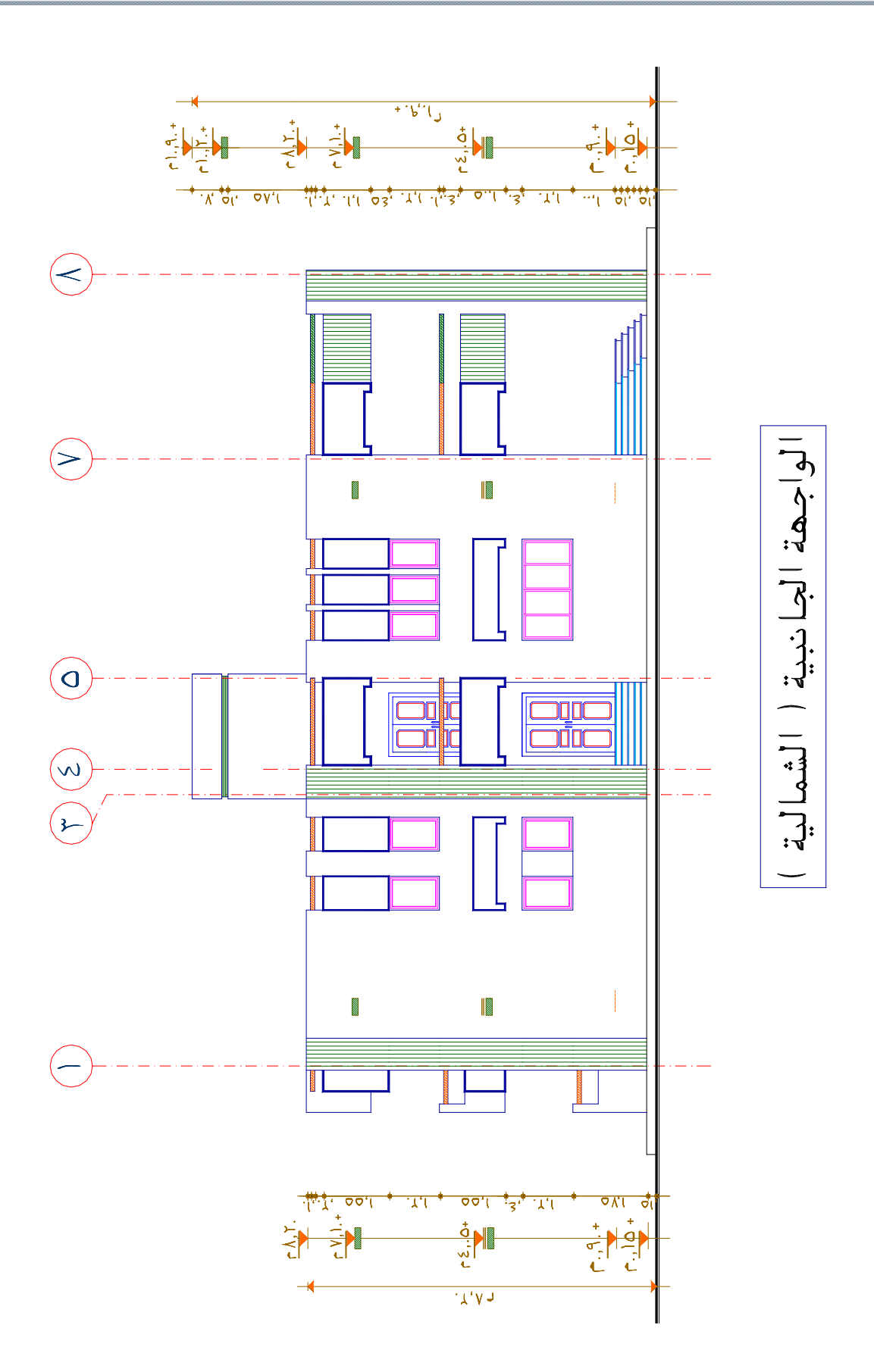

 $\overline{\mathbf{L}}$ 

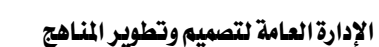

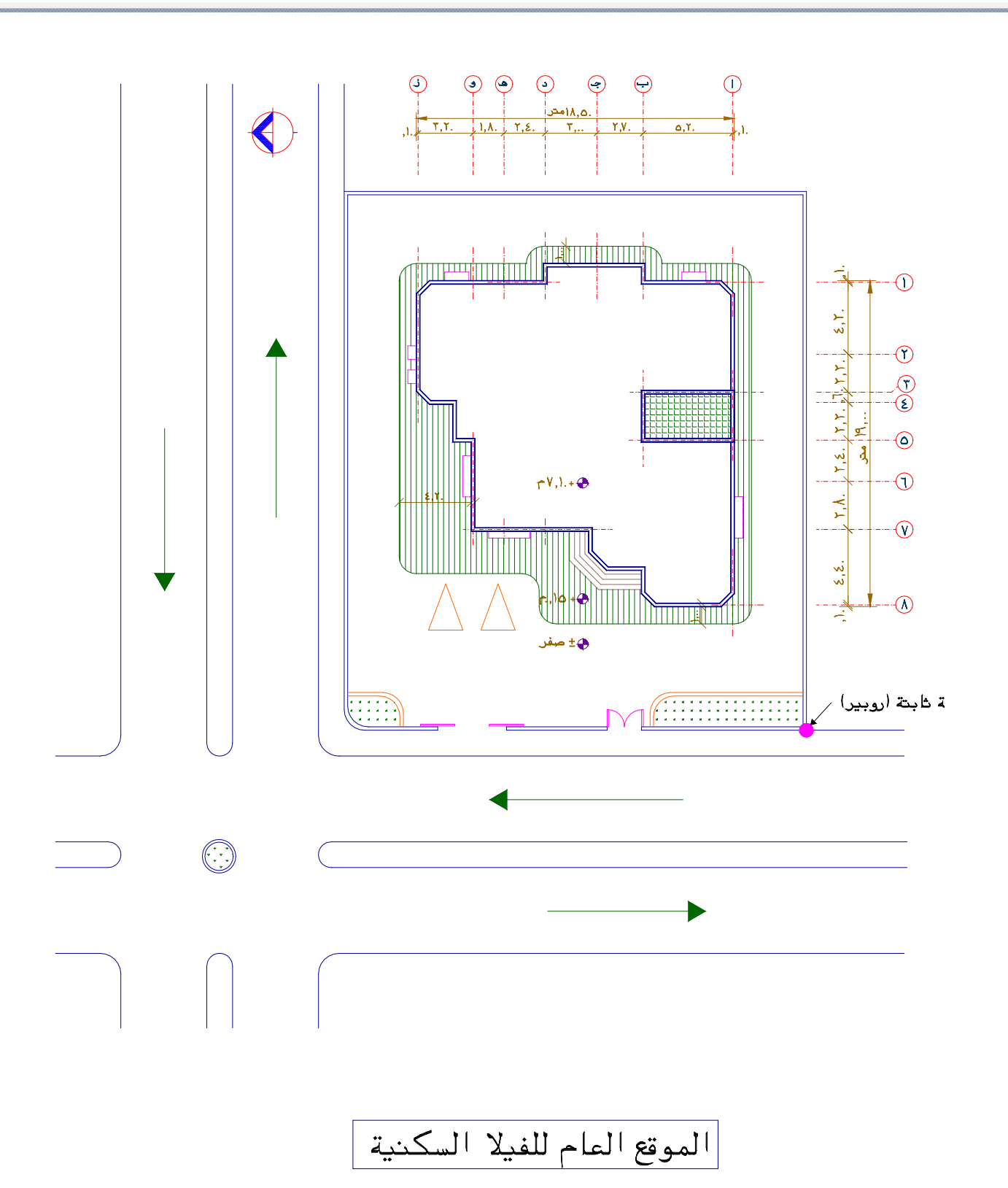

 $\mathbf{B}$ 

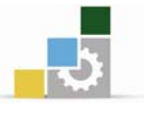

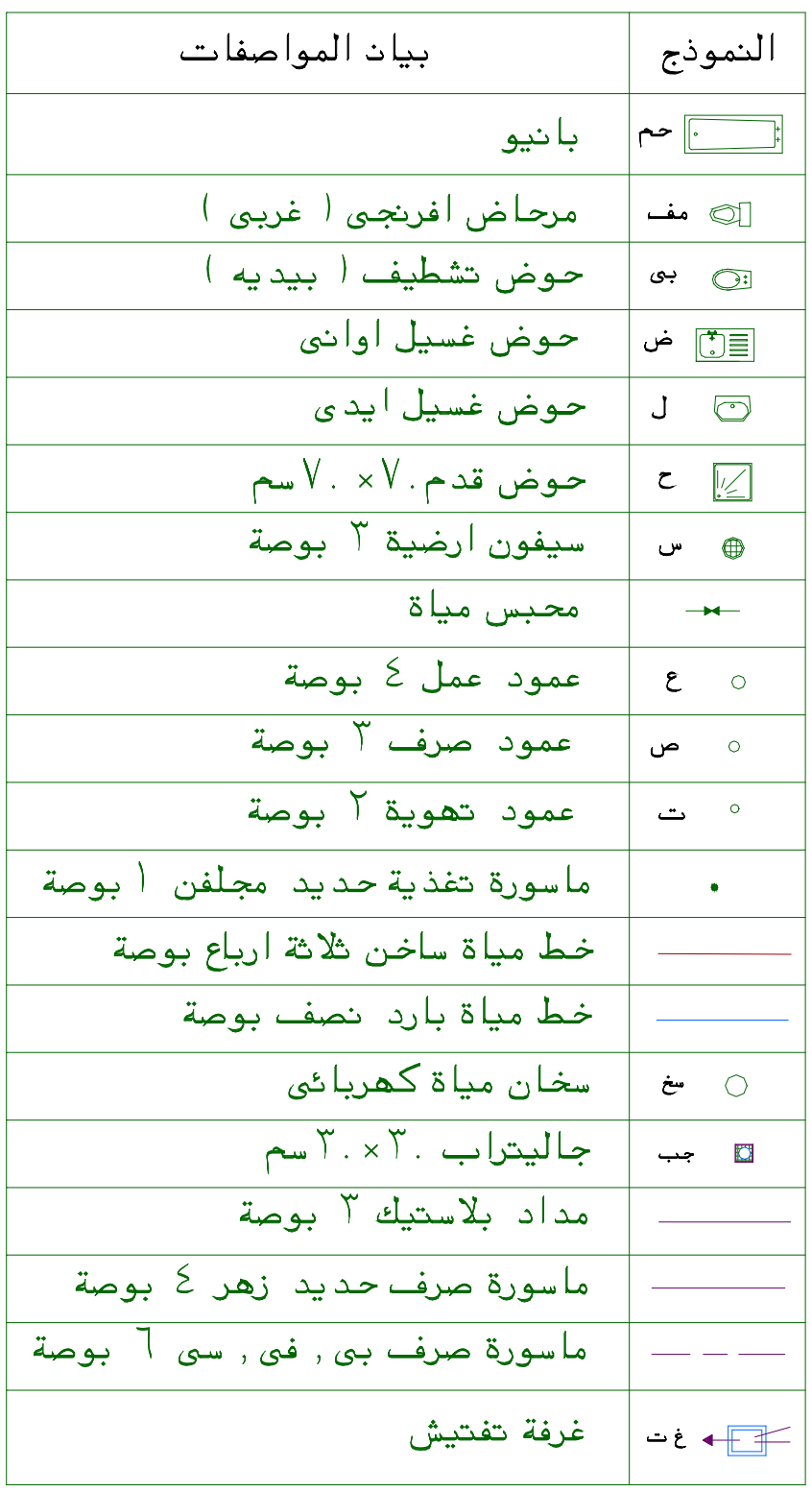

# جدول الاعمال الصحية

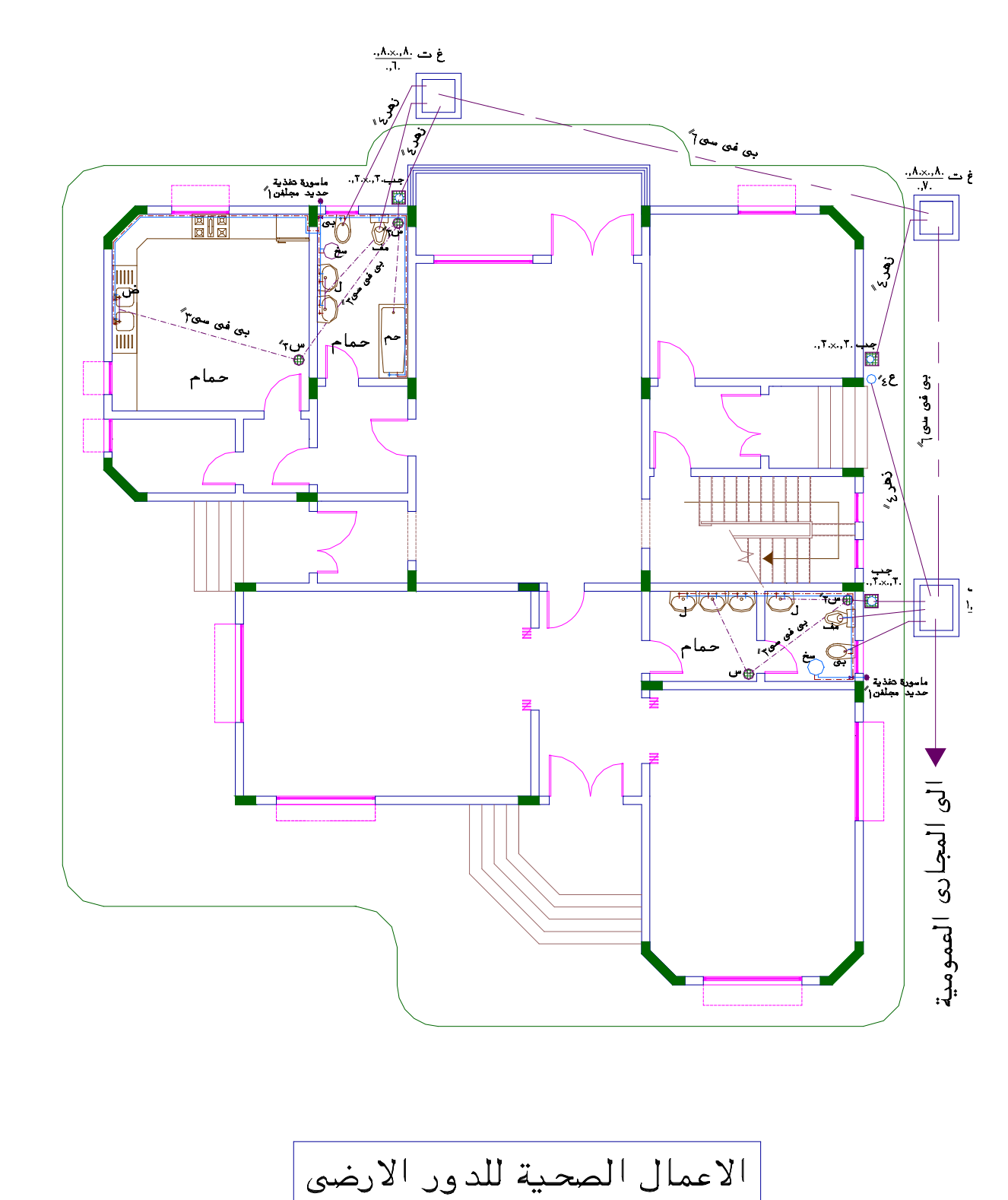

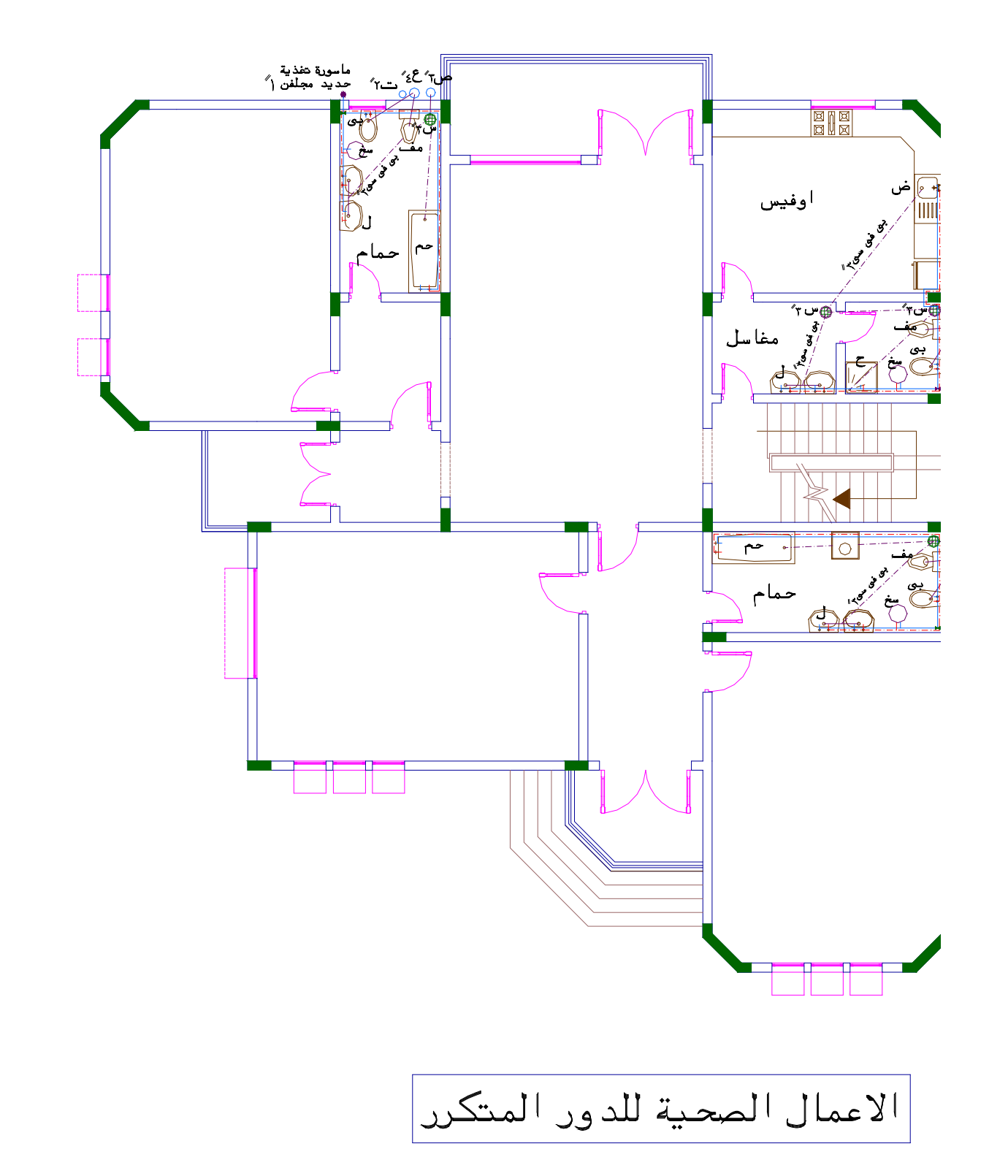

LŊ

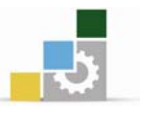

# جدول الاعمال الكهربائية

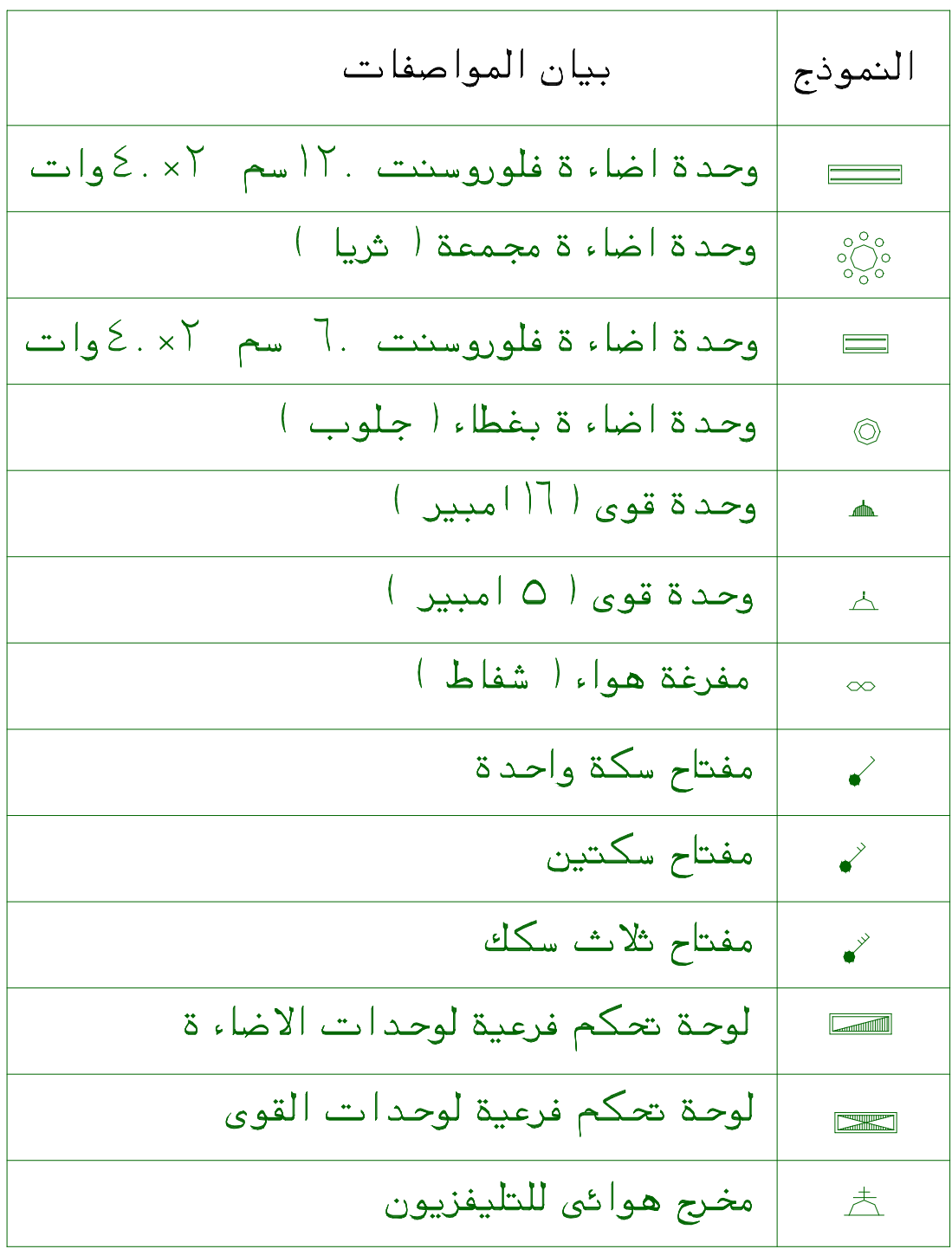

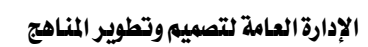

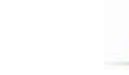

 $\overline{z}$ 

مطبخ

 $\sqrt{8}$ 

مخزن

 $\bigcirc$ 

مجلس

 $-500$ 

 $\circledcirc$ 

 $\circledcirc$ 

 $\frac{1}{2}$ 

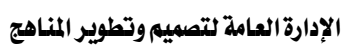

مجلس نساء

 $\frac{1}{\sqrt[3]{\frac{1}{2}}\sqrt[3]{\frac{1}{2}}}$ 

 $\circledcirc$ 

دورة مياء

طعام

مفاسل

 $\partial \phi$ 

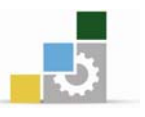

 $\overline{\mathbb{F}}$ مام

 $\bigcirc$ 

صالة معيشة

 $\bigcirc$ 

الاعمال الكهربائية للدور الارضى

196

⋒

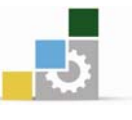

### نموذج تقويم المتدرب لمستوى أدائه

يعبـأ من فلّبل المتدرب وذلك بعد التدريب العملي أو أي نشاط يقوم به المتدرب

بعد الانتهاء من التدريب على مشروع تطبيقي فيلا سكنية ، فوِّم نفسك وقدراتك بواســطة إكمـال هذا التقويم الذاتي بعد كل عنصر من العناصر المذكورة، وذلك بوضع عــــلامة ( ✔ ) أمام مسـتوى الأداء الذي أتقنته، و\_في حالة عدم قابلية المهمة للتطبيق ضع العلامة \_في الخانة الخاصة بذلك.

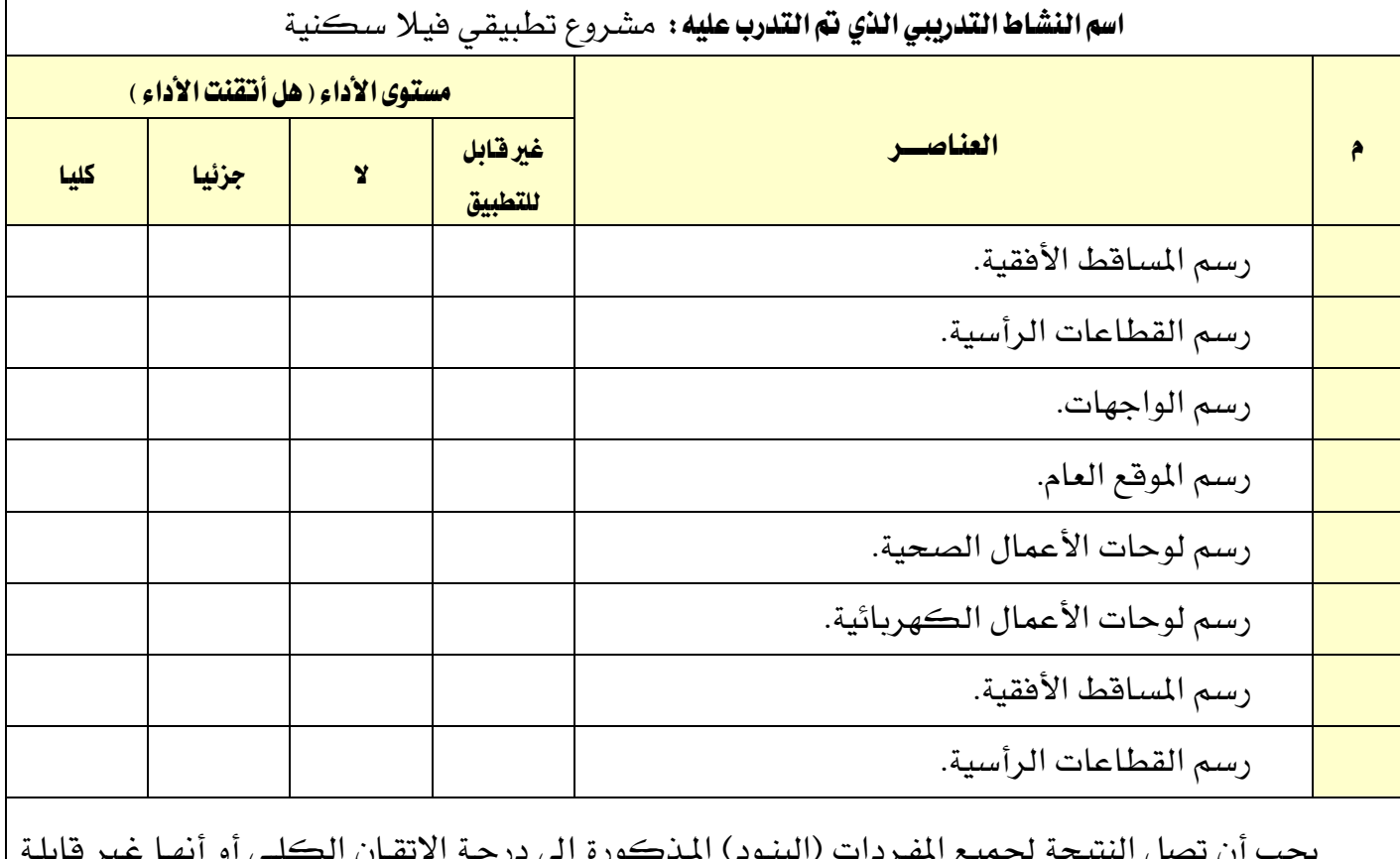

للتطبيق، ويخ حالة وجود مفردة يخ القائمة "لا" أو "جزئيا" فيجب إعادة التدرب على هذا النشـاط مـرة أخـرى بمساعدة المدرب.

الوحدة الثامنة مشروع سكني عمارة سكنية متعددة الأدوار

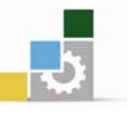

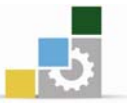

# مشــــــروع تطبيقي ... ( عمـــارة ســـــكنيــة متعــددة الأدوار )

#### الفدف العام للوحدة :

أن يجيد المتدرب رسم المشاريع المعمارية بشكل كامل

### الأهداف التفصيلية :

يتوقع منك بعد التدرب على هذه الوحدة أن تكون قادراً وبكفاءة على أن :

- 1. ترسم اللوحات المعمارية.
- . ترسم القطاعات التفصيلية.
	- . ترسم اللوحات الإنشائية.
- 4. ترسم لوحات الأعمال التكميلية.
- 5. تستخدم المصطلحات والرموز المعمارية بشكل صحيح.

### الوفت المتوفع للتدريب على مهارات هذه الوحدة:

خمس وستون ساعة تدريبية

#### الوسائل المساعدة :

- 1. الحقيبة التدرسية .
- . جهاز حاسب مع ملحقاته .  $2$
- . شبكة تعليمية أو جهاز عرض البيانات .

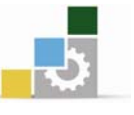

## وصيف المشيسروع :

الرسومات المرفقة تمثل مشروعاً ابتدائياً لمبنى عمارة سكنية تتكون من أربعة أدوار ( دور أرضــي وثلاثــة أدوار متكــررة ) ... الــدور الأرضــي يشــتمل الــدخل الرئيســي للعمــارة السكنية مع سكن البواب وستة ( 6 ) محلات تجارية إضافة إلى وسائط الانتقال رأسيا وهـي الدرج ووحدة (مصعد) الأدوار المتكررة ثلاثة كل دور يشتمل على شـقتين سـكنيتين٬ والشـقة تتكون من مجلس رجال٬ وفاعة طعام٬ وصالة معيشة٬ وثلاث غرف نوم٬ وصالة داخلية ( مجلس نساء ).. إضافة إلى منطقة خدمات تضم غرفة الخادمة٬ ومطبخ٬ وحمام٬ ومغاسل٬ وشرفات.

#### الملحوظيات المعيسارية :

- $\sim 0.15$  ) يُحيط بمبنى العمارة السكنية رصيف بعرض (2.00 مترين ) وبارتفاع (  $\sim 0.15$  متراً - $\cdot$  (
- منســـوب تشطــيب أرضيـــة الـدور الأرضـــــي للعمــارة الســكنية ( + 0.90 مـتر )  $-2$ ومنسوب أرضية تشطيب المحلات التجارية ( + 0.45 متر ) .
- المدخل الرئيسـي للعمـارة السـكنية ( مـدخل الشـقق السـكنية ) يقــع في الجهــة  $-3$ الغربية, مداخل المحلات التجارية تقع في الجهتين الشرقية والغربية.
- الارتفـاع الصـائي للـدور الأرضـى والأدوار المتكـررة (3.05 مـتر ) , الارتفـاع الصـائي  $-4$ للمحـلات التجاريـة (3.80مـتر ) .. مُقـاس مـن منسـوب تشـطيب الأرضـية وحتـى باطنيـة السقف الخرسساني.
- سمك بلاطة السقف الخرساني لأســـقف الدور الأرضى والأدوار المتكررة ( 15 سم  $-5$  $\cdot$ 
	- سمك جميع الجدران <u>ے</u> المبنى ( 20 سم ) .  $-6$
- ية الدرج الخارجي والدرج الداخلي للمبنى عرض النائمة ( 30 سم ) وارتفاع القائمة  $-7$ .  $(15)$  سم
- يعلو المبنى دروة (ستارة) بارتفاع (1.00متر) مقاسة من منسوب أعلى بلاطة  $-8$ السقف الخرساني .
- الارتضاع الصباقج لبيت الـدرج أعلـي المبنـي (3.00مـتر ) مقـاس مـن منسـوب أعلـي -9 بلاطـــة السقف الخرسـاني للدور الأول ويعـلو بيت الـدرج دروة ( سـتارة ) بارتفـاع (  $0.70$  متر ) .

الإدارة العامة لتصميم وتطوير الماهج<br>الإدارة العامة لتصميم وتطوير الماهج

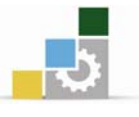

الرسـومات المطـلوب إعـدادهـا لمشـروع العمارة السكـنية : أولاً : اللوحـات المعمــارية : 1- المسـقط الأفقـى للـدور الأرضـى. 2- المسـقط الأفقـي للـدور الأول والمتكرر . 3- القطـاع الرأسى المار بالدرج ( العرضى ) س / س. 4- القطــاع الرأسـي الطولي ص / ص . أنقطـاعـات التفصيلية المعمـارية ( قطاعات مختارة ).  $5$ الواجهـــات ( الواجهة الرئيسية الغربية ــ والواجهة الجانبية الشمالية ).  $\delta$ 7- المسوقع العسام للمشسروع.

ثانياً : اللوحـات الإنشائية :

1- المسقط الأفقي للمحــاور والأعمــدة. 2- المسقط الأفقي للأســاســات. ∂− المسقط الأفقي لتسليح الأسقف والجسور ( الكمرات ).

ثالثاً : لوحات الأعمــال التكميلية :

 Kאאאאאא J1 Kאאאאאא J2 K אאא J3 K אאאאאא J4 Kאאאאאאא J5 Kאא אא J6 K אאאאא J7

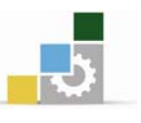

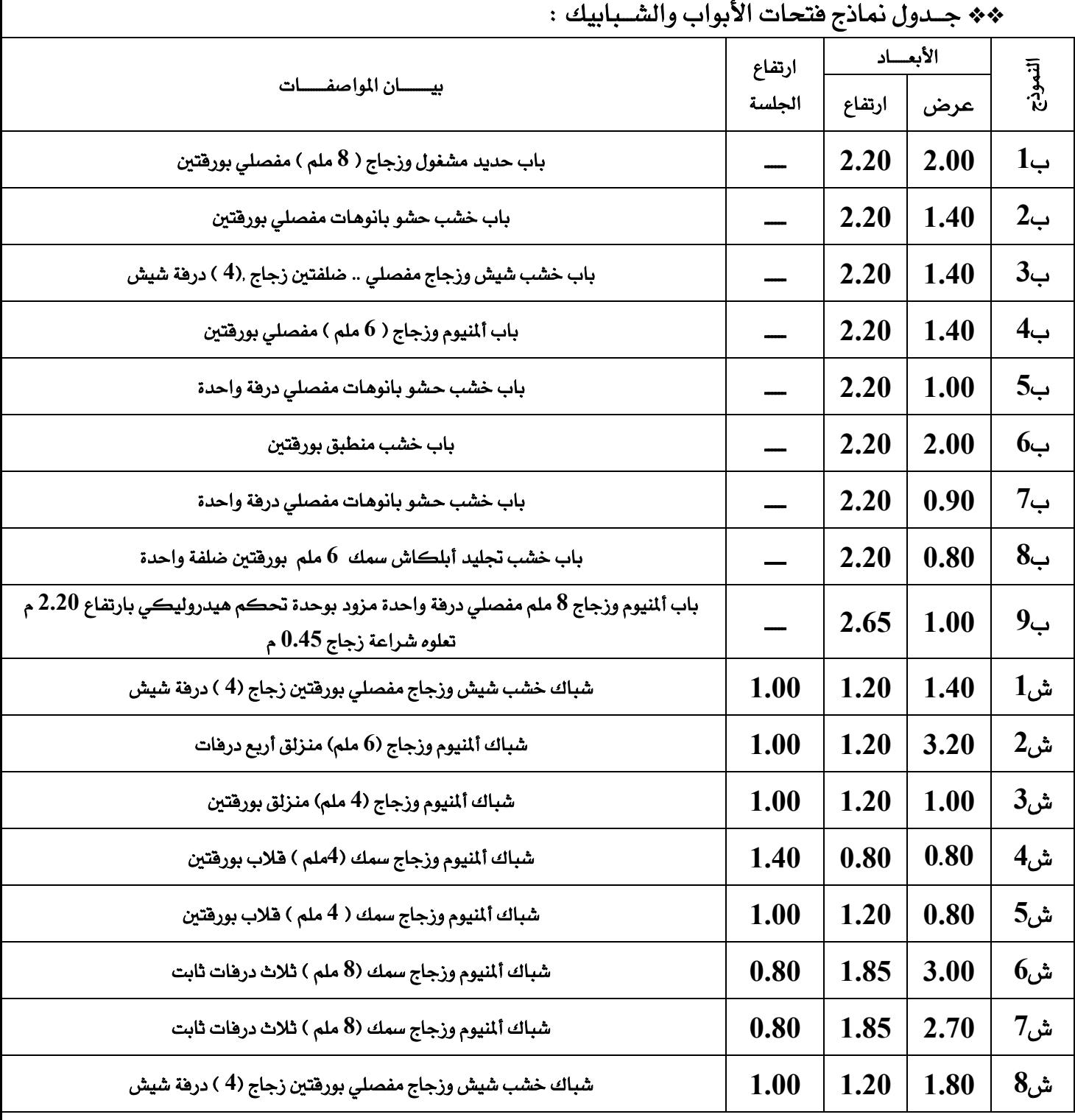

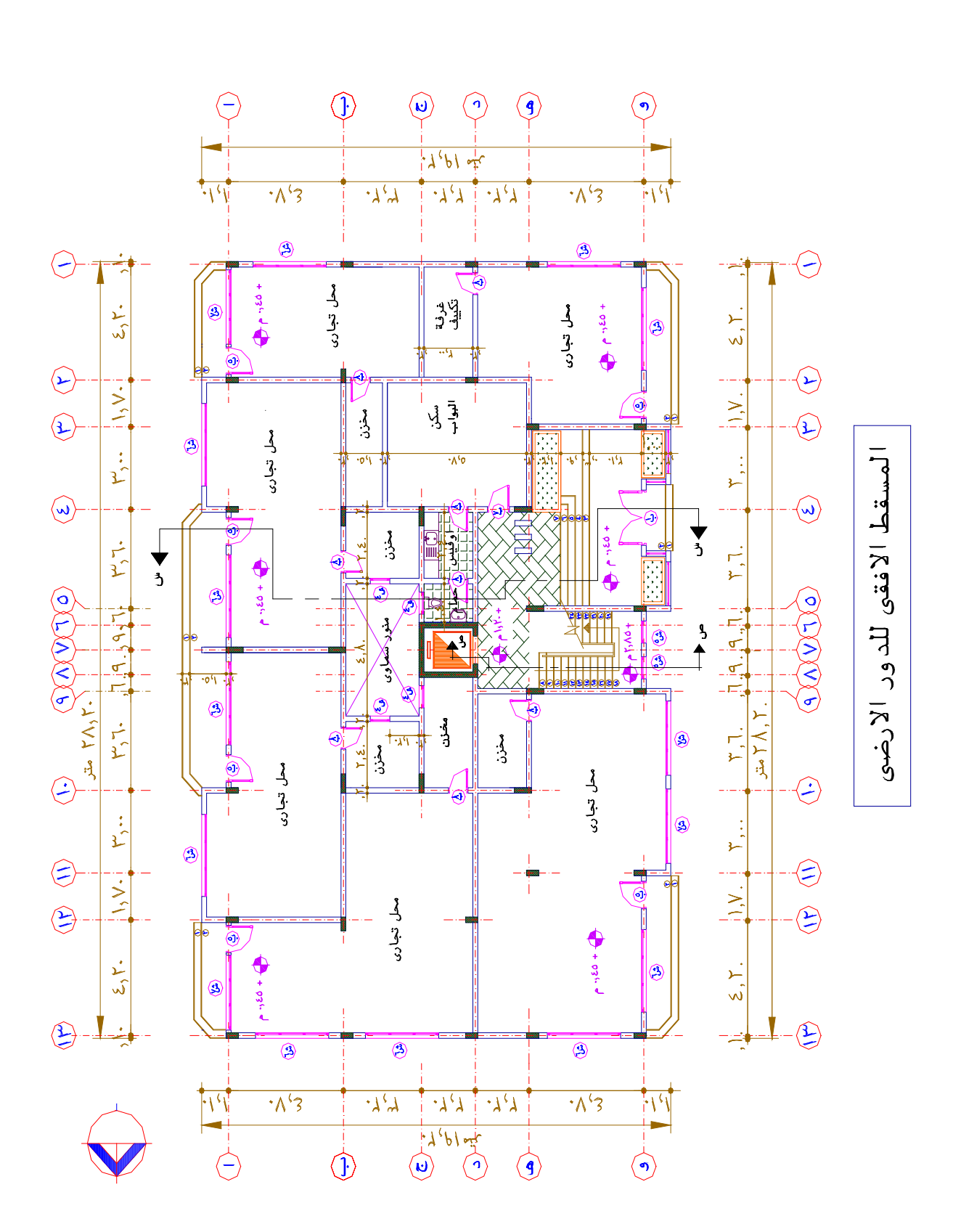

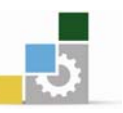

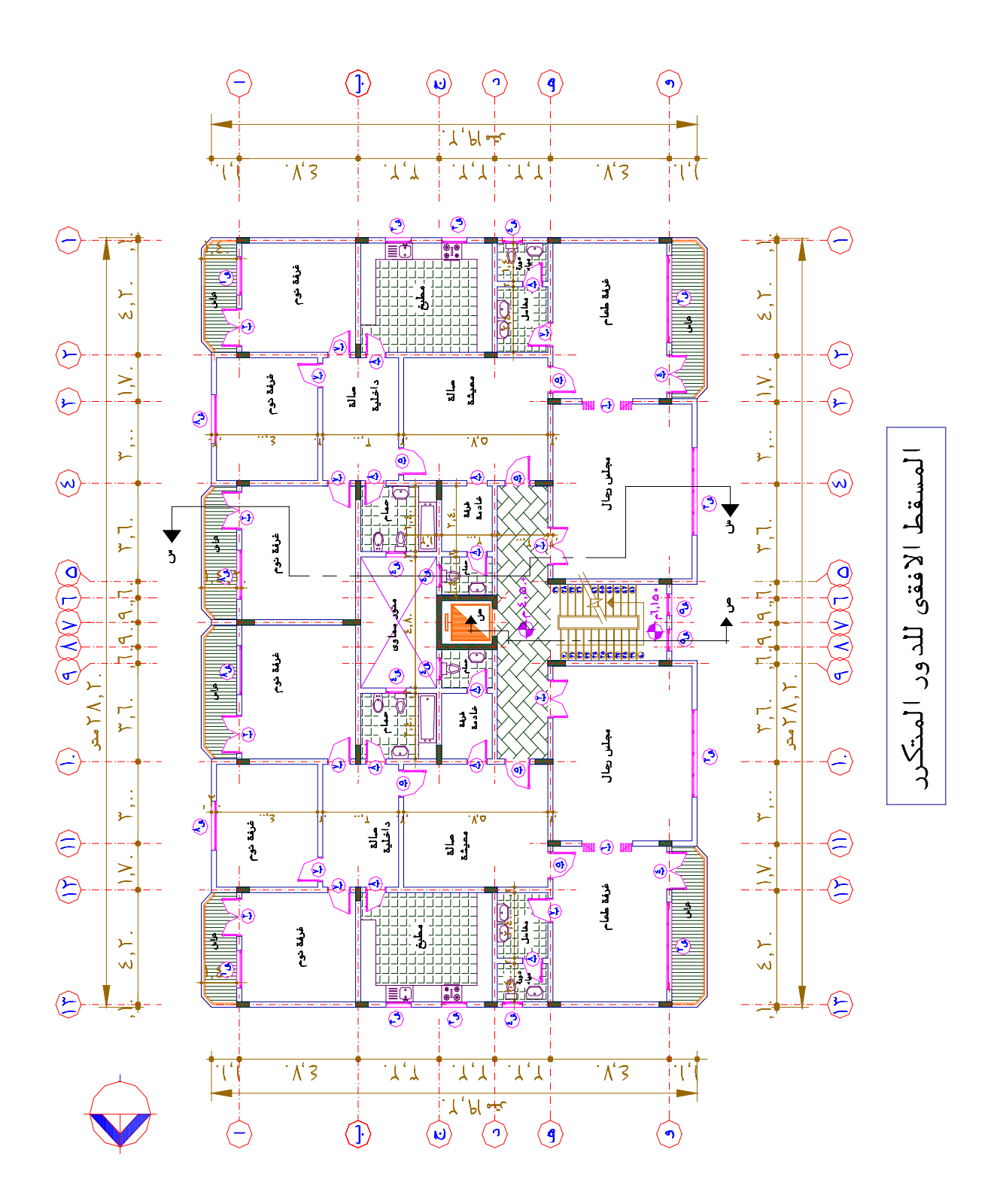

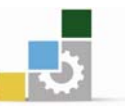

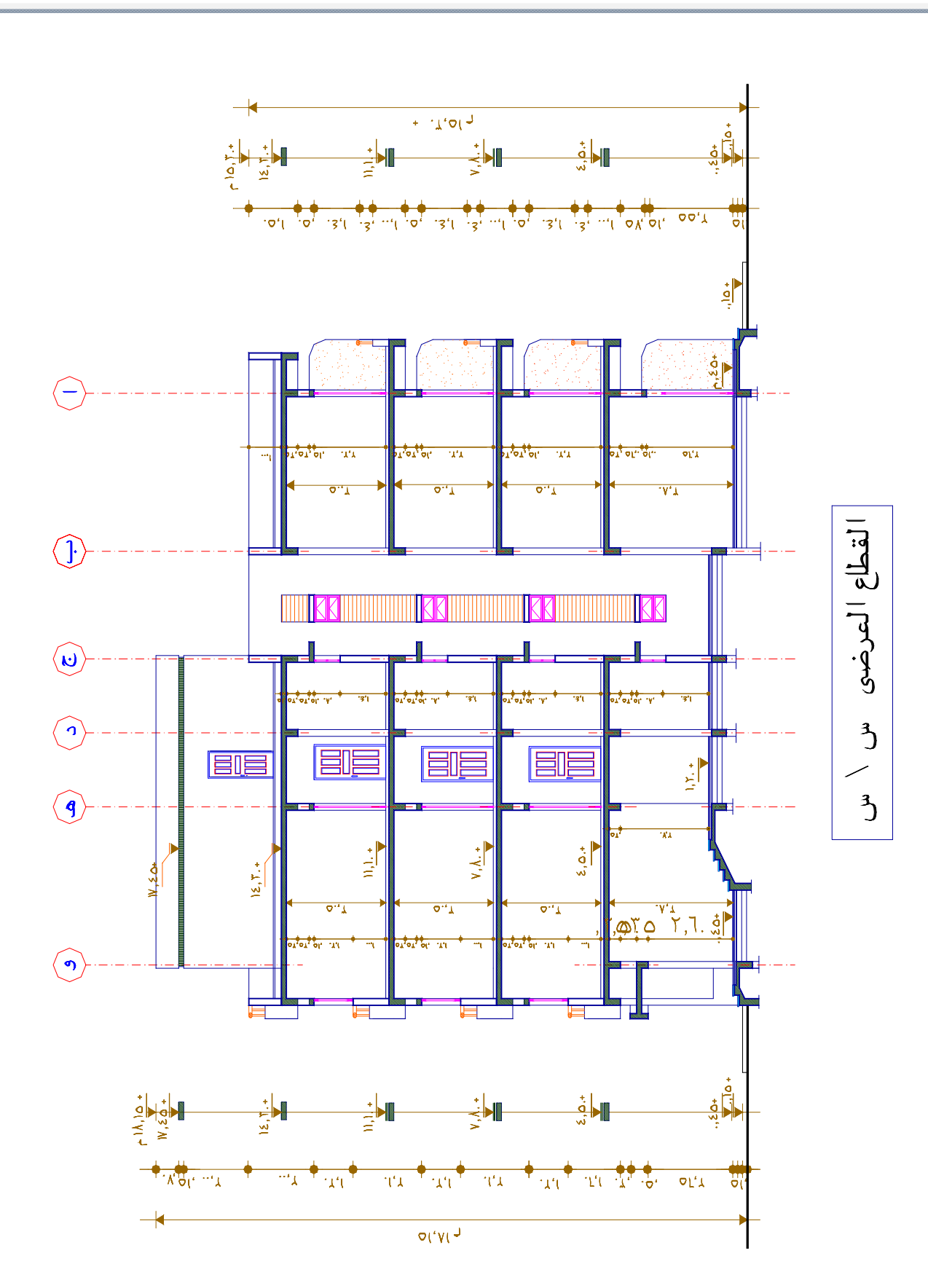

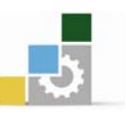

 $\overline{\mathcal{S}}$  $\Delta$  $\Delta$  $Y, Y$ .  $\Sigma$ ,  $V$ .  $7,10+$ .<br>و<sup>ق ا</sup>لقائمة آ ک .<br>ولا النائ -<br>آ  $\begin{picture}(120,140)(-140,140) \put(140,140){\line(1,0){15}} \put(140,140){\line(1,0){15}} \put(140,140){\line(1,0){15}} \put(140,140){\line(1,0){15}} \put(140,140){\line(1,0){15}} \put(140,140){\line(1,0){15}} \put(140,140){\line(1,0){15}} \put(140,140){\line(1,0){15}} \put(140,140){\line(1,0){15}} \put(140,14$  $\frac{0}{0}$ الكوبستة  $\frac{\Lambda}{\blacktriangle}$  $\overline{a}$ البرامقا Y .+ قطاع تفصيلى ص \ ص

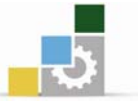

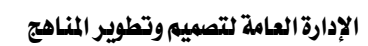

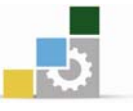

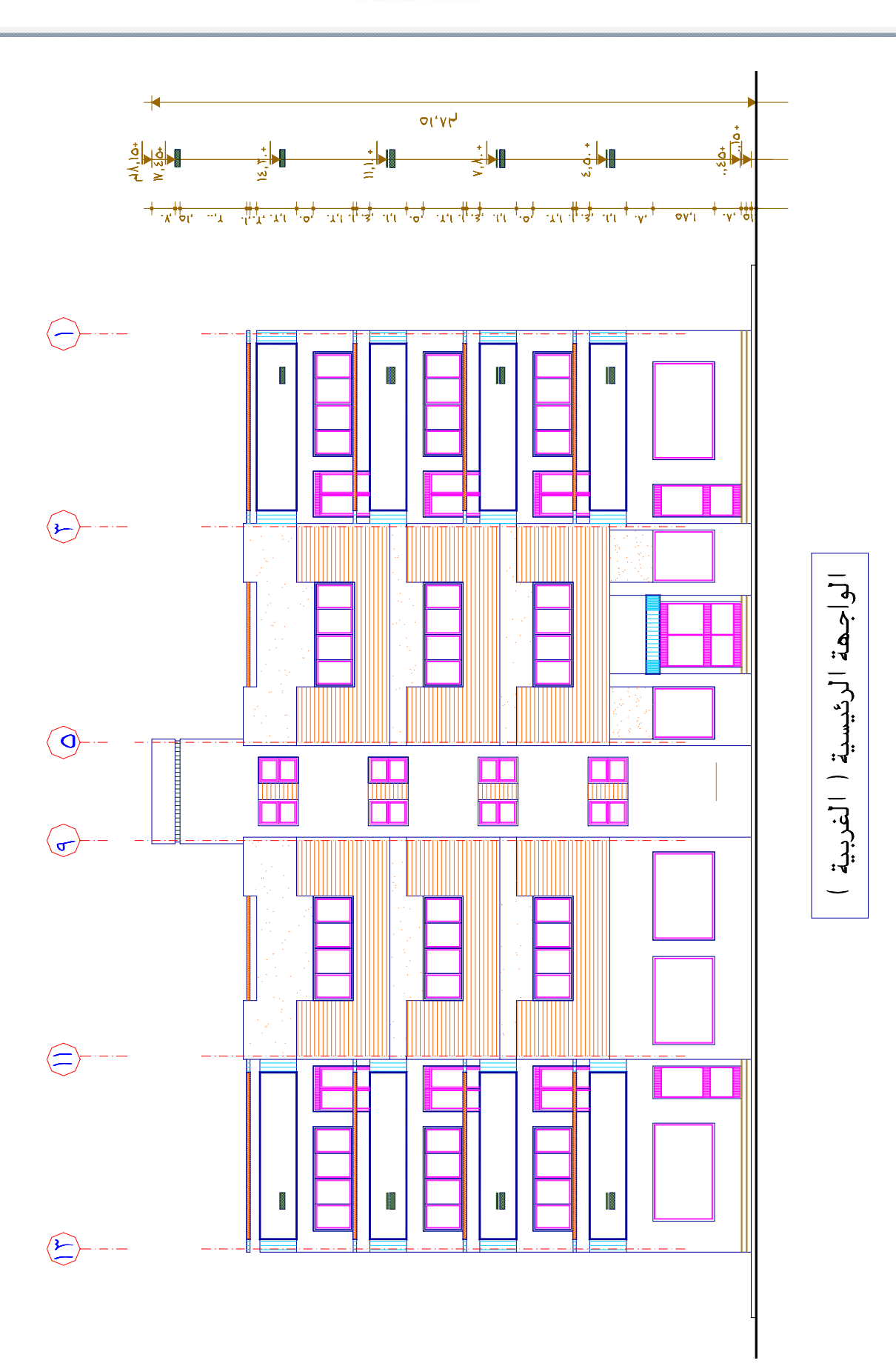

Г.

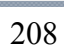

 $\n *①*\n$  $\circledcirc$  $\circledS$ P  $\overline{\tau, \tau}$ .  $\overline{\epsilon, \overline{\tau}}$ .  $\overline{1, V}$  $\overline{\tau, \tau}$ .  $\overline{1N}$  $\S$ ,  $\Upsilon$ .  $\mathbf{r}$ .  $\triangleleft$  $\overleftrightarrow{ }$ ᆌ Ţ  $\overline{\odot}$  $2, 1, 2$  $\Theta$  $\mathbf{r}, \mathbf{r}, \lfloor \mathbf{r}, \mathbf{r} \rfloor$  ,  $\mathbf{r}, \mathbf{r}, \mathbf{r}$  $\circlede$ ابر ہم ہ<mark>ک</mark>ھ  $\bigtriangledown$  $\overline{\odot}$  $\bf \odot$  $\bigoplus_{\tau} \{ \xi, \overline{\tau}, \cdot \}$  $\frac{1}{2}$ ⊙ نقطة ثابتة الروبين) : مغ<mark>ز ه</mark>  $\Rightarrow$ الموقع المام للممارة السكنية

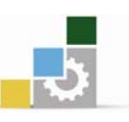

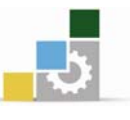

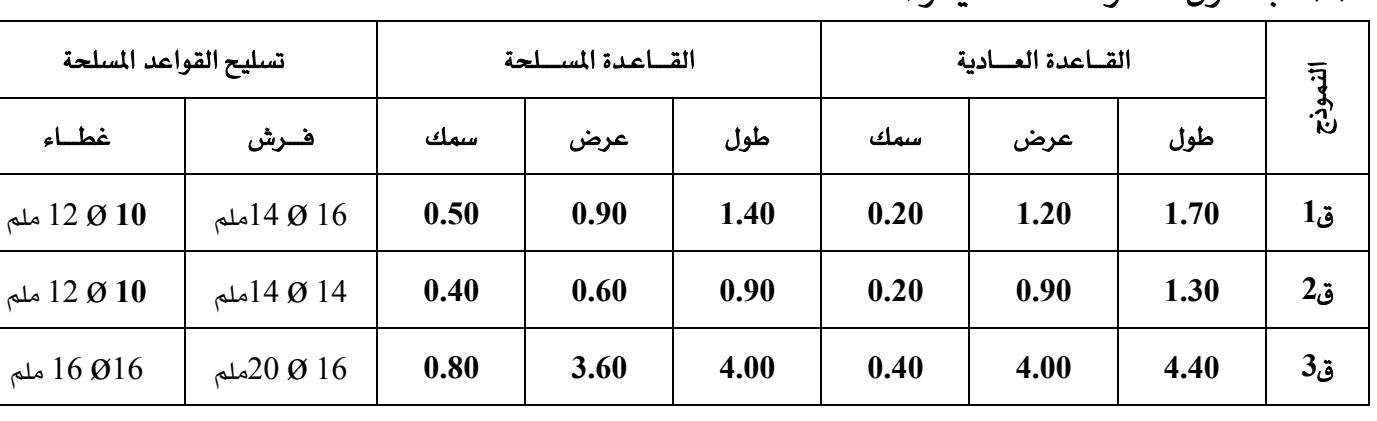

\*\* جلدول القسواعد العبادية والمسلحية :

\*\* جــــدول الأعمــــدة :

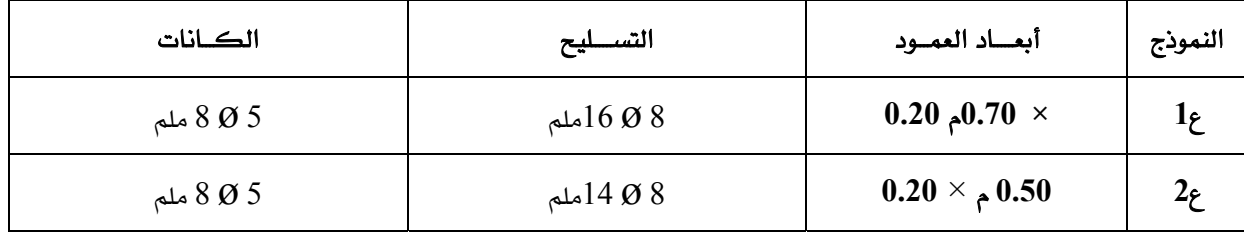

\*\* جسدول الميسدات :

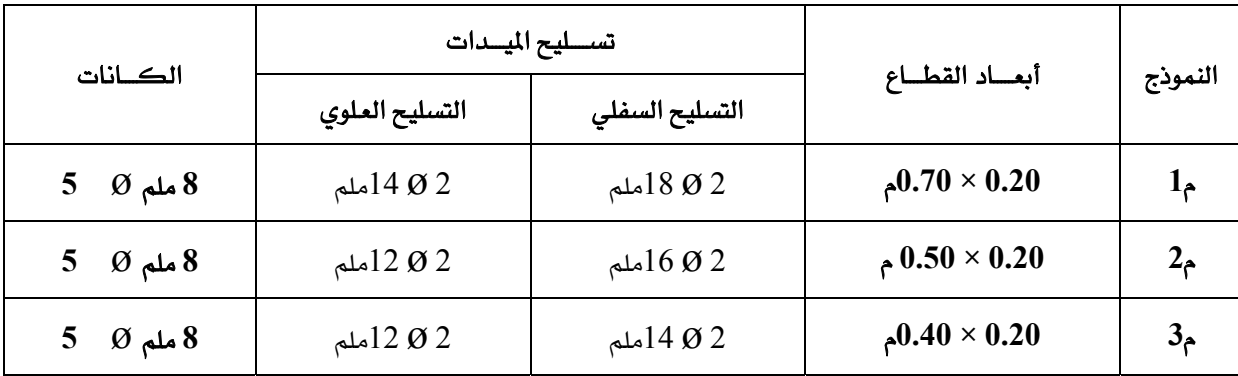

 $\ast\ast$  جــــدول الكمرات :

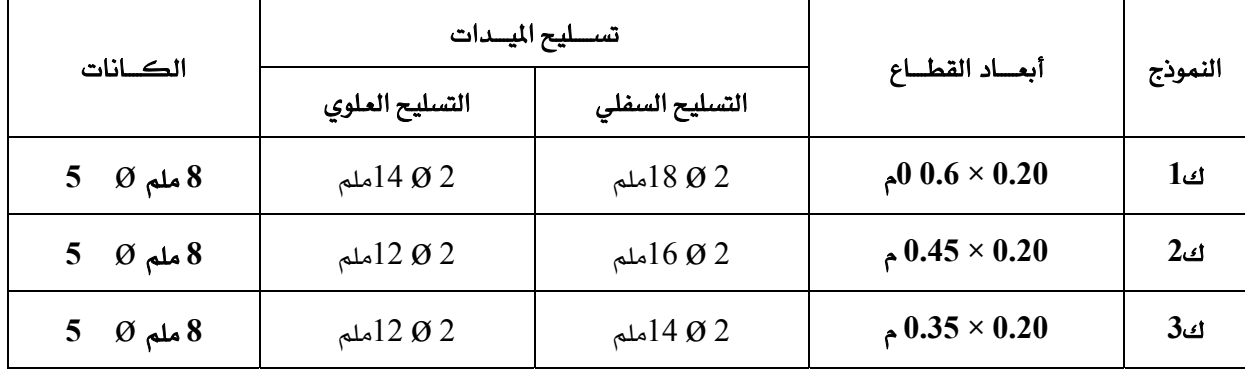

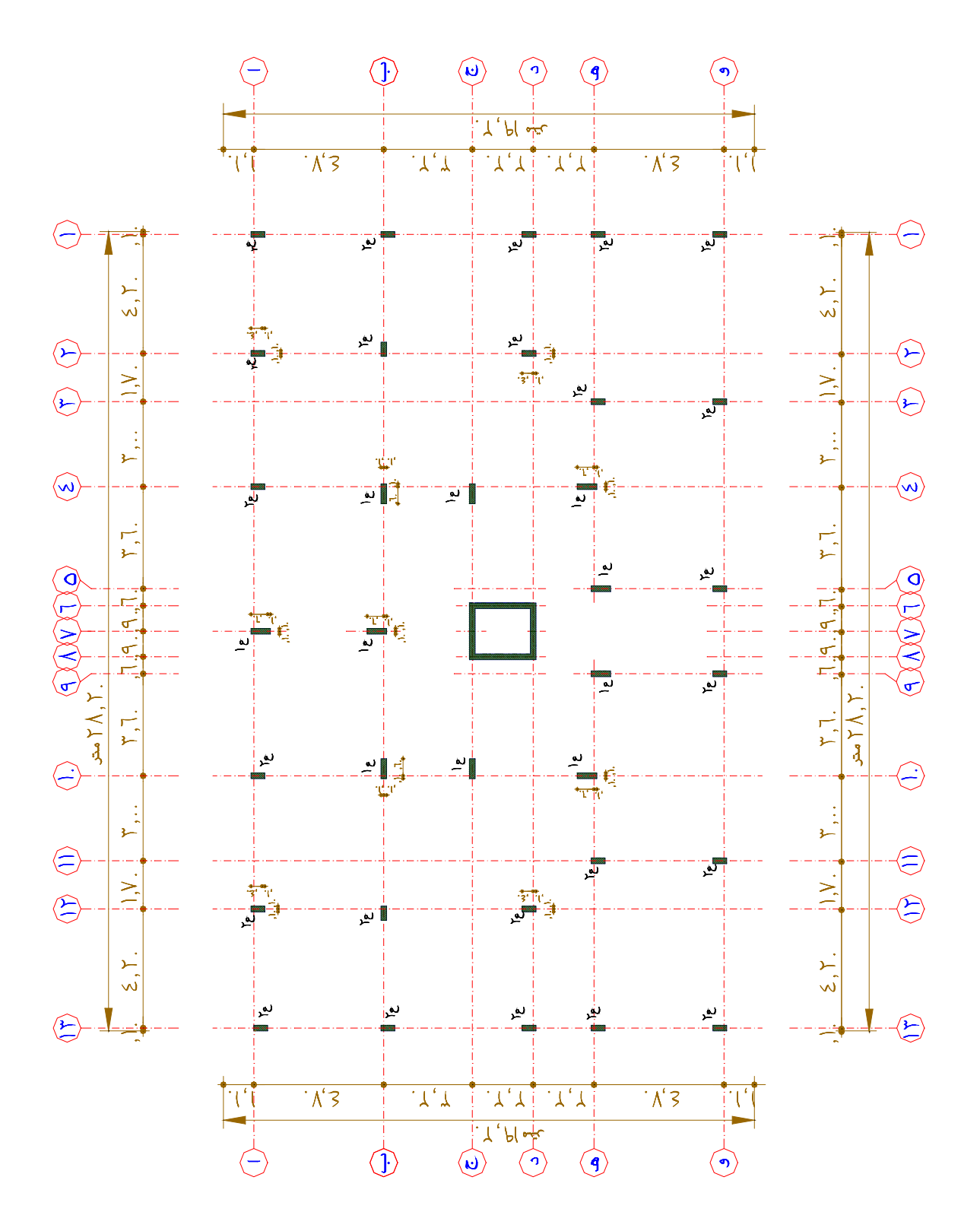

المسقط الأفقي للمحاور والأعمدة

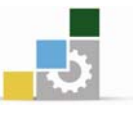

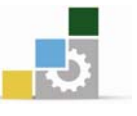

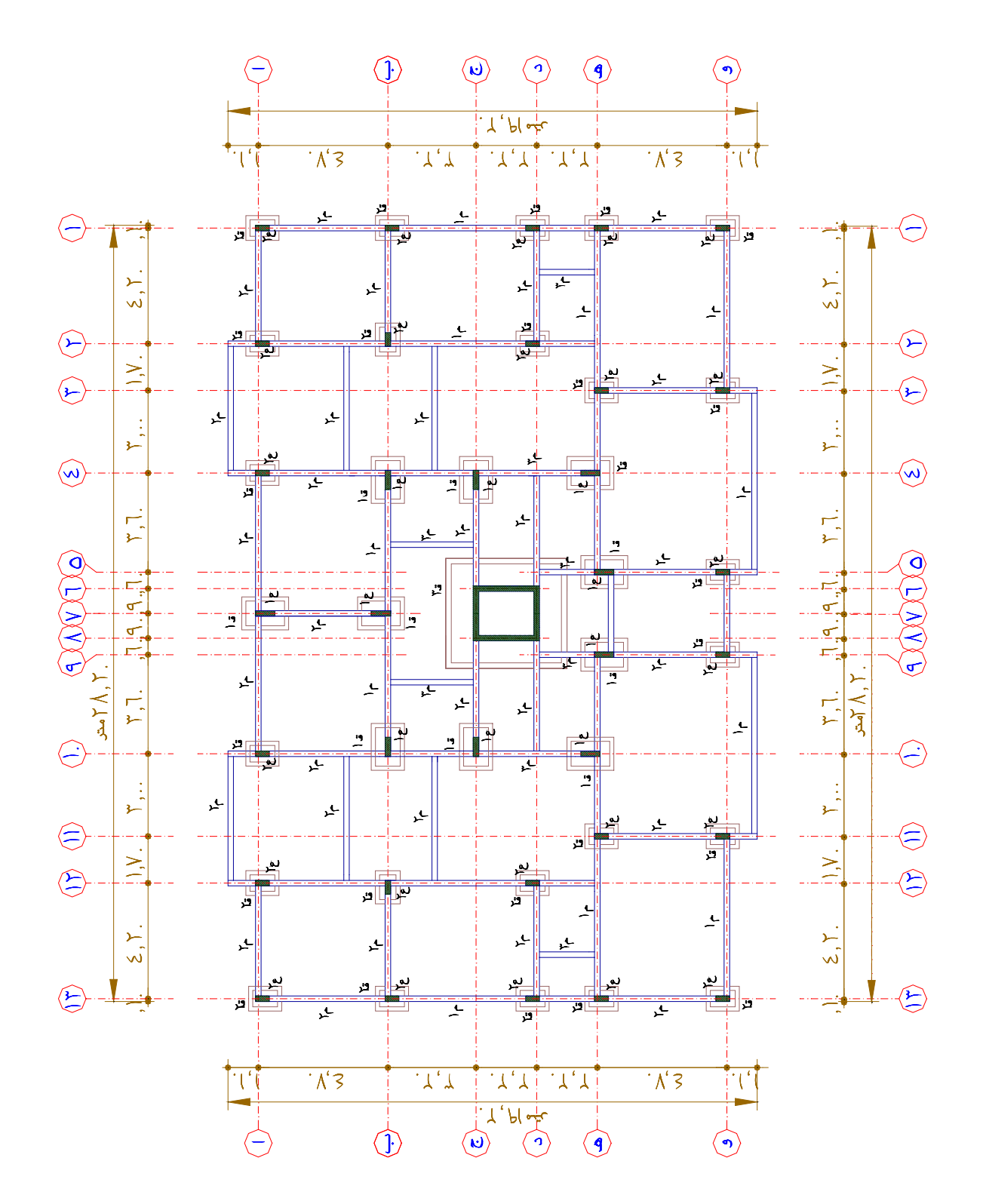

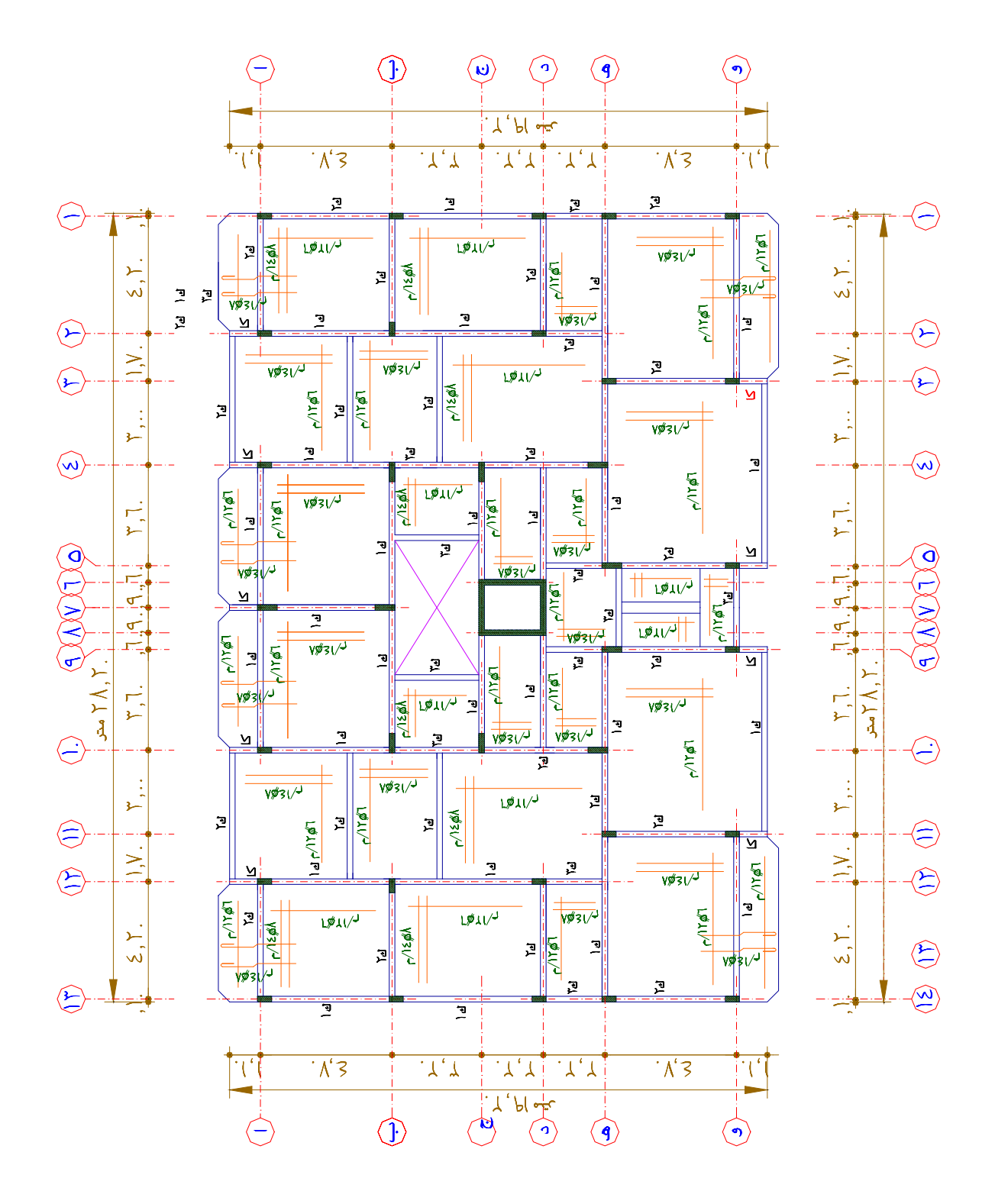

المسقط الأفقى لتسليح الأسقف

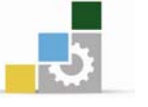

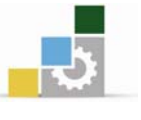

# جدول الاعمال الصحية

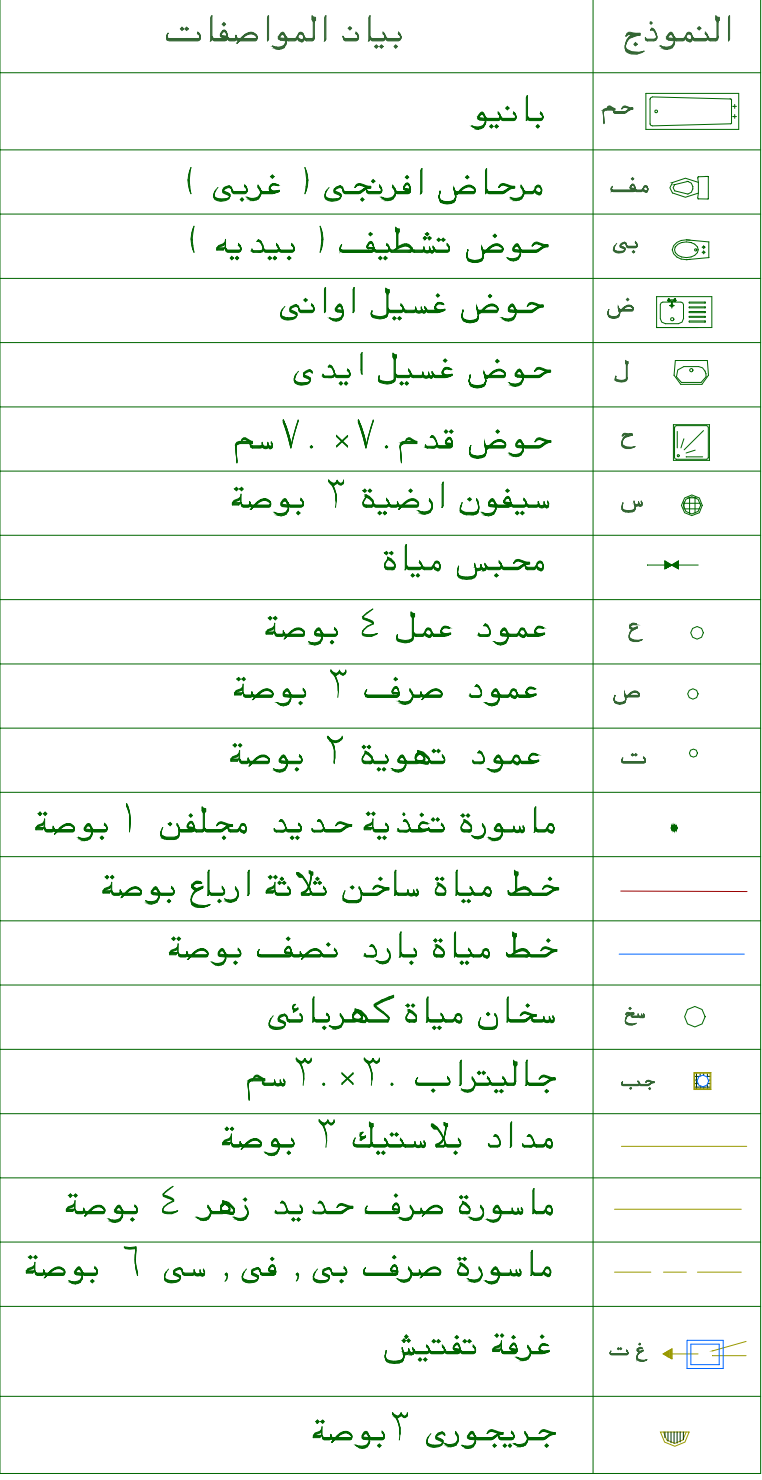

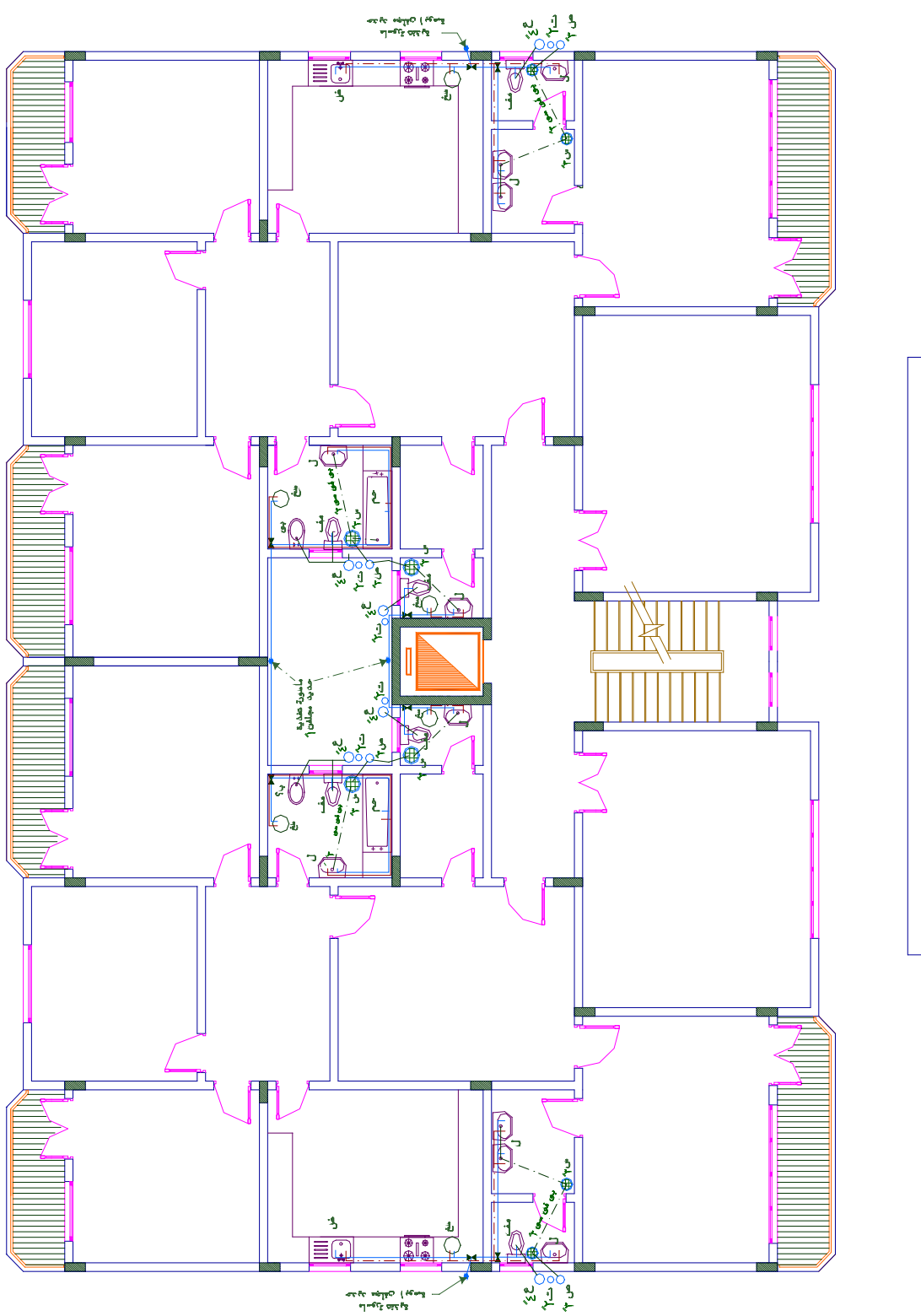

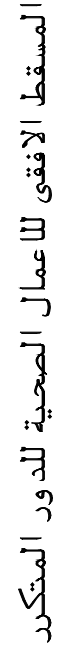

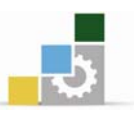

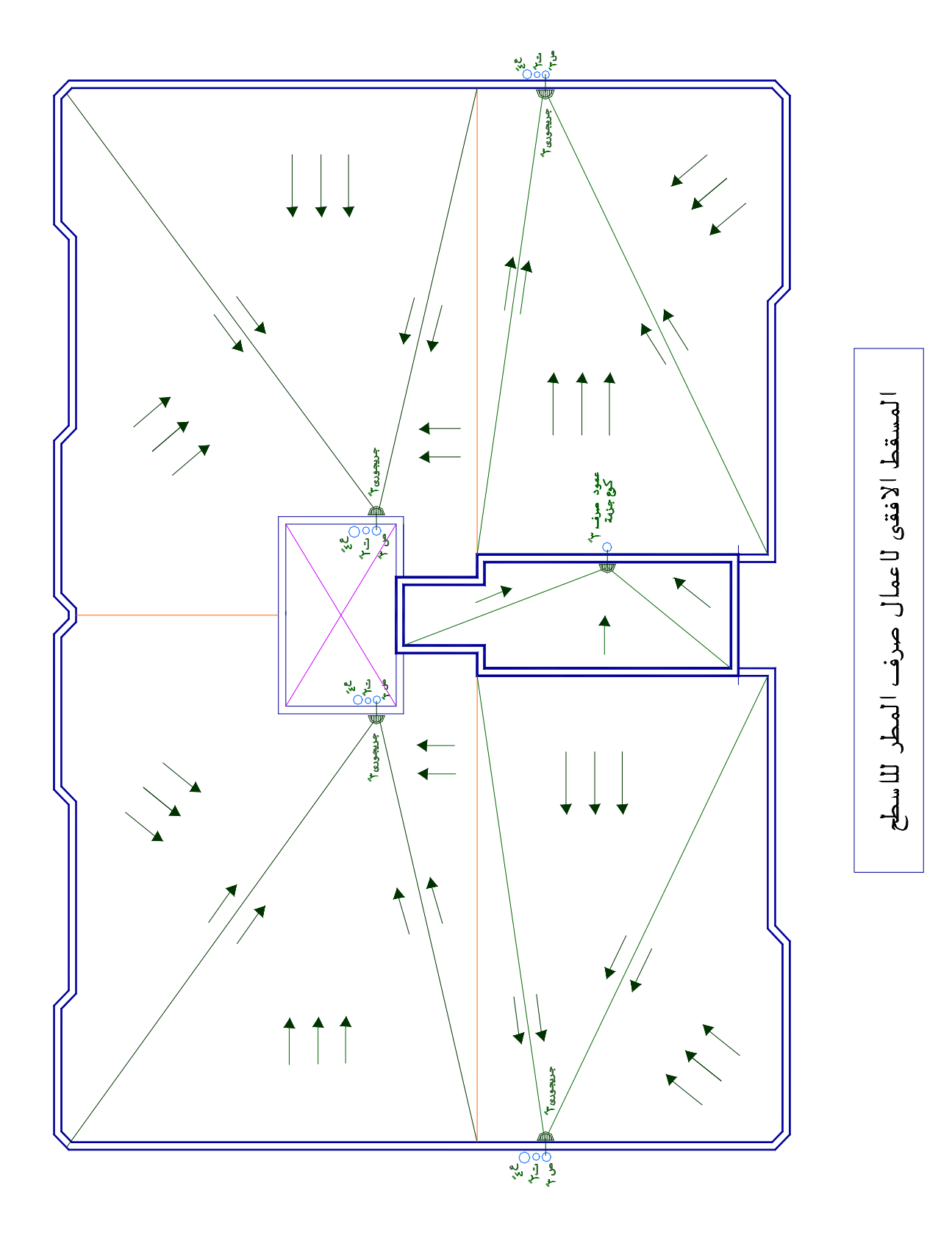

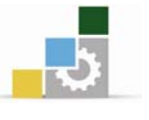

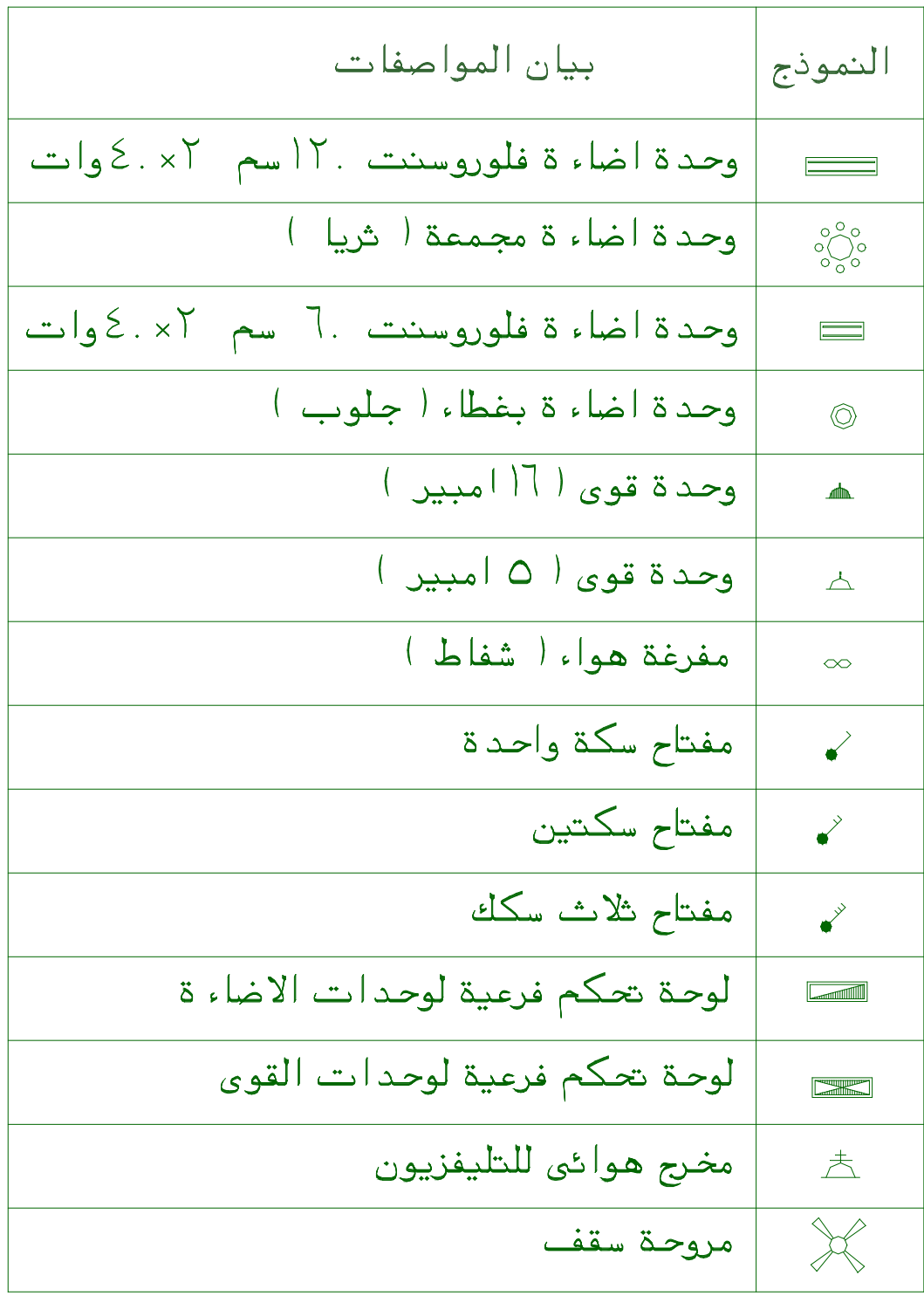

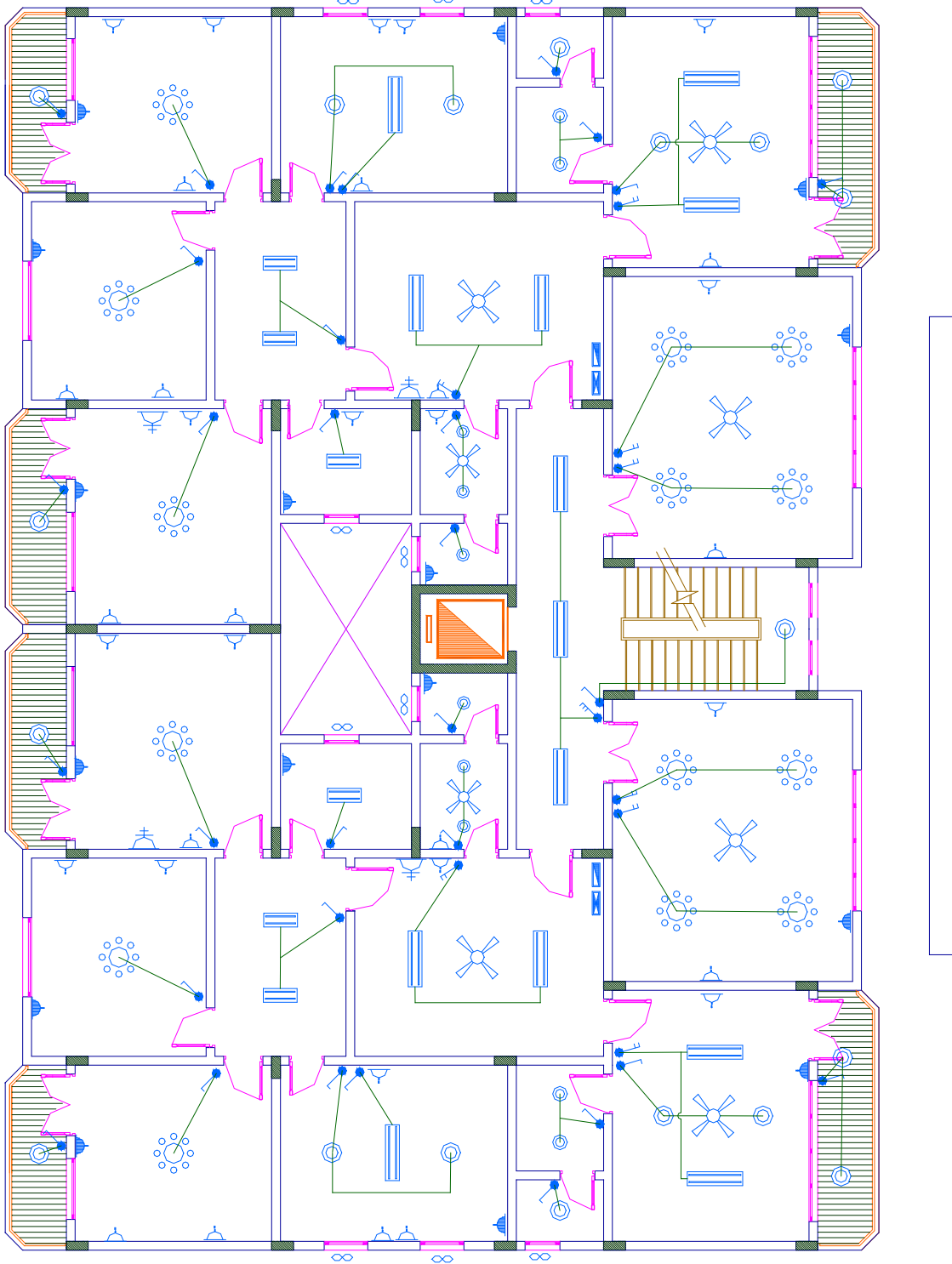

المسقط الافقى للاعمال الكهربائية للدور المتكرر

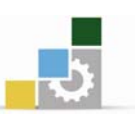

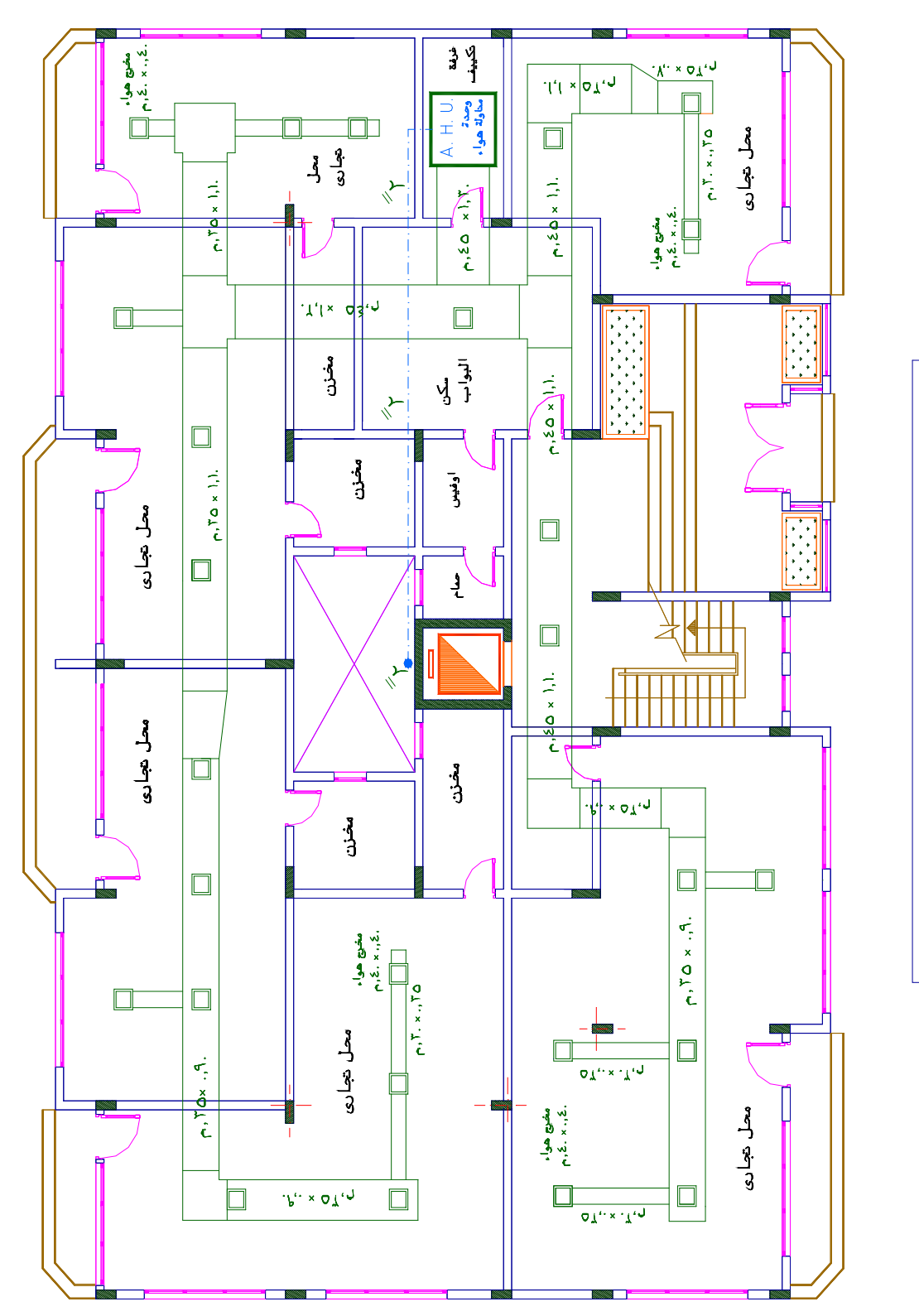

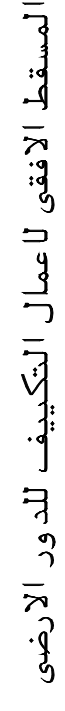

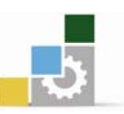
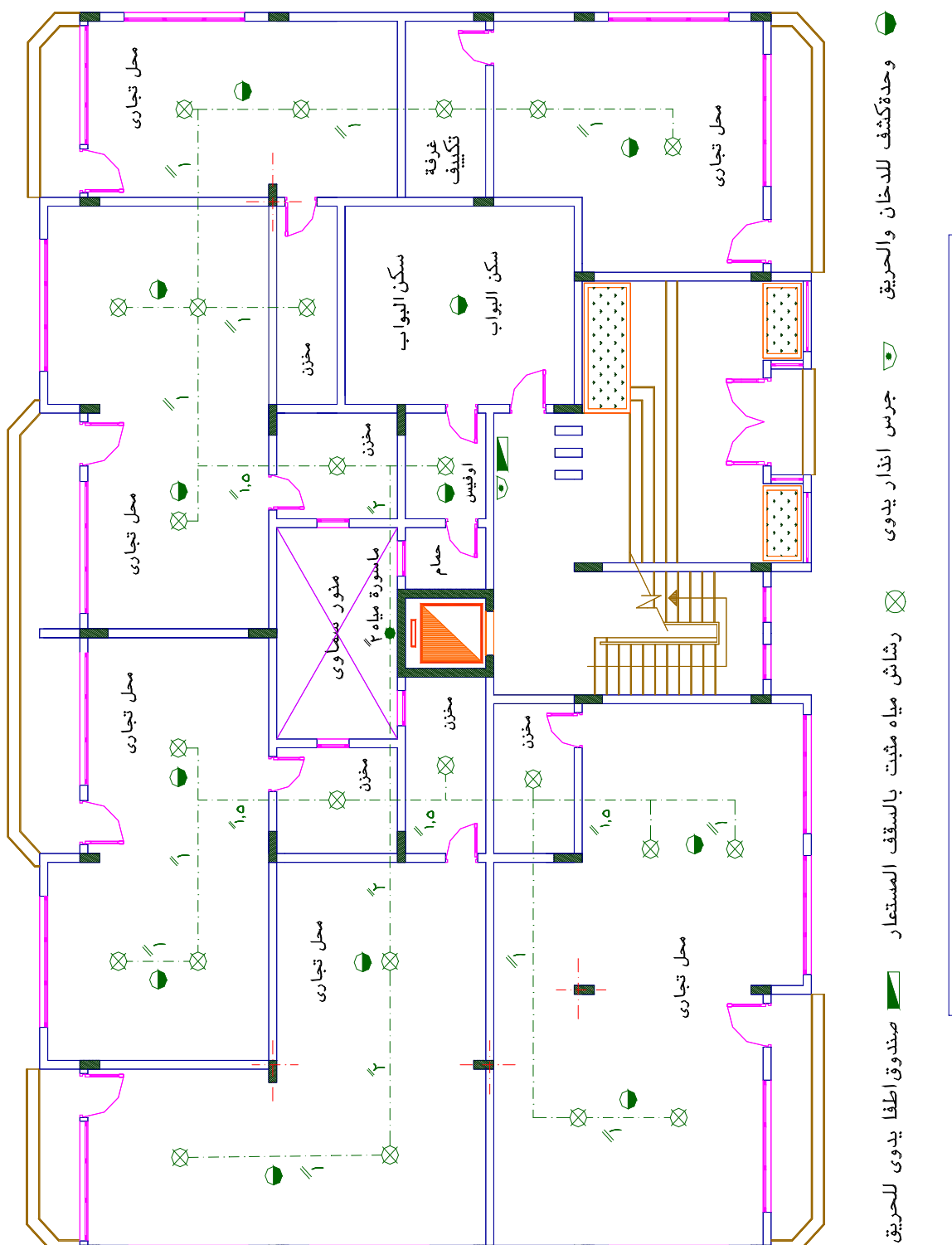

لمسقط الافقىلاعمال مقاومة الحريق للدور الارضى

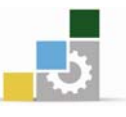

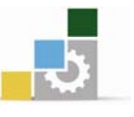

## نموذج تقويم المتدرب لمستوى أدائه

يعبـأ من فلبل المتدرب وذلك بعد التدريب العملي أو أي نشـاط يقوم بـه المتدرب

بعد الانتهاء من التدريب على مشـروع تطبيقـي فيلا سـكنية متعـددة الأدوار ، قـوِّم نفسـك وقـدراتك بواســطة إكمال هذا التقويم الذاتي بعد كل عنصر من العناصر المذكورة، وذلك بوضـع عــــلامة ( ✔ ) أمام مستوى الأداء الذي أتقنته، وية حالة عدم قابلية المهمة للتطبيق ضع العلامة ية الخانة الخاصة بذلك.

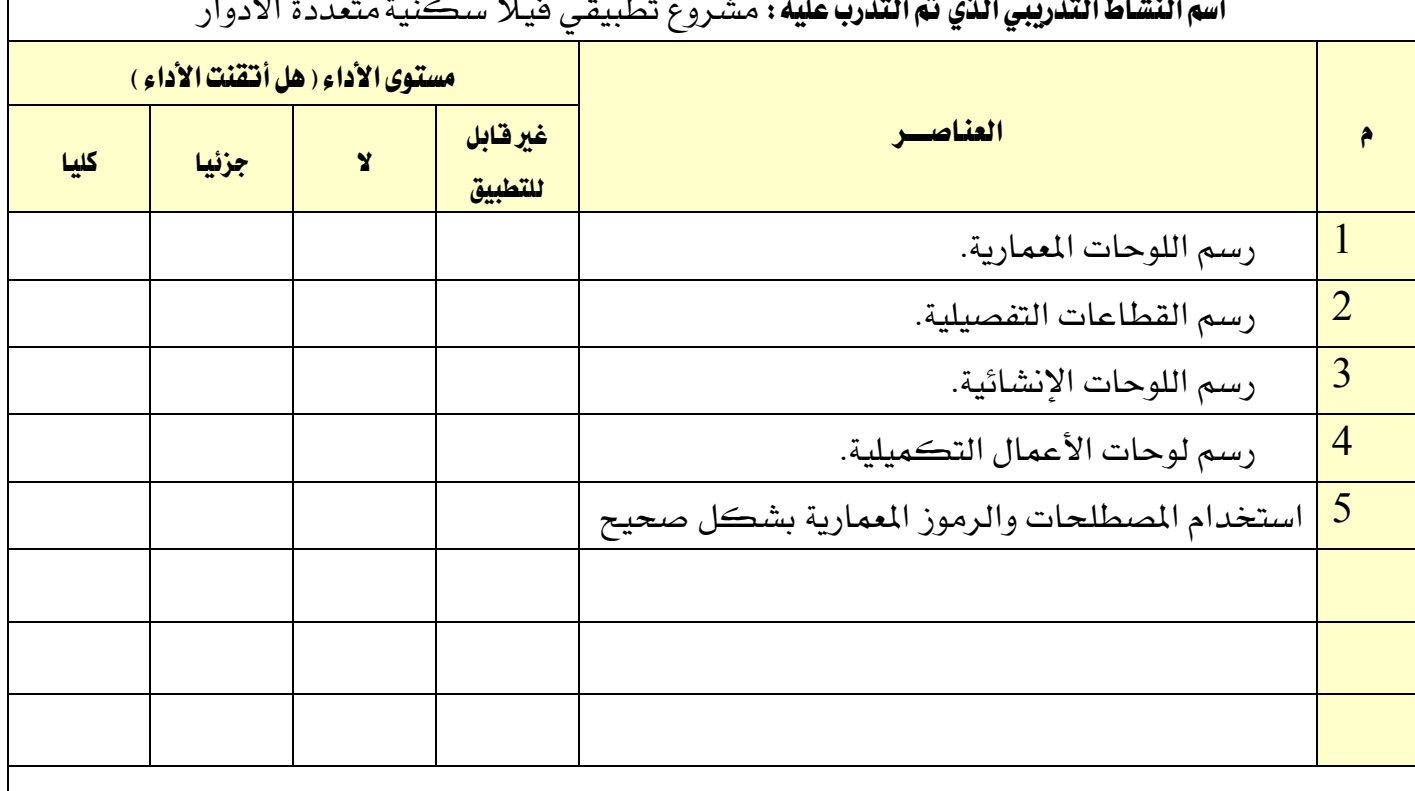

يجب أن تصل النتيجة لجميع المفردات (البنـود) المذكورة إلى درجـة الإتقـان الكلـي أو أنهـا غير قابلـة للتطبيق، ويخ حالة وجود مفردة يخ القائمة "لا" أو "جزئيا" فيجب إعادة التدرب على هذا النشـاط مـرة أخـرى بمساعدة المدرب.

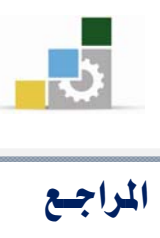

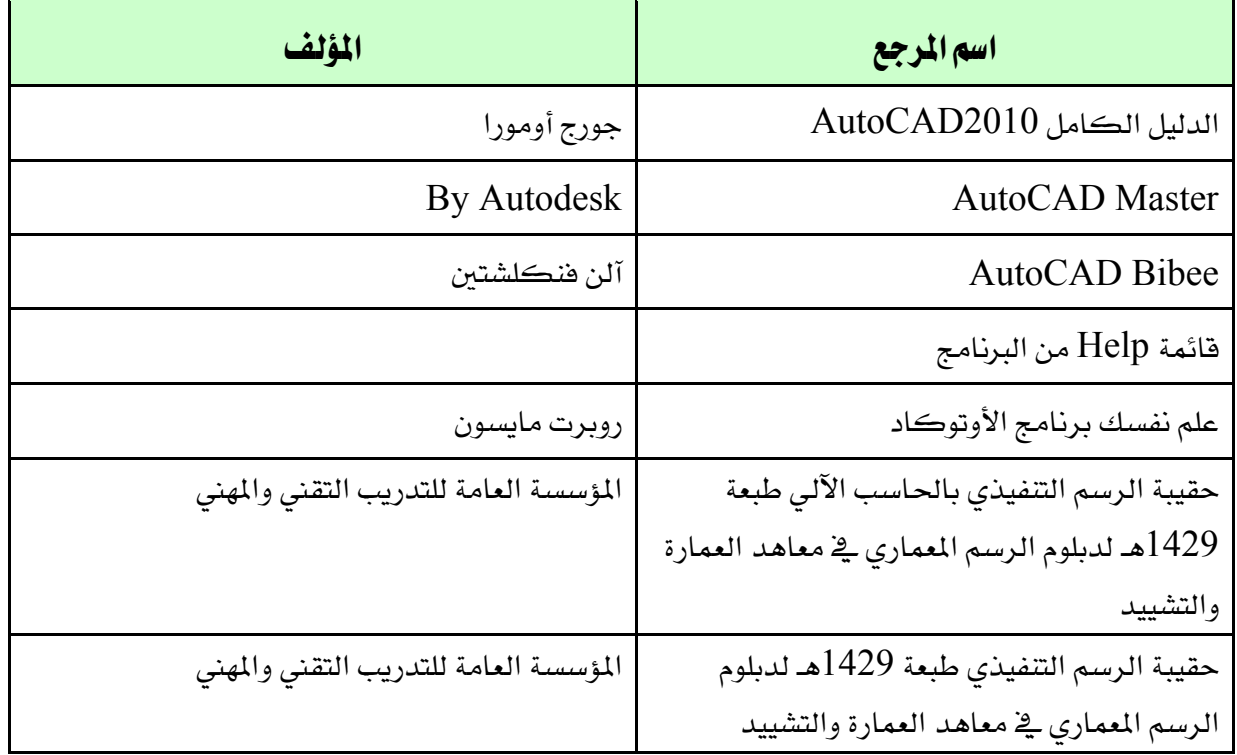